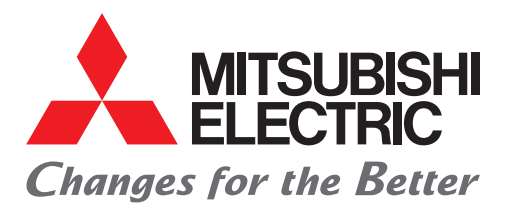

### FACTORY AUTOMATION

Mitsubishi Electric Programmable Controller MELSEC iQ-F Series

### Quick Connection Guide

## FREQROL-A800/F800/E800 Series for CC-Link IE Field Network Basic

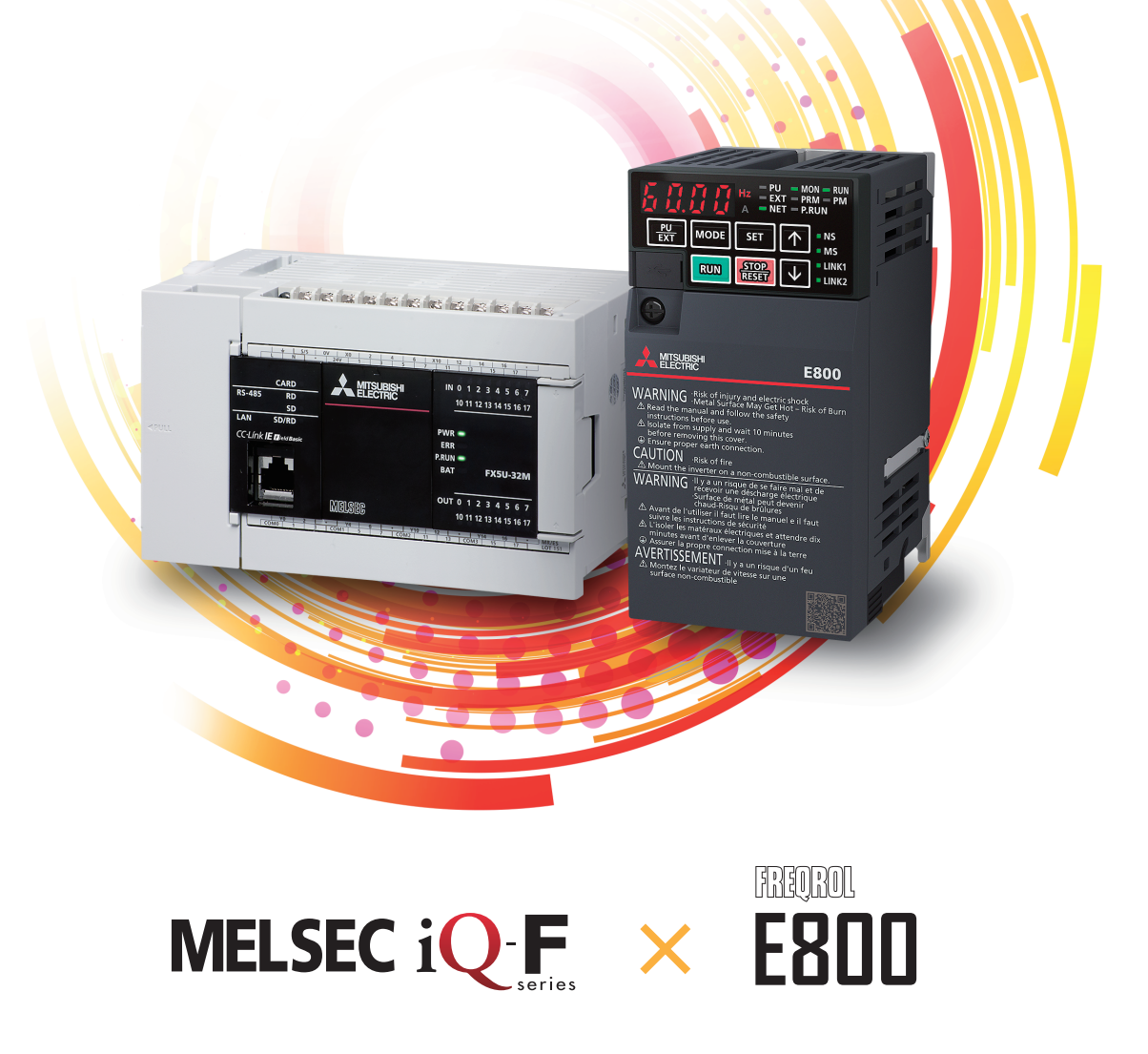

### <span id="page-1-0"></span>**INTRODUCTION**

Thank you for purchasing the Mitsubishi Electric MELSEC iQ-F series programmable controllers.

This manual describes the communication settings with inverters using the CC-Link IE Field Network Basic function of the FX5 CPU module.

Before using this product, please read this manual and the relevant manuals carefully and develop familiarity with the specifications to handle the product correctly.

When applying the program examples provided in this manual to an actual system, ensure the applicability and confirm that it will not cause system control problems.

#### **Regarding use of this product**

- This product has been manufactured as a general-purpose part for general industries, and has not been designed or manufactured to be incorporated in a device or system used in purposes related to human life.
- Before using the product for special purposes such as nuclear power, electric power, aerospace, medicine or passenger movement vehicles, please contact Mitsubishi Electric sales office.
- This product has been manufactured under strict quality control. However when installing the product where major accidents or losses could occur if the product fails, install appropriate backup or failsafe functions into the system.

#### **Note**

- If in doubt at any stage during the installation of the product, always consult a professional electrical engineer who is qualified and trained to the local and national standards. If in doubt about the operation or use, please contact your local Mitsubishi Electric representative.
- Mitsubishi Electric will not accept responsibility for actual use of the product based on these illustrative examples. Please use it after confirming the function and safety of the equipment and system.
- The content, specifications etc. of this manual may be changed, for improvement, without notice.
- The information in this manual has been carefully checked and is believed to be accurate; however, if you notice a doubtful point, an error, etc., please contact your local Mitsubishi Electric representative. When doing so, please provide the manual number given at the end of this manual.
- The term "Slave station" and "Authentication Class" have been replaced with "Device station" and "CC-Link IE TSN Class" in accordance with CC-Link Partner Association's policy. However, the terms have not been replaced yet in some areas in the engineering tool, and there may be differences between some window images of the engineering tool and the corresponding description in this manual. In that case, read the terms in the engineering tool's windows as follows.

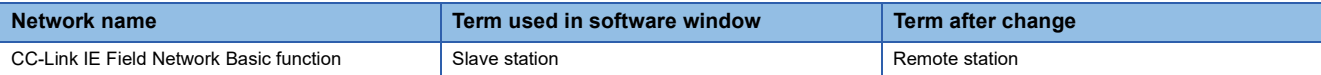

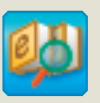

#### **e-Manual Viewer** Quick and satisfying browsing

e-Manual Viewer allows users to browse optimized FA-related documents such as Mitsubishi Electric FA product manuals. e-Manual Viewer can be downloaded for free from the Mitsubishi Electric FA website.

#### Easy on-demand download of latest documents

All necessary documents can be easily downloaded with one click. The latest documents are available at any time.

#### Quick cross document search for necessary information

Refine search and fuzzy search are available for all downloaded documents. Intuitive search using illustrations is available for hardware specifications of the product.

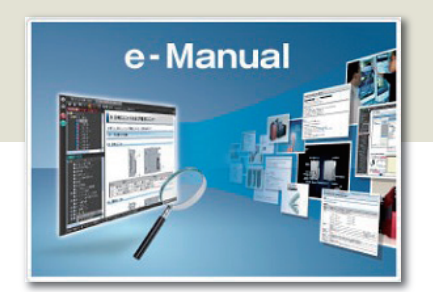

#### Copying program examples to an engineering tool

Program examples contained in a document can be directly copied to an engineering tool, eliminating the need of inputting the programs.

### Sharing information among multiple users

The documents can be customized by adding useful information as a note freely.

Latest documents and notes can be shared with multiple users using the document sharing function.

Introduction for the concept and features of e-Manual Viewer is available on the following website.

www.mitsubishielectric.com/fa/ref/ref.html?k=plceng&smerit=emaviewer\_win

 $\blacksquare$ The installation file for Windows® can be downloaded from the following website.

www.mitsubishielectric.com/fa/ref/ref.html?k=plceng&software=emaviewer\_en

### **CONTENTS**

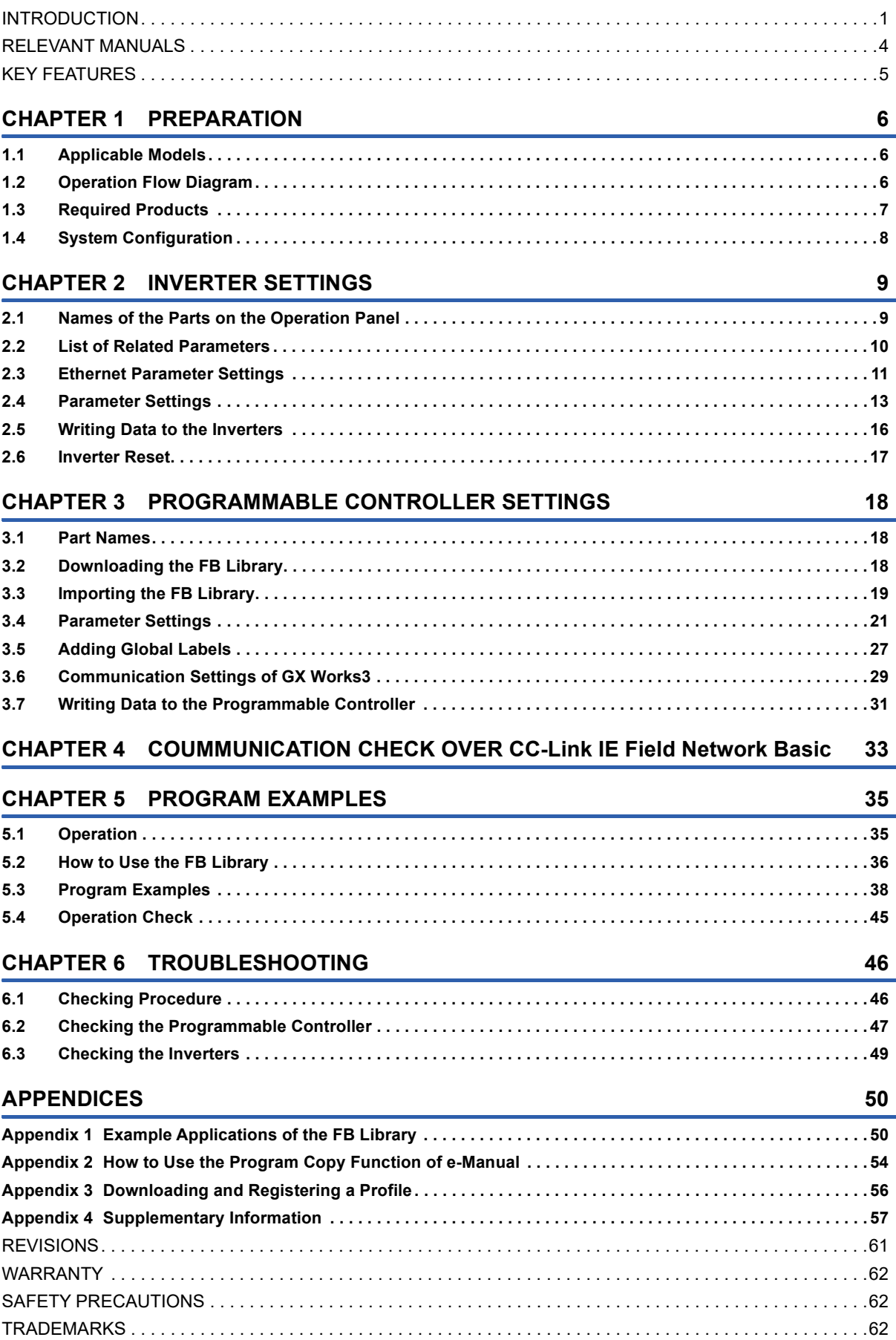

### <span id="page-4-0"></span>**RELEVANT MANUALS**

The following relevant manuals can be downloaded from the Mitsubishi Electric FA site.

www.mitsubishielectric.co.jp/fa/ref/ref.html?kisyu=plcf&manual=download\_all

#### $[$  $\circ$ : Available,  $\leftarrow$ : Not available]

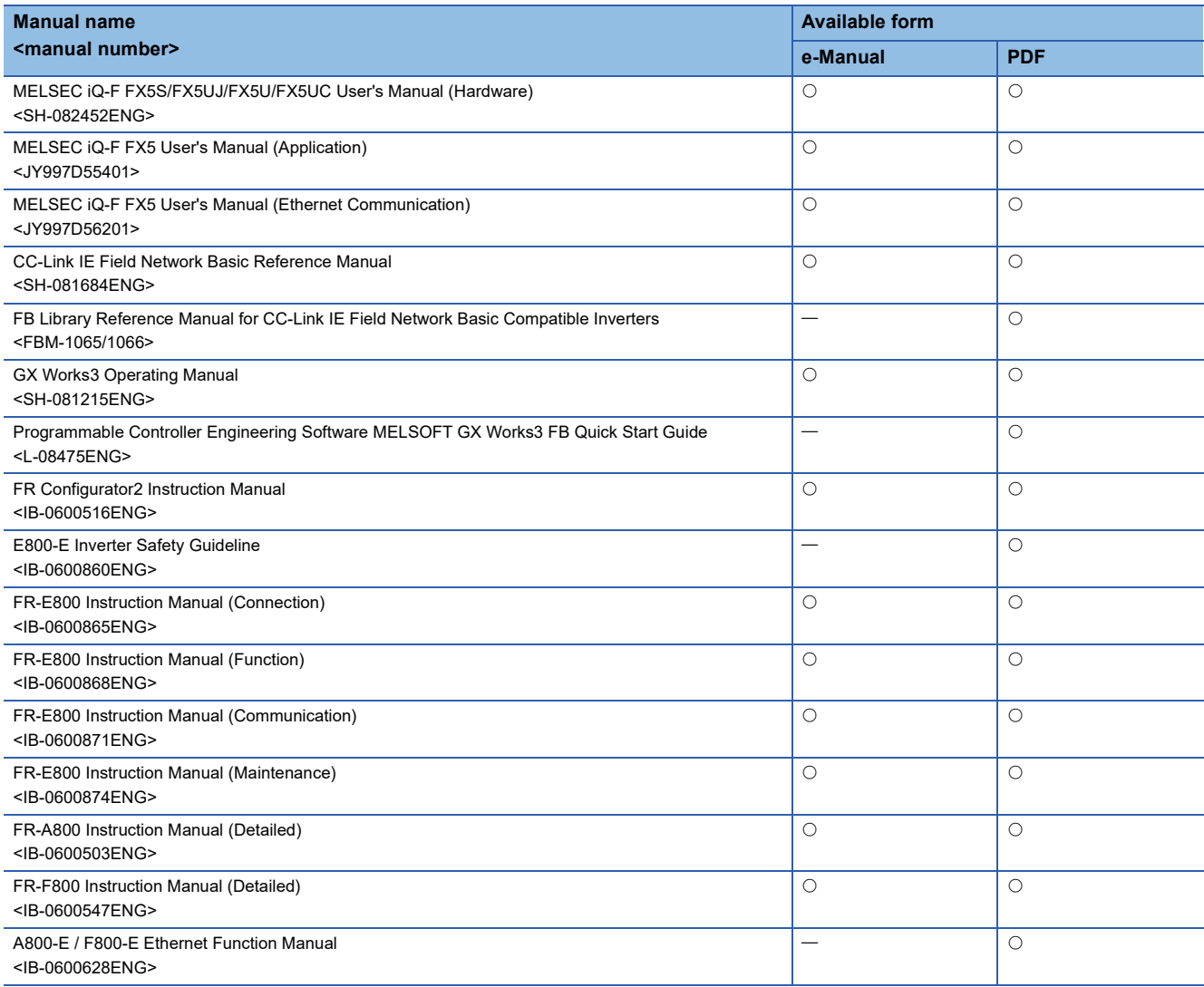

### <span id="page-5-0"></span>**KEY FEATURES**

### Point1

#### Easy programming using FB library\*1

FB (function block) library is a collection of FBs that are used in GX Works3. Various programs required to operate the MELSEC iQ-F series modules can be designed easily by dragging and dropping FBs from the FB library to a program editor and inputting devices, drastically reducing the cost and time required for programming.

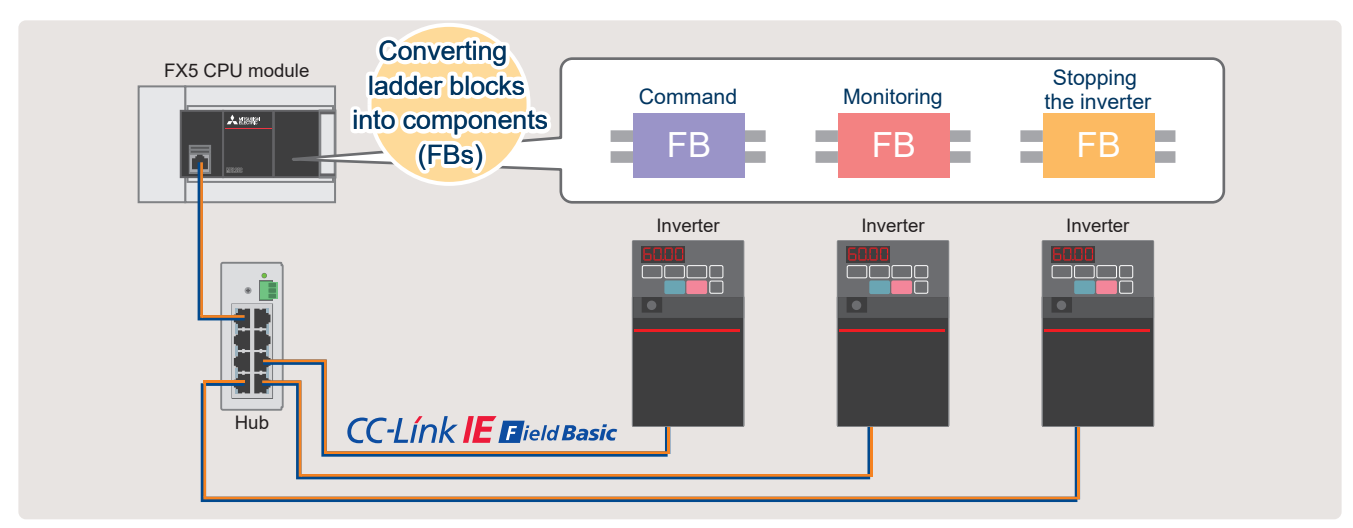

\*1 FB libraries can be downloaded for free from the Mitsubishi Electric FA website. www.mitsubishielectric.co.jp/fa/ref/ref.html?kisyu=plcf&samplelibrary=download\_all

#### **Point2**

Using the CC-Link IE Field Network Basic function equipped in the FX5 CPU module eliminates the need of extension devices. Parameter settings can be easier because the entire setting is performed on GX Works3 and automatically detected inverter station information via Ethernet is reflected to corresponding parameters.

#### **Point3**

#### Easy system construction Easy inverter setting using FR Configurator2

Operations from startup to maintenance of inverters can be easily performed on a personal computer by using FR Configurator2. Various convenient functions of FR Configurator2 support every phase such as design, operation, and maintenance.

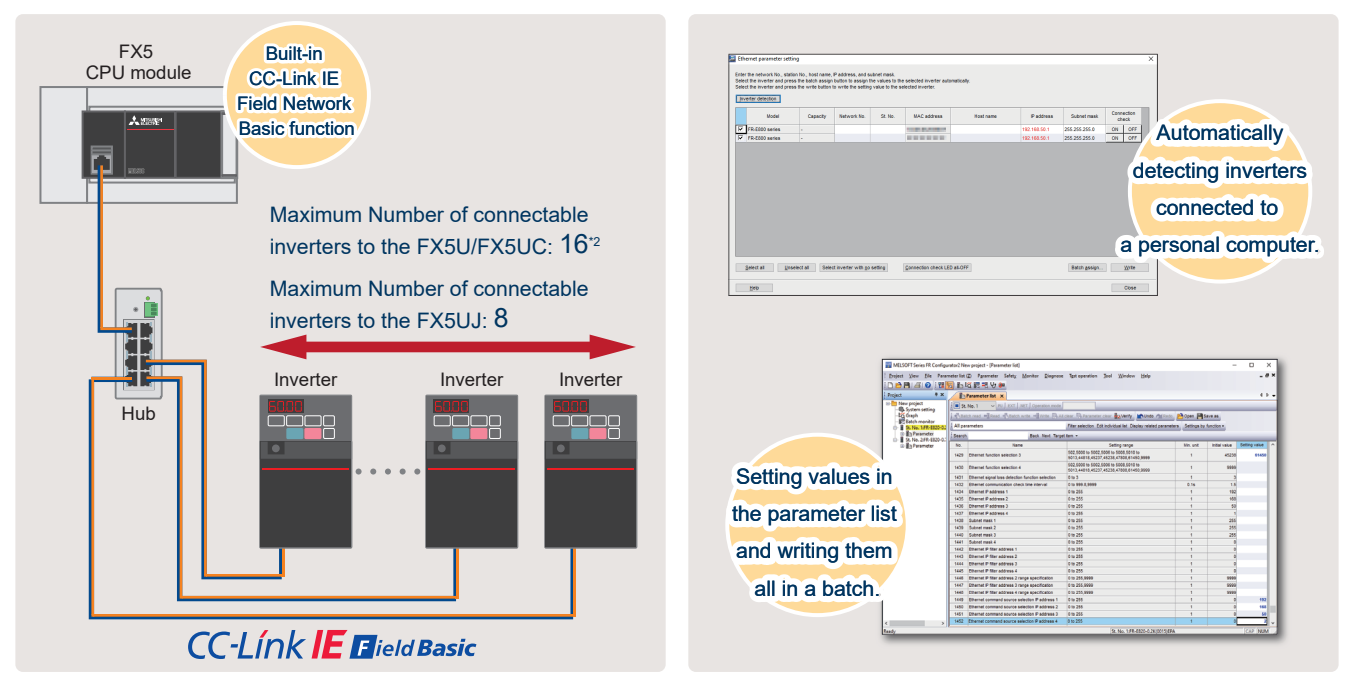

\*2 Number of connectable inverters differs depending on firmware version.

## <span id="page-6-0"></span>**1 PREPARATION**

### <span id="page-6-1"></span>**1.1 Applicable Models**

The models described in this guide are shown in the following table.

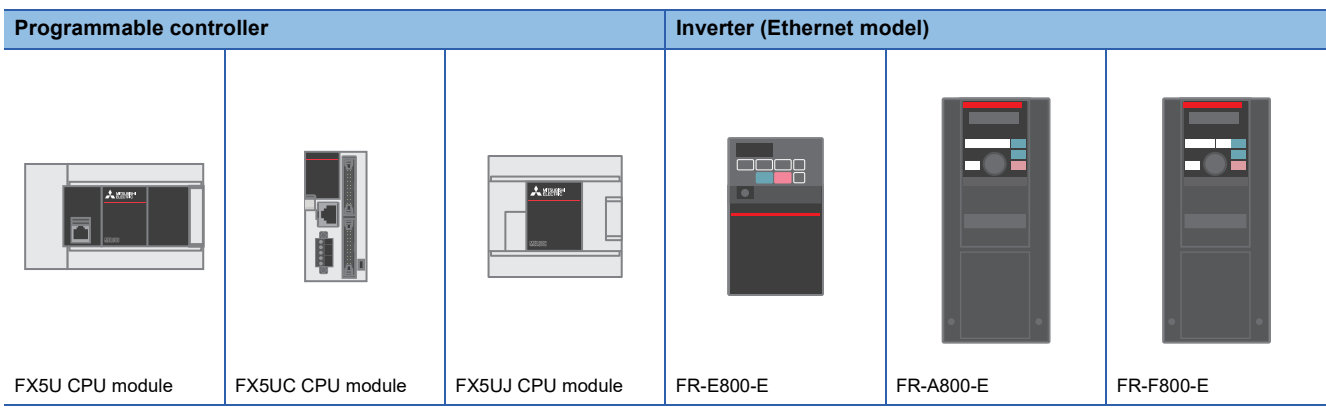

### <span id="page-6-2"></span>**1.2 Operation Flow Diagram**

- 
- 
- 1. Preparing the required products 2. INVERTER SETTINGS 3. PROGRAMMABLE CONTROLLER **SETTINGS**

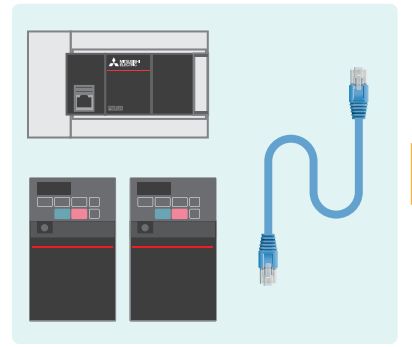

- Ethernet FR Configurator2
- GX Works3 Ethernet

*4.* Checking the communication status

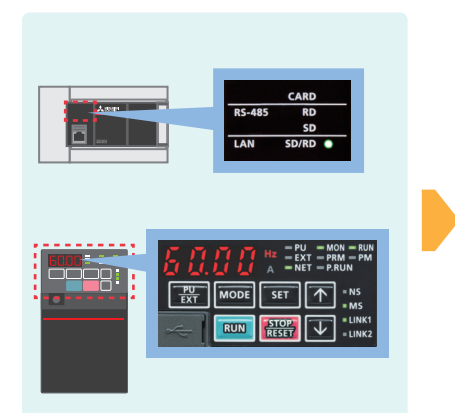

*5.* Program examples and checking the operation

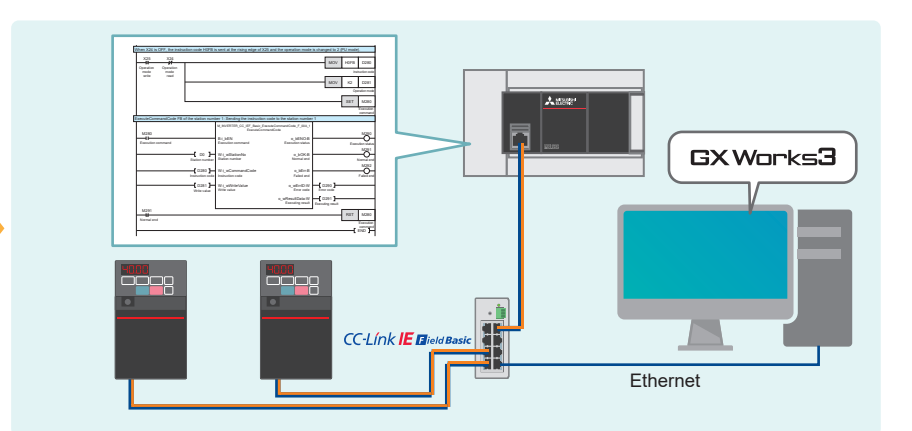

### <span id="page-7-0"></span>**1.3 Required Products**

In a system configuration example of this manual, two inverters (FR-E800-E) are connected to the FX5U CPU module.

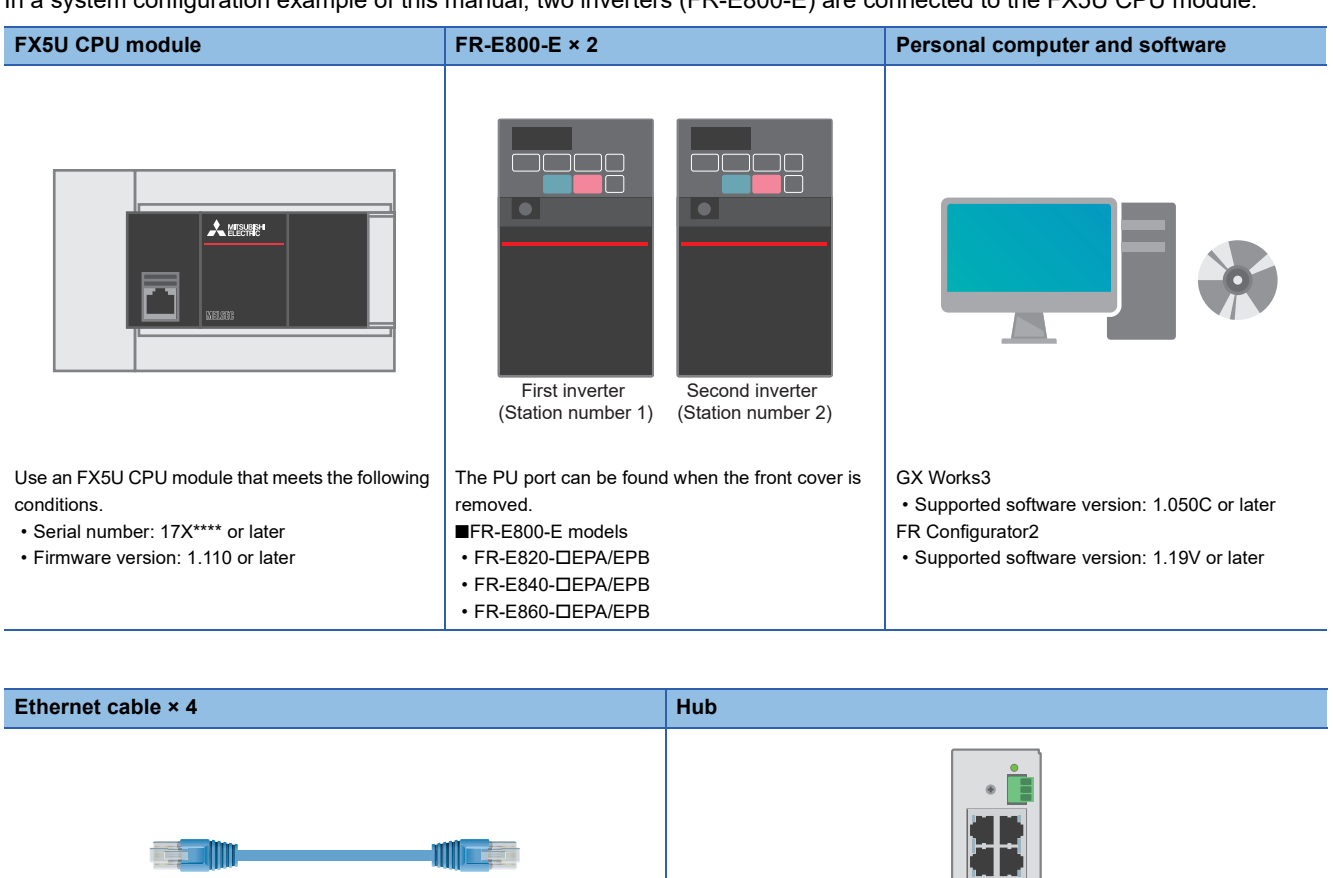

Use a hub that meets the following conditions. • Compliance with the IEEE 802.3 (100BASE-TX) • Equipped with the auto MDI/MDI-X function • Equipped with the auto-negotiation function

• Switching hub (layer 2 switch)[\\*1](#page-7-1)

Use Ethernet cables compliant with the following standards. • Category 5 or higher straight cable (double shielded / STP)

- IEEE 802.3 (100BASE-TX)
- 
- ANSI/TIA/EIA-568-B (Category 5)

<span id="page-7-1"></span>\*1 A repeater hub cannot be used.

### <span id="page-8-1"></span><span id="page-8-0"></span>**1.4 System Configuration**

This section describes the system configuration in which two inverters (FR-E800-E) are connected to the FX5U CPU module. The inverters are connected into a star type using a switching hub and standard Ethernet cables.

When multiple inverters communicate with each other in a same network, the first three values of the IP addresses (first to third octets) need to be the same. Assign IP addresses to the inverters to be used in advance. Assign a same subnet mask value to the modules to be used.

In this manual, IP addresses 192.168.50. I and a subnet mask 255.255.255.0 are assigned to the inverters and the FX5U CPU module.

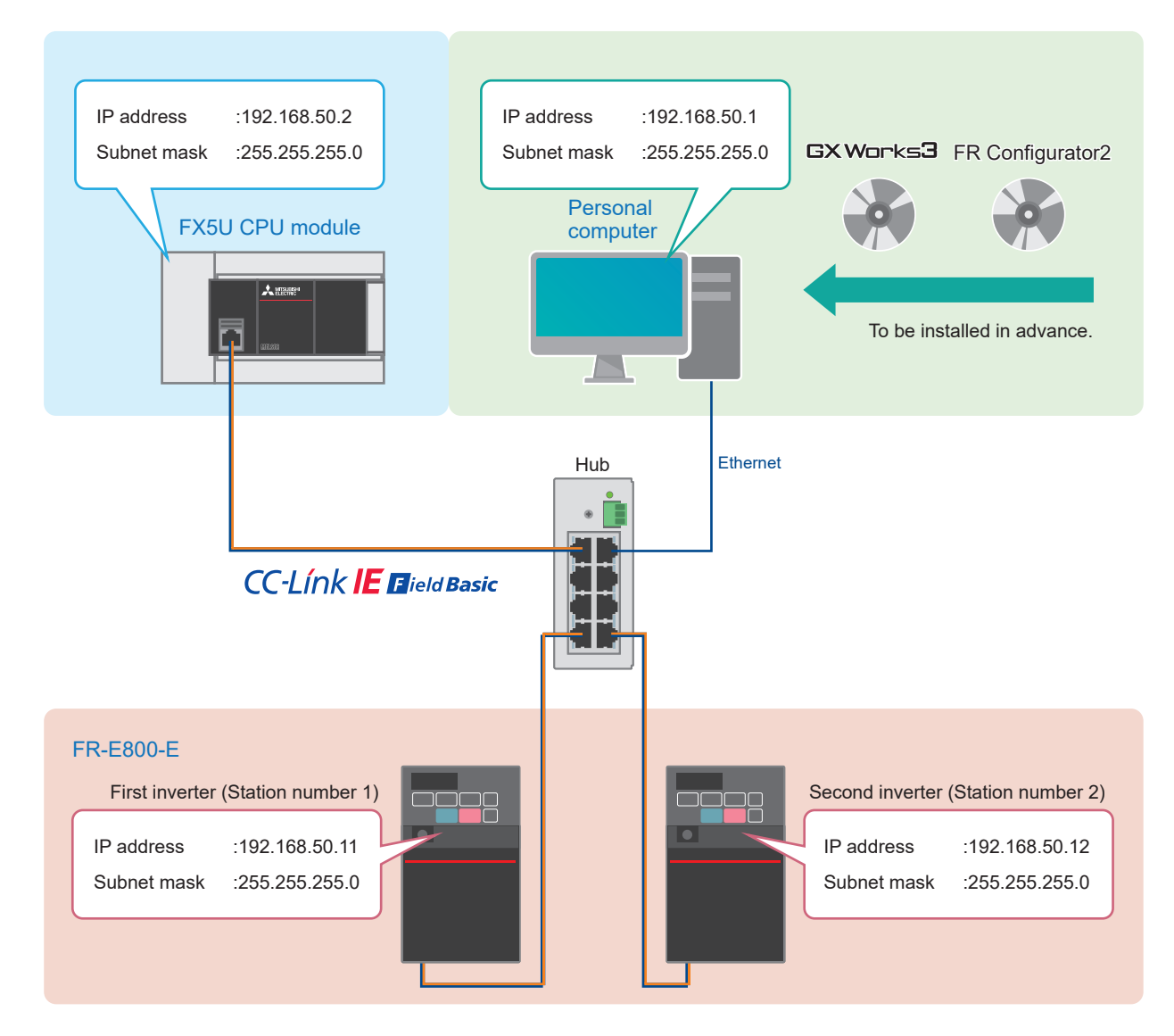

For the power supply wiring of FR-E800-E series, refer to the following. Cachapter 2 Installation and Wiring in the FR-E800 Instruction Manual (Connection)

For the power supply wiring of FR-A800-E/F800-E, refer to the following. **F** [Page 58 Power supply wiring](#page-58-0)

For the power supply wiring of the FX5U, FX5UC, and FX5UJ CPU modules, refer to the following. CSection 13.4 Power Supply Wiring in the MELSEC iQ-F FX5S/FX5UJ/FX5U/FX5UC User's Manual (Hardware)

## <span id="page-9-0"></span>**2 INVERTER SETTINGS**

### <span id="page-9-2"></span><span id="page-9-1"></span>**2.1 Names of the Parts on the Operation Panel**

Inverter parameter settings and error content can be checked on the operation panel.

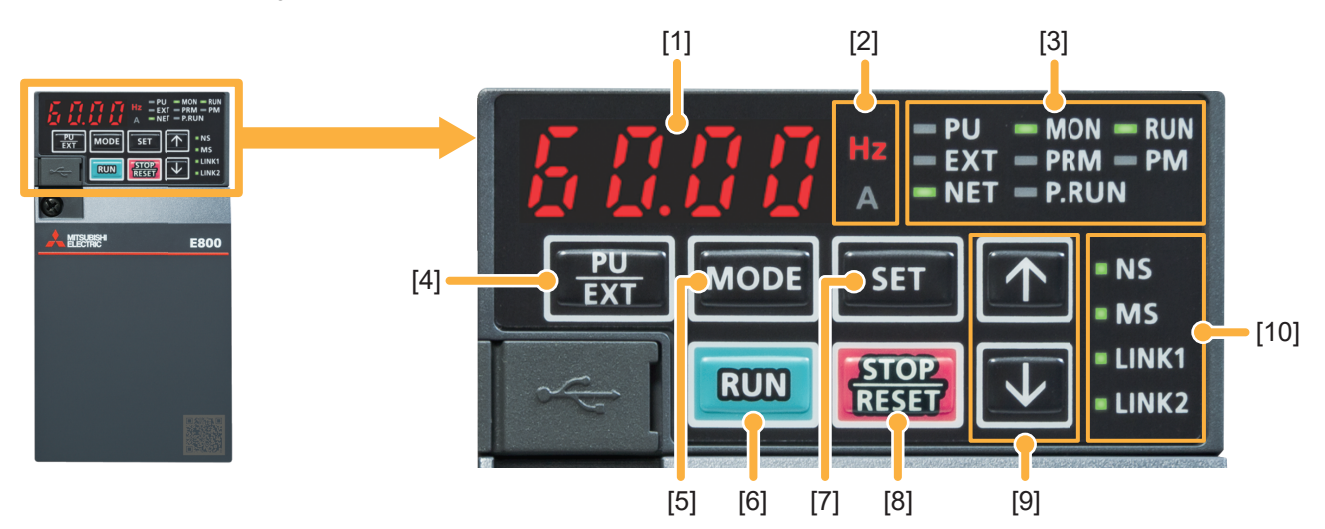

\*: The operation panel cannot be removed from the inverter.

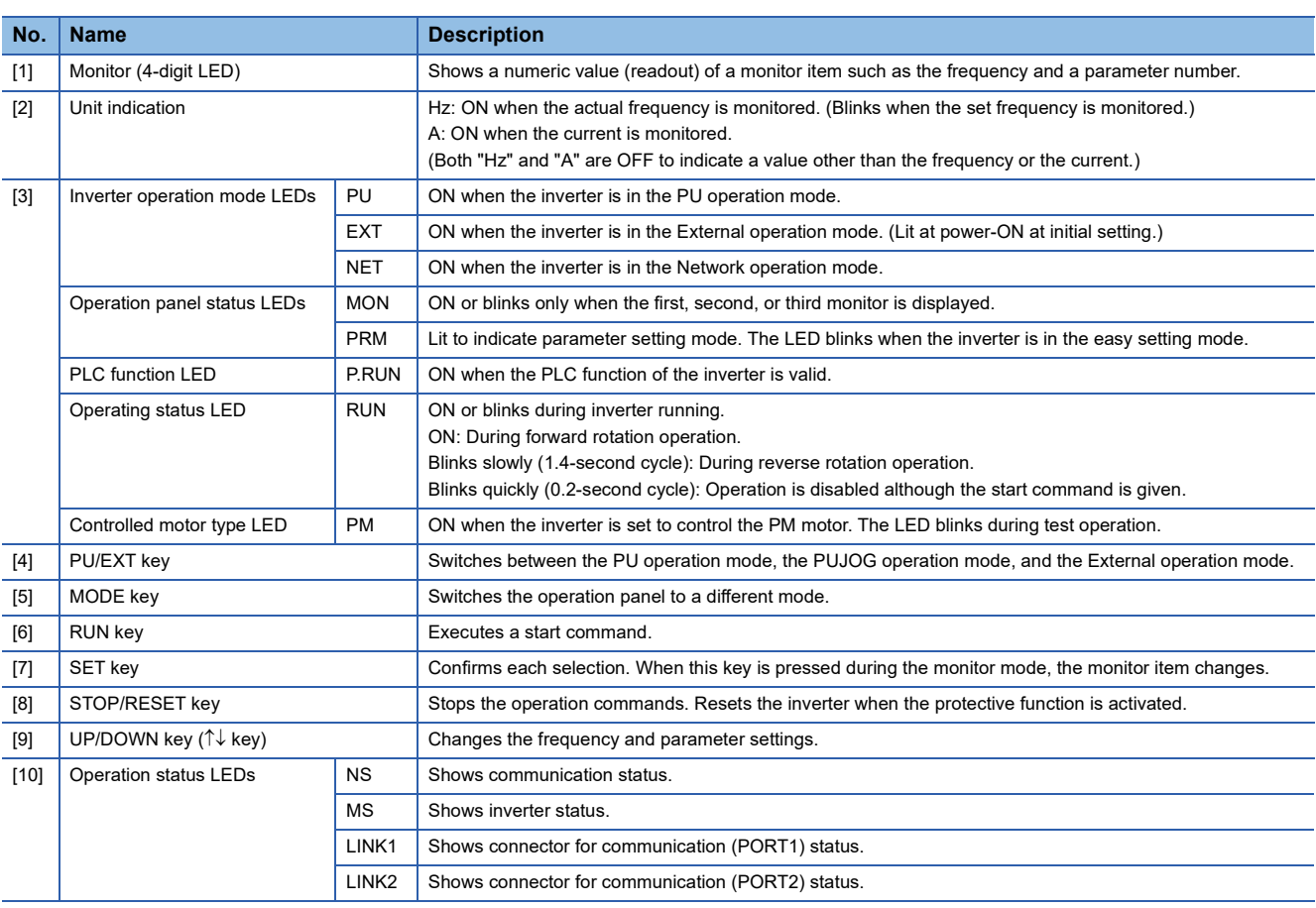

For details on the FR-E800-E operation panel, refer to the following.

Section 2.1 Operation panel in the FR-E800 Instruction Manual (Function)

For details on the FR-A800-E/F800-E operation panel, refer to the following. **F** [Page 58 Operation panel](#page-58-1)

### <span id="page-10-1"></span><span id="page-10-0"></span>**2.2 List of Related Parameters**

The following tables list the parameters which are required to be set.

To make communications between an inverters and a connected device, set the inverter parameters to match the communication specifications of the connected device. Data communications cannot be made if the settings are not made or if there is any setting error.

#### **Required parameter settings**

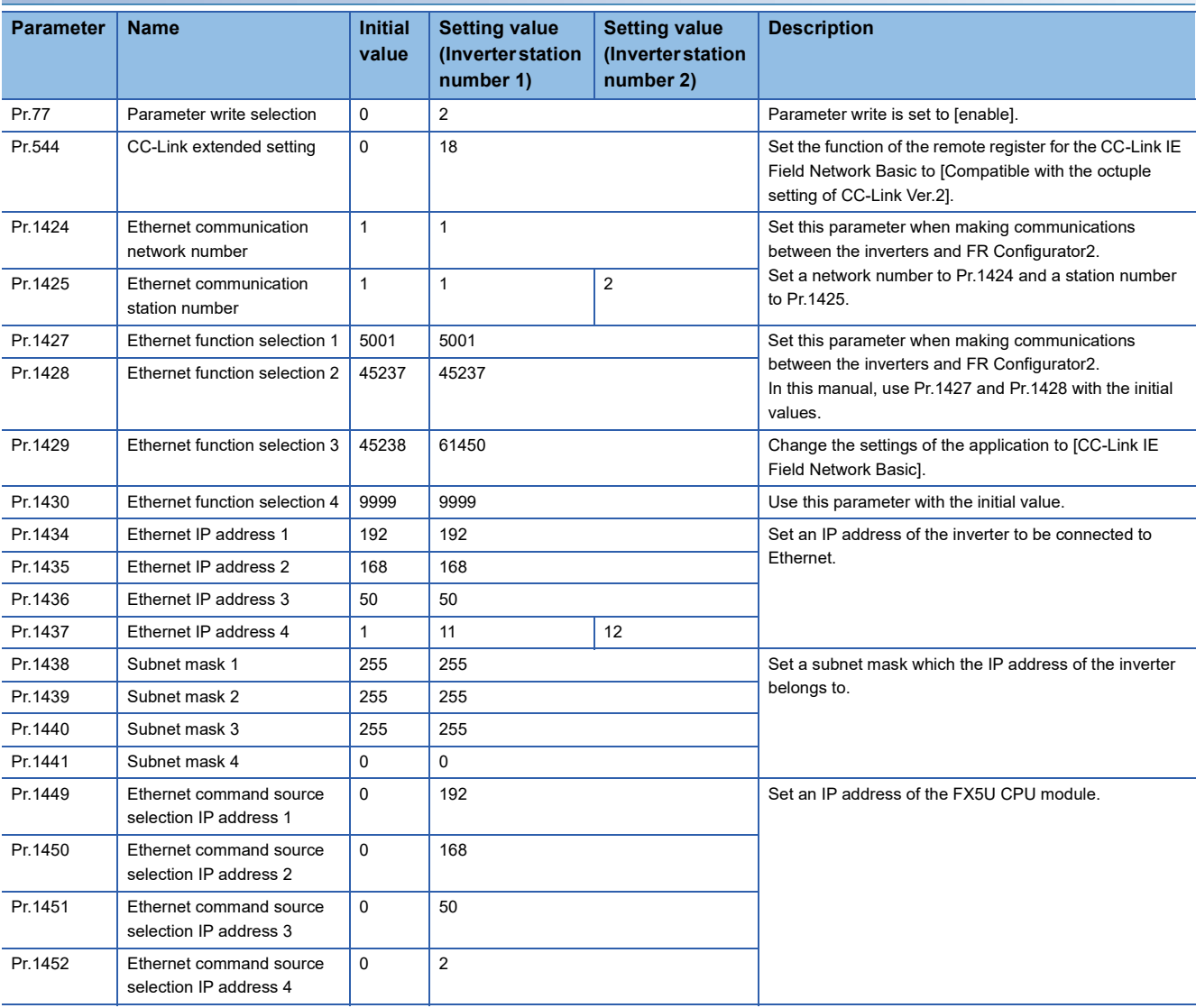

#### **Parameter settings (for adjustment and operation)**

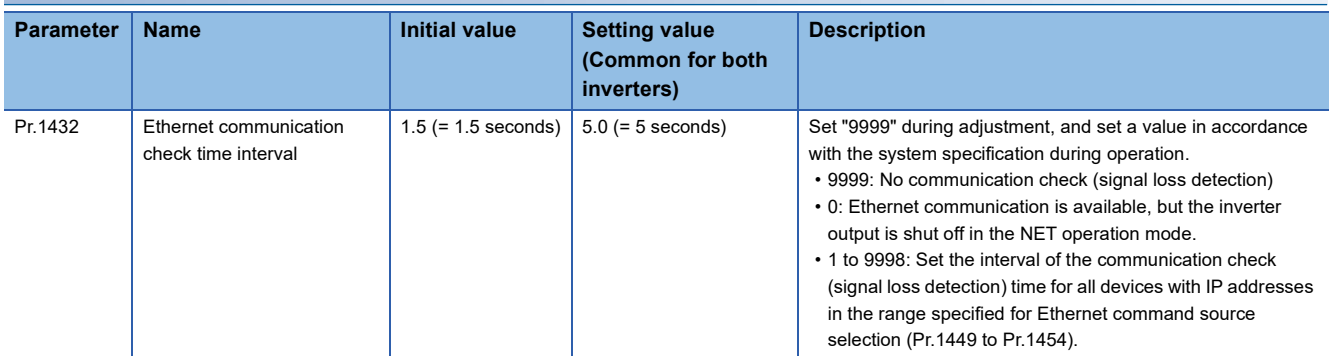

For the FR-A800-E/F800-E parameters, refer to the following.

**F** [Page 58 Parameters](#page-58-2)

### <span id="page-11-1"></span><span id="page-11-0"></span>**2.3 Ethernet Parameter Settings**

Parameters are set by connecting the inverters and the personal computer over Ethernet.

In this manual, FR Configurator2 is used to set the parameters. The following describes how to set the parameters using FR Configurator2.

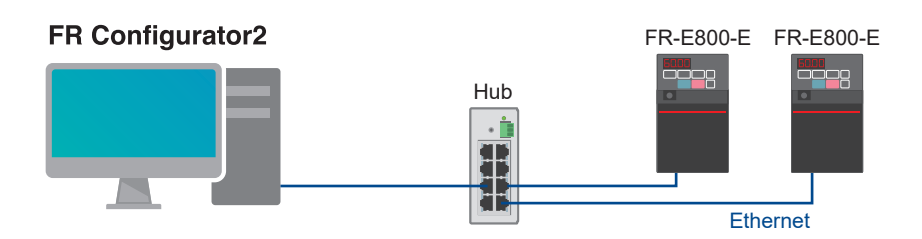

**1.** Start FR Configurator2, and select [Ethernet parameter setting] from the [Tool] menu bar.

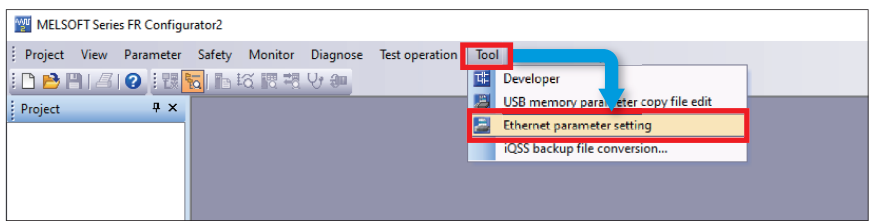

*2.* When the inverters connected to the personal computer are detected automatically, their information, such as the model and capacity, are displayed. Check that displayed information is correct, and click the [Batch assign] button.

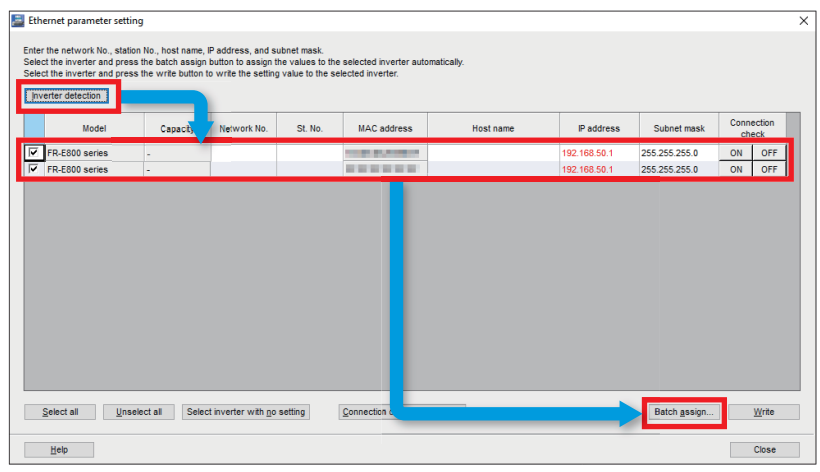

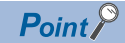

When the personal computer has multiple Ethernet ports or uses a USB converter, the following window appears. On this window, select a network adapter which is connected to the inverters.

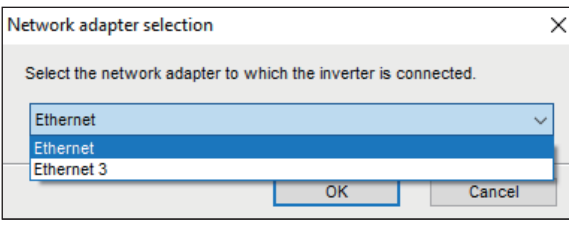

3. Select the checkboxes of "Network No. / station No.", "Station No.", and "IP address / subnet mask", and click the [OK] button. In this manual, the following setting values are used.

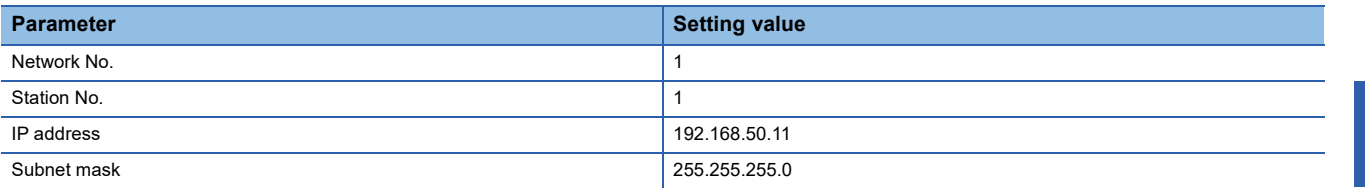

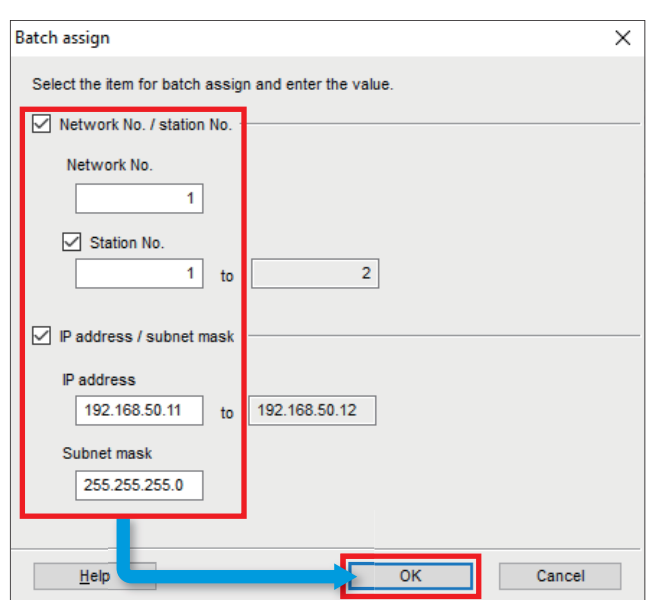

*4.* Click the [Write] button, and click the [Yes] button on the window, which asks whether to write the setting values to the inverters, to reflect the setting values.

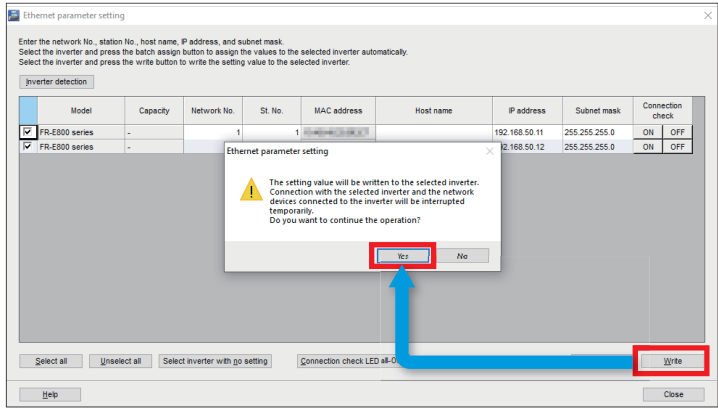

*5.* When the inverters are reset, the Ethernet parameter setting is complete. Click the [Close] button to close the "Ethernet parameter setting" window, and move to the parameter setting.

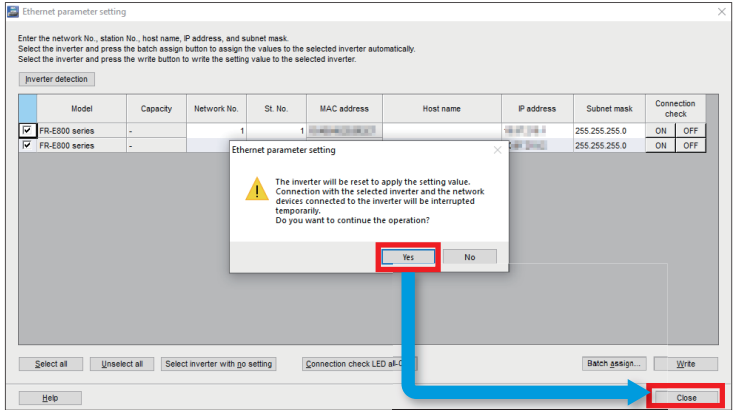

### <span id="page-13-0"></span>**2.4 Parameter Settings**

**1.** Select [Project] on the toolbar  $\Rightarrow$  [New].

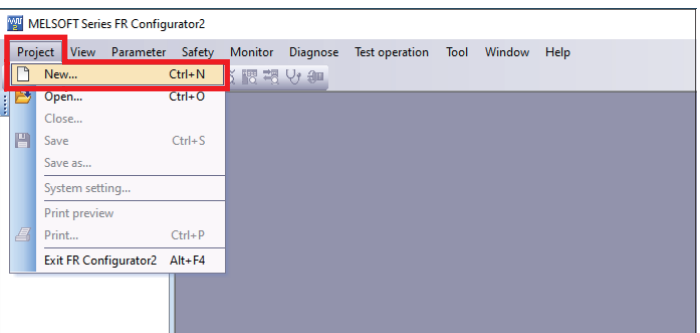

*2.* In the "Connection setting" field, select "Ethernet" for "PC-side port" and "Not used" for "Through", and click the [Auto recognize] button. Click the [Yes] button on the window, which asks whether to clear the current settings, to execute automatic recognition.

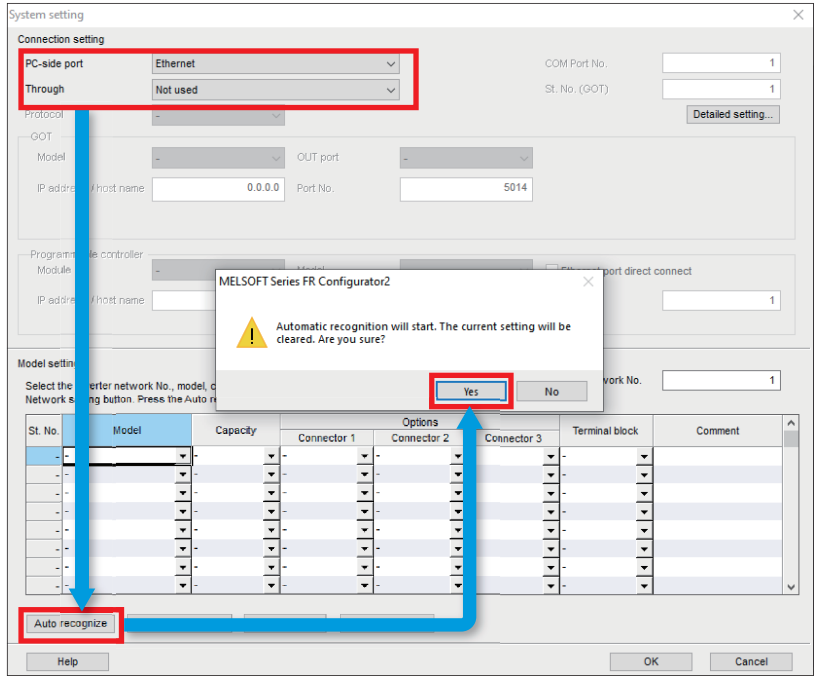

 $Point$ 

When the personal computer has multiple Ethernet ports or uses a USB converter, the following window appears. On this window, select a network adapter which is connected to the inverters.

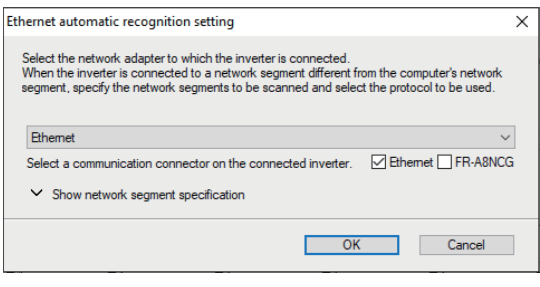

*3.* When the auto-recognized inverter information is displayed, check that the displayed model, capacity, and other information are correct. Click the [OK] button.

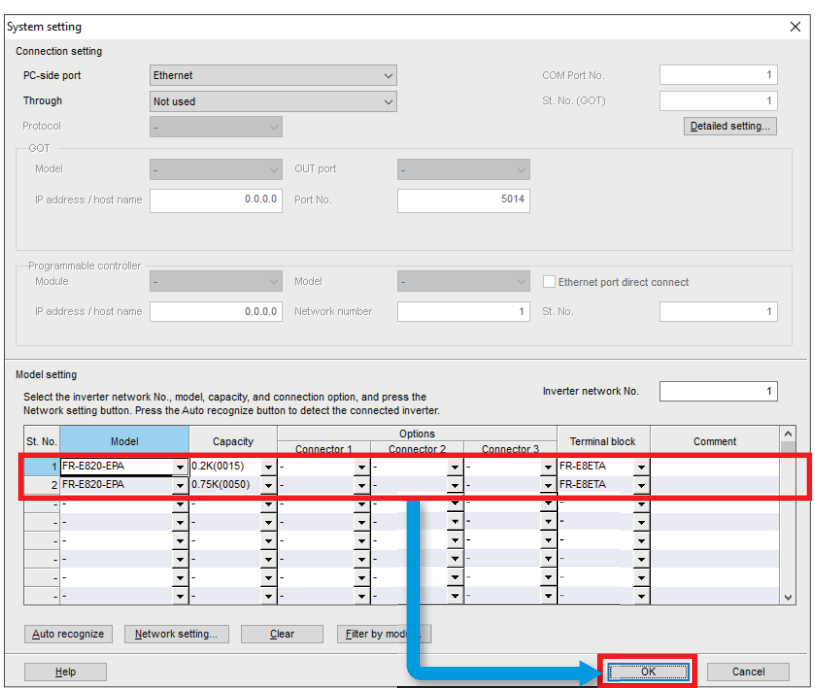

*4.* In the [Project] window, the inverter models of station number 1 and station number 2 are displayed. Double-click "Parameter" under the inverter model to open the parameter list.

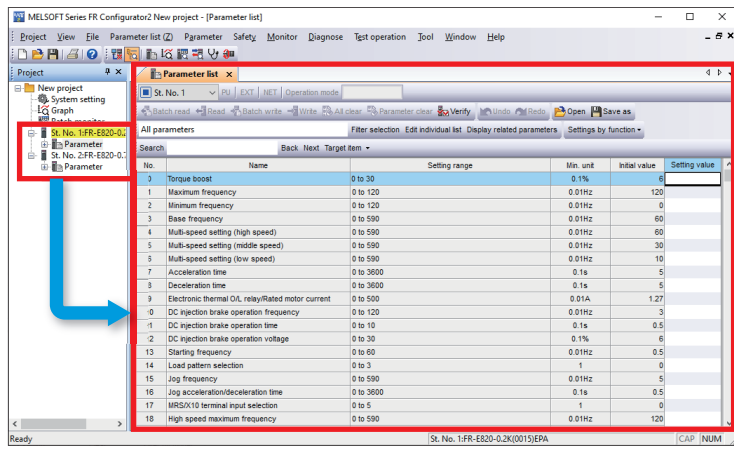

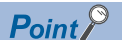

If the [Project] window is not displayed, select [Project window] from [Docking Window] in the [View] menu to open the window.

5. Enter the parameter setting values. For parameters and setting values to be used, refer to **Full and Community** [Parameters](#page-10-0).

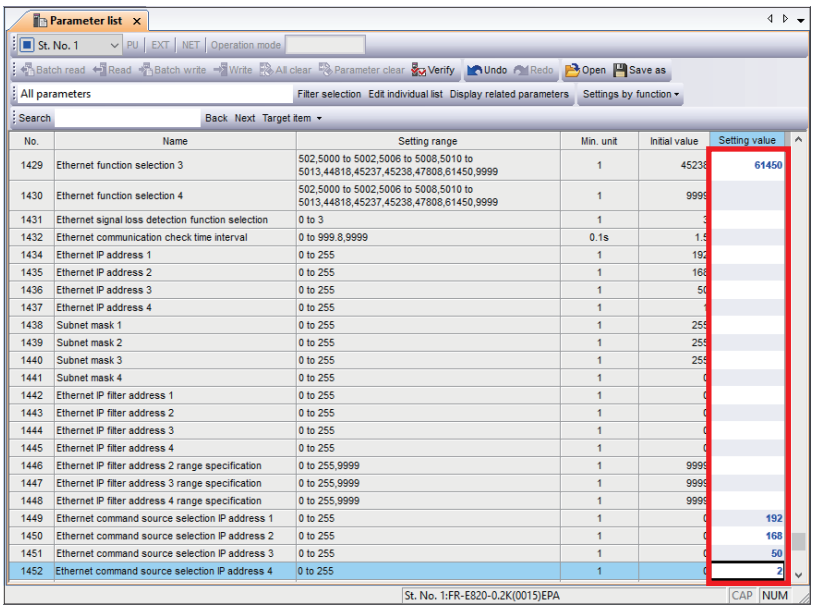

For parameter setting on the operation panel, refer to the following.

**Consection 2.1.2 Basic operation of the operation panel in the FR-E800 Instruction Manual (Function).** 

#### $Point$

The following parameters are set during Ethernet parameter setting, therefore, entering their setting values is not necessary. ( $\sqrt{p}$  [Page 11 Ethernet Parameter Settings\)](#page-11-0)

- Pr.1424 (Ethernet communication network number)
- Pr.1425 (Ethernet communication station number)
- Pr.1434 to Pr.1437 (Ethernet IP address)
- Pr.1438 to Pr.1441 (Subnet mask)

### <span id="page-16-0"></span>**2.5 Writing Data to the Inverters**

The parameter setting values entered in the parameter list are written to each inverter.

*1.* Click the following icon on the toolbar to go online.

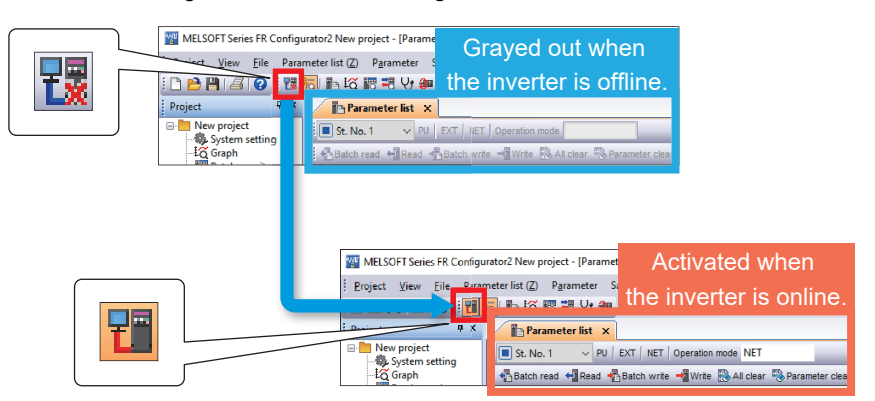

*2.* Click [Batch write], and click the [Yes] button on the window which asks whether to write the parameters. After the parameters are written to the inverter, reset the inverter.

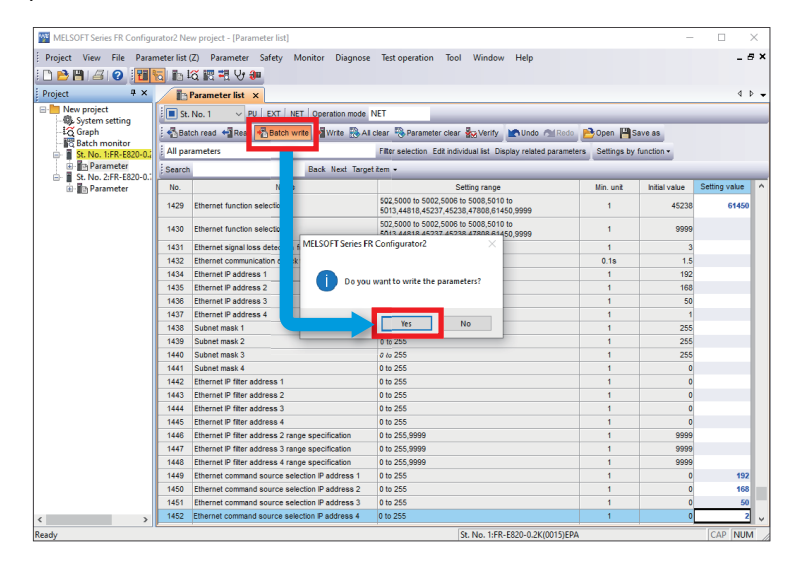

#### $\mathsf{Point} \n\varnothing$

A parameter list can be switched between the station number 1 and the station number 2 by selecting the following the station number list.

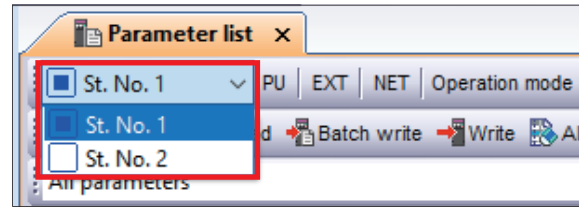

### <span id="page-17-0"></span>**2.6 Inverter Reset**

After the parameters are changed, the inverters must be reset. Otherwise, the changed settings are not reflected. In this manual, FR Configurator2 is used to reset the inverters. The following describes how to reset the inverters using FR Configurator2.

*1.* Select [Fault history] from the [Diagnose] menu bar on the toolbar.

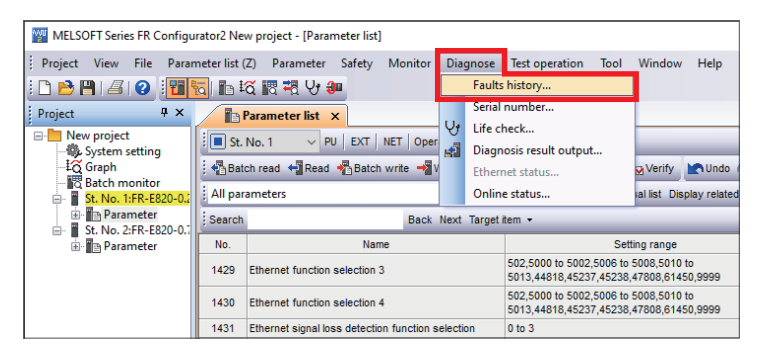

*2.* Click [Inverter reset], and click the [Yes] button on the window which asks whether to reset the inverter. When the inverter (station number 1) is reset, the parameter setting is complete.

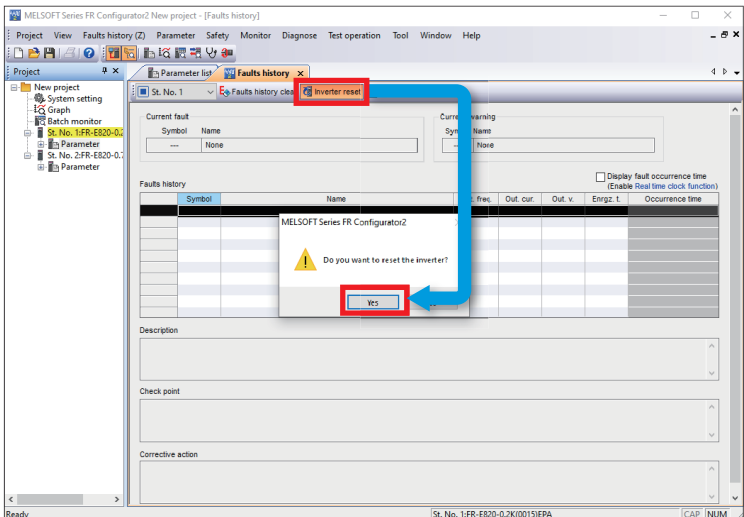

*3.* Set the parameters for the inverter station number 2 using the same procedure as the inverter station number 1. For the parameter setting of the inverter station number 2, start from the step 4 of in 2.4 Parameter Setting. (For the parameter setting procedure, refer to  $\mathbb{F}$  [Page 13 Parameter Settings](#page-13-0).)

 $Point$ 

An alarm history can be switched between the station number 1 and the station number 2 by selecting the following station number list.

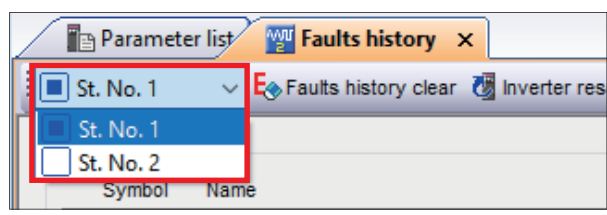

## <span id="page-18-0"></span>**3 PROGRAMMABLE CONTROLLER SETTINGS**

### <span id="page-18-1"></span>**3.1 Part Names**

For the part names of the FX5U, FX5UC, and FX5UJ CPU modules, refer to the following. Chapter 3 PART NAMES in the MELSEC iQ-F FX5S/FX5UJ/FX5U/FX5UC User's Manual (Hardware)

### <span id="page-18-3"></span><span id="page-18-2"></span>**3.2 Downloading the FB Library**

In this manual, the FB library for CC-Link IE Field Network Basic compatible inverters is used. To obtain the FB library, please contact your local Mitsubishi Electric representative.

### <span id="page-19-1"></span><span id="page-19-0"></span>**3.3 Importing the FB Library**

This section describes how to register the obtained FB library to GX Works3. Decompress the FB library folder (zip file) before registering the FB library.

**1.** Start GX Works3, and select [Project] on the toolbar  $\Rightarrow$  [New].

#### In this manual, the following setting values are used.

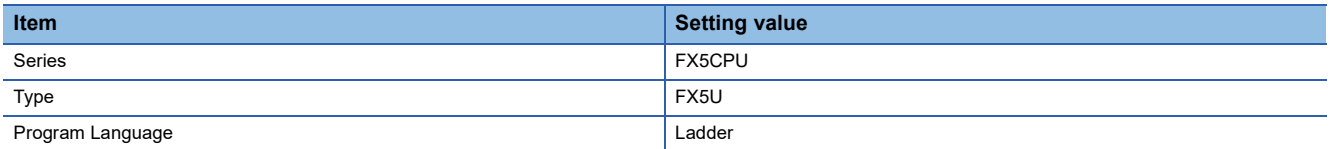

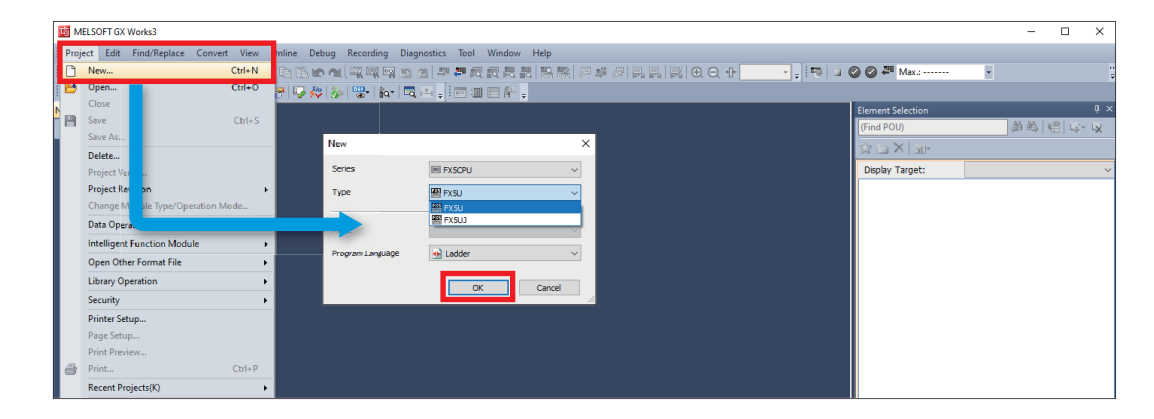

**2.** Select [Project] on the toolbar  $\Leftrightarrow$  [Library Operation]  $\Leftrightarrow$  [Register to Library List]  $\Leftrightarrow$  [Library].

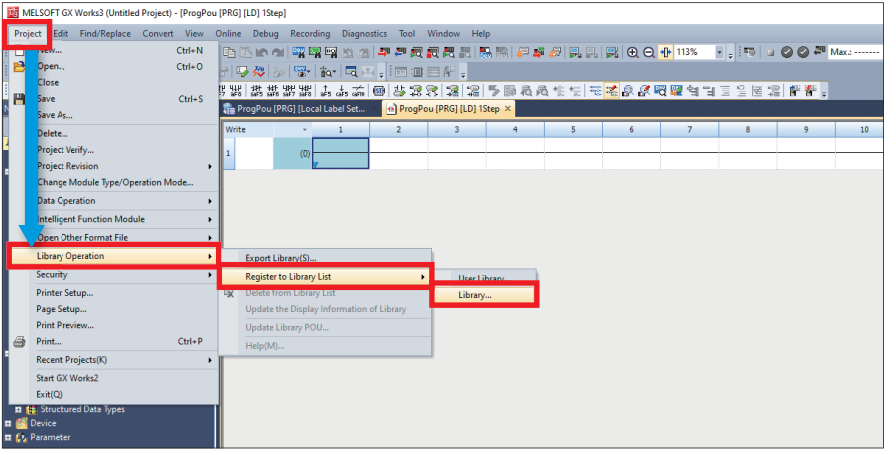

*3.* When the following window appears, click the [OK] button.

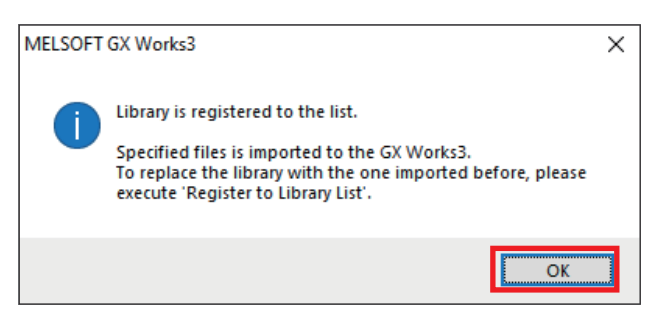

4. Select the "INVERTER-CC-IEF-Basic\_F.mslm" file in the decompressed FB library folder, and click the [Open] button.

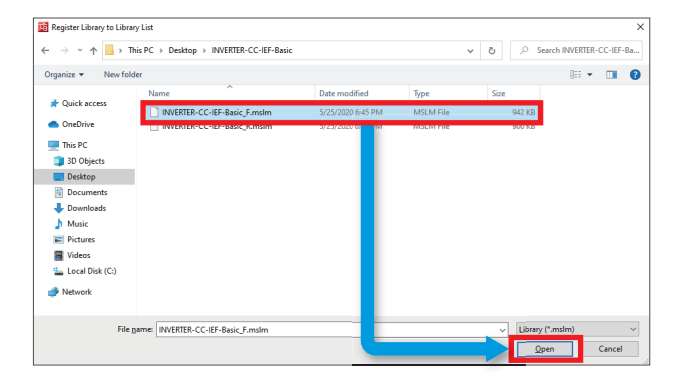

*5.* The selected file is added to [Library] in the "Element Selection" window.

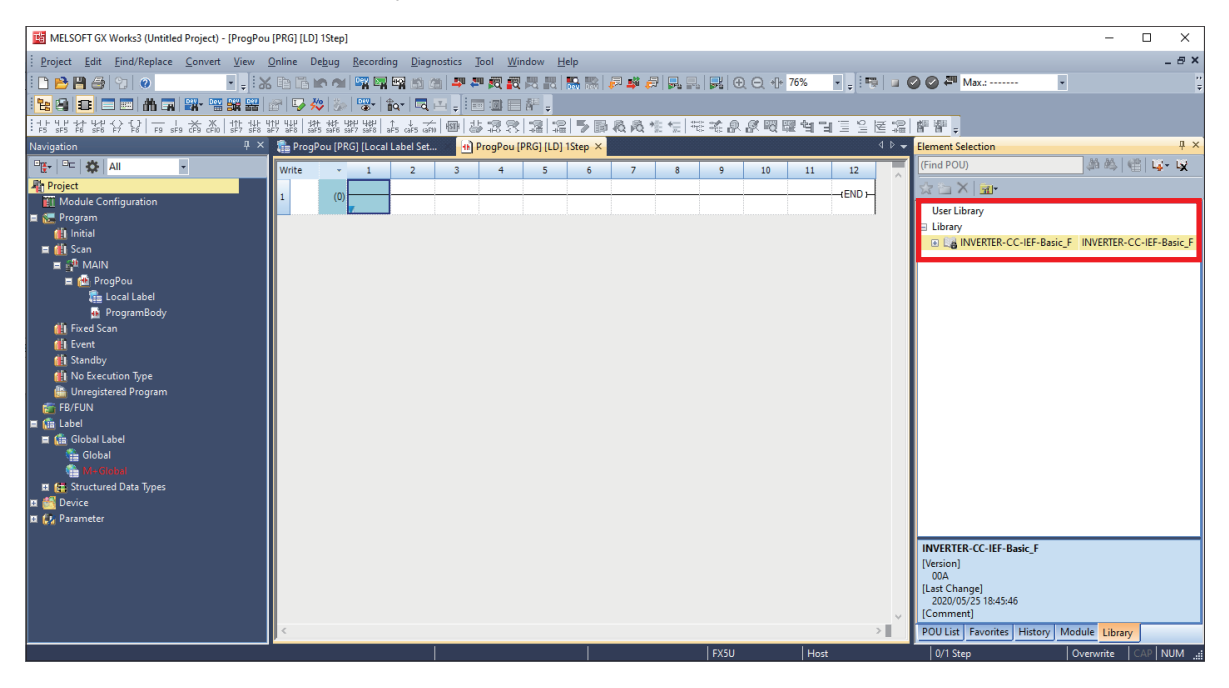

 $Point<sup>0</sup>$ 

If the "Element Selection" window is not displayed, select [View] on the toolbar  $\Rightarrow$  [Docking Window]  $\Rightarrow$ [Element Selection] to open the window.

### <span id="page-21-1"></span><span id="page-21-0"></span>**3.4 Parameter Settings**

This section describes how to set parameters required for the programmable controller using GX Works3. To set the parameters, connect the personal computer, the programmable controller, and the inverters over Ethernet.

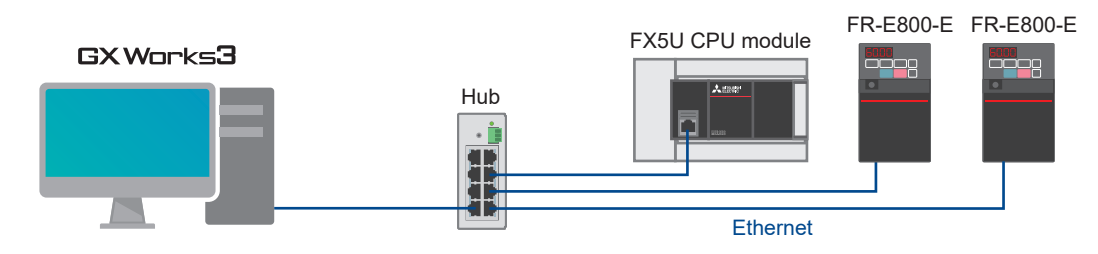

1. In the "Navigation" window, select [Parameter]  $\Rightarrow$  [FX5UCPU]  $\Rightarrow$  [Module Parameter]  $\Rightarrow$  [Ethernet Port].

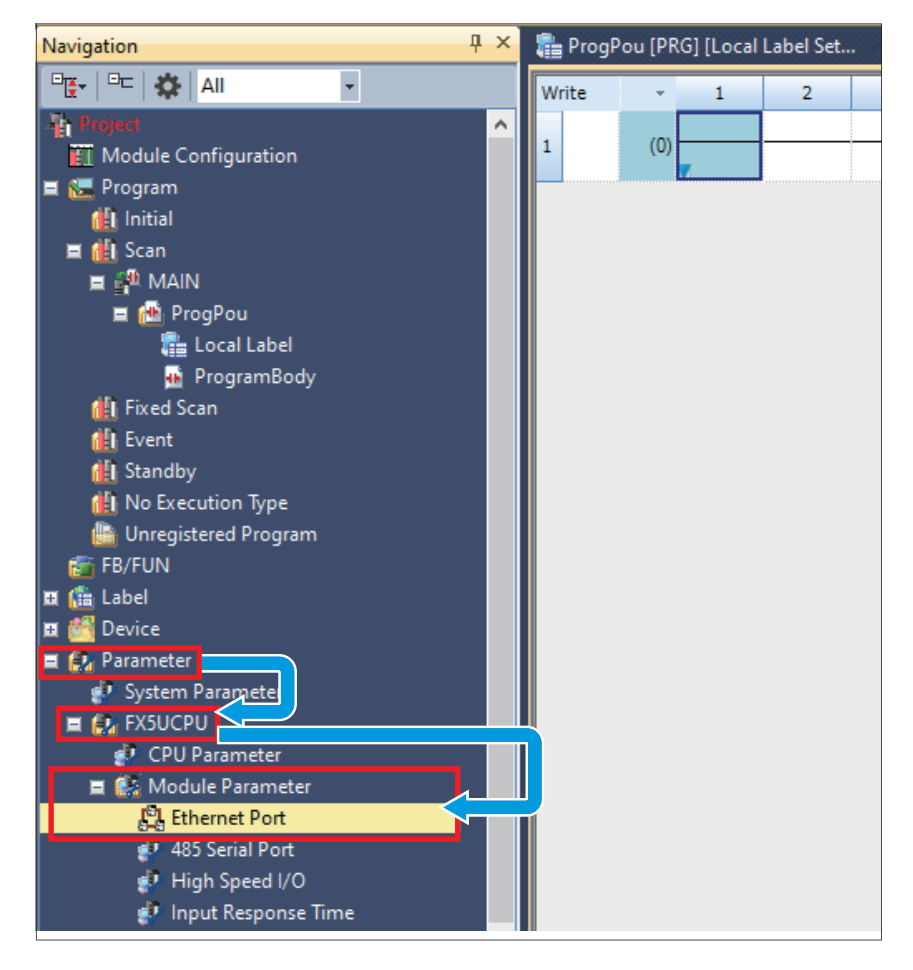

 $Point$ 

If the "Navigation" window is not displayed, select [View] on the toolbar  $\Leftrightarrow$  [Docking Window]  $\Leftrightarrow$  [Navigation] to open the window.

**2.** Set an IP address and a subnet mask in "Own Node Settings" of "Basic Settings".

In this manual, the following setting values are used. (For the setting values, refer to  $\Box$  [Page 8 System Configuration.](#page-8-1))

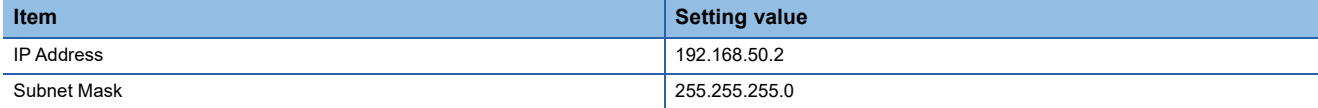

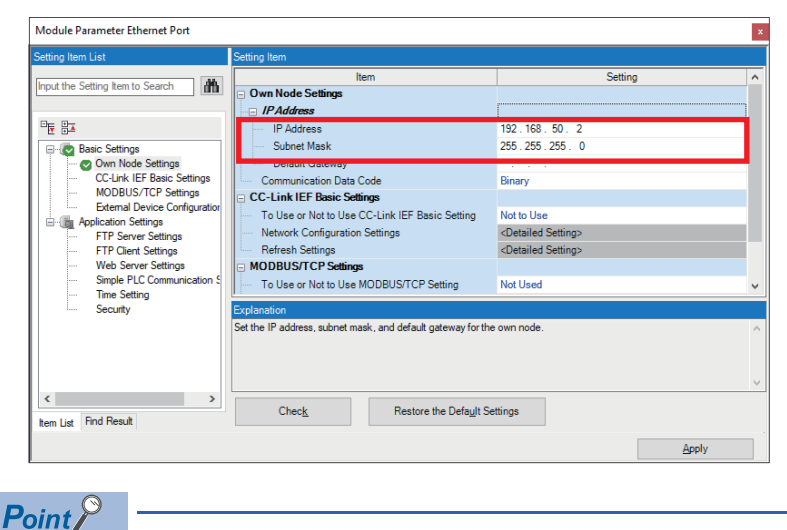

An IP address is not set by default. When an IP address is not set, the IP address 192.168.3.250 is set.

*3.* Select "Use" for "To Use or Not to Use CC-Link IEF Basic Setting" in "CC-Link IEF Basic Settings", and double-click "<Detailed Setting>" of "Network Configuration Settings".

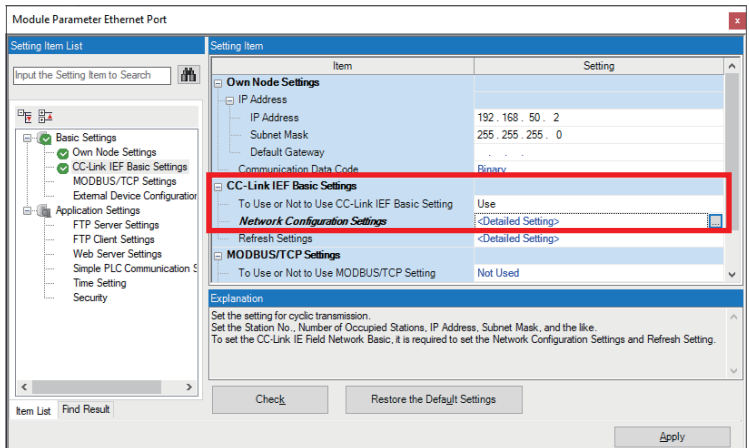

*4.* Click the [Detect Now] button.

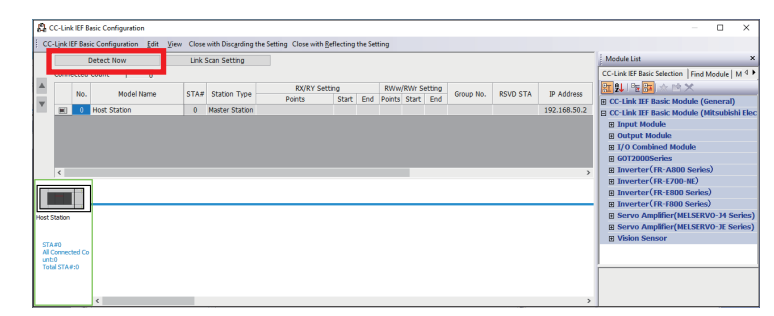

When the FR-E800-E profile is not registered, refer to the following.

Fage 56 Downloading and Registering a Profile

**3**

*5.* The information of the inverters connected to the programmable controller is reflected in the table. Check the settings of model name, reserved station, IP address, and subnet mask, and click [Close with Reflecting the Setting].

In this manual, the following setting values are used. (For the setting values, refer to  $\Im$  [Page 8 System Configuration.](#page-8-1))

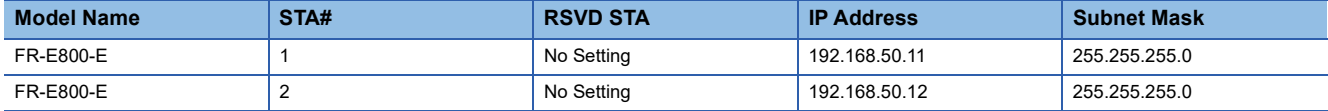

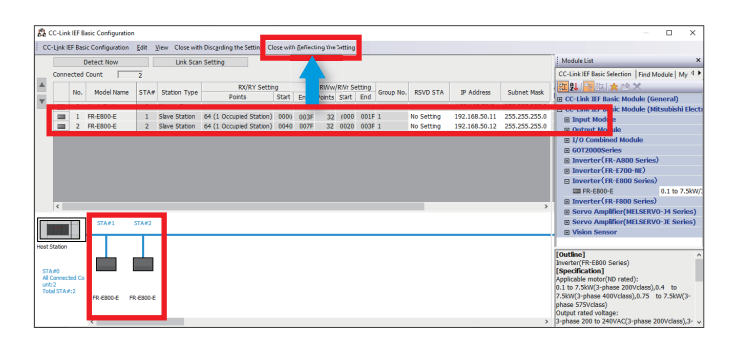

*6.* Next, set parameters to perform data transfer automatically between link devices of the inverters and devices of the programmable controller. Double-click "<Detailed Setting>" of "Refresh Settings".

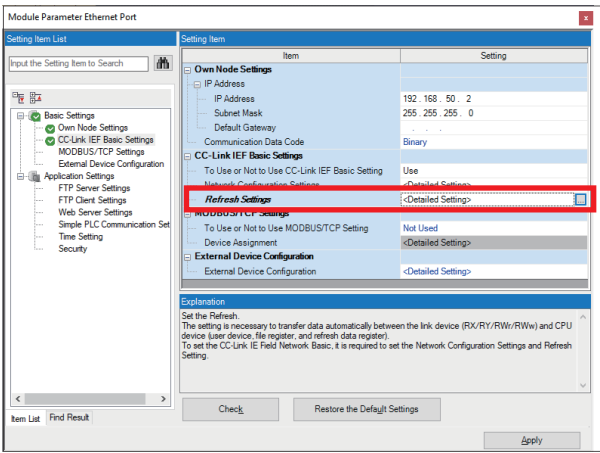

*7.* Select "Specify Device" for the refresh target on the CPU module side, and set the name and start address of the device to be assigned. After the device is set, click the [Apply] button. In this manual, the following setting values are used.

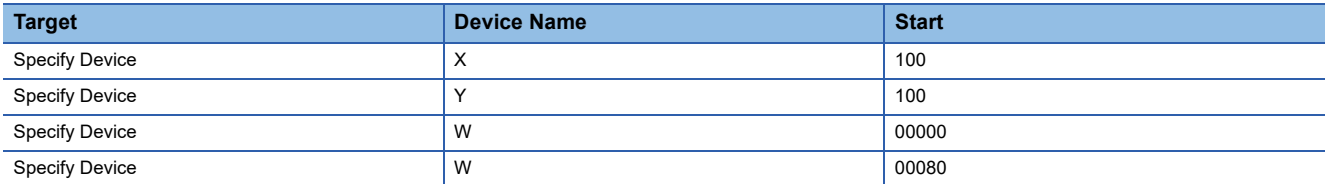

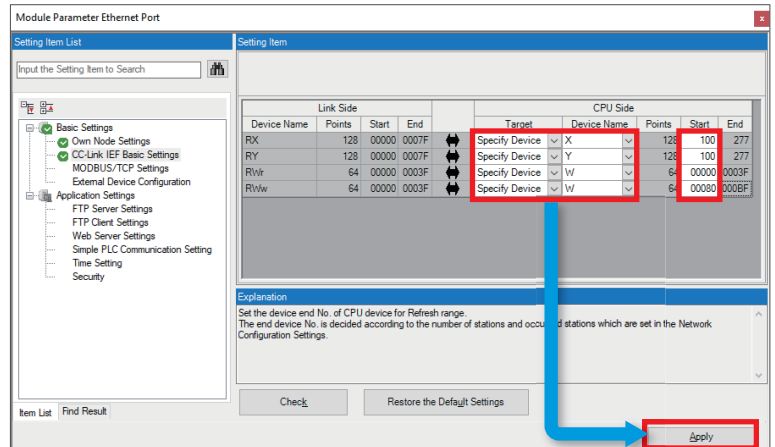

#### **Data flow between the master station and remote stations using link devices**

In this manual, since [Compatible with the octuple setting of CC-Link Ver.2] is selected for the CC-Link extended setting (Pr.544) of the inverters, assign the link devices of each inverter to the following devices of the programmable controller. (For the inverter settings, refer to  $\mathbb{F}$  [Page 10 List of Related Parameters.](#page-10-1))

#### ■**FR-E800-E (Station number 1)**

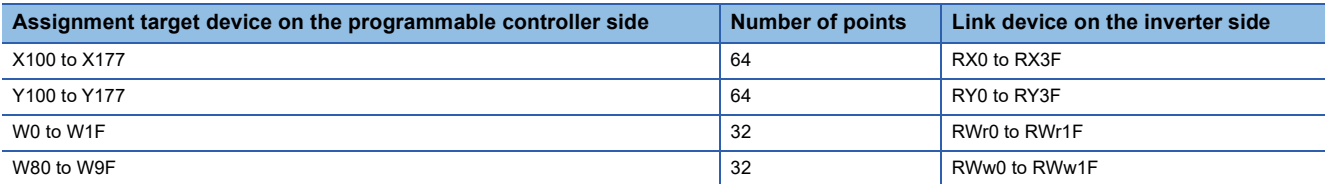

#### ■**FR-E800-E (Station number 2)**

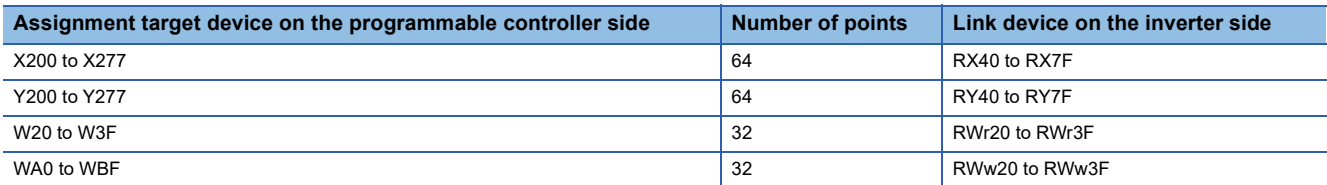

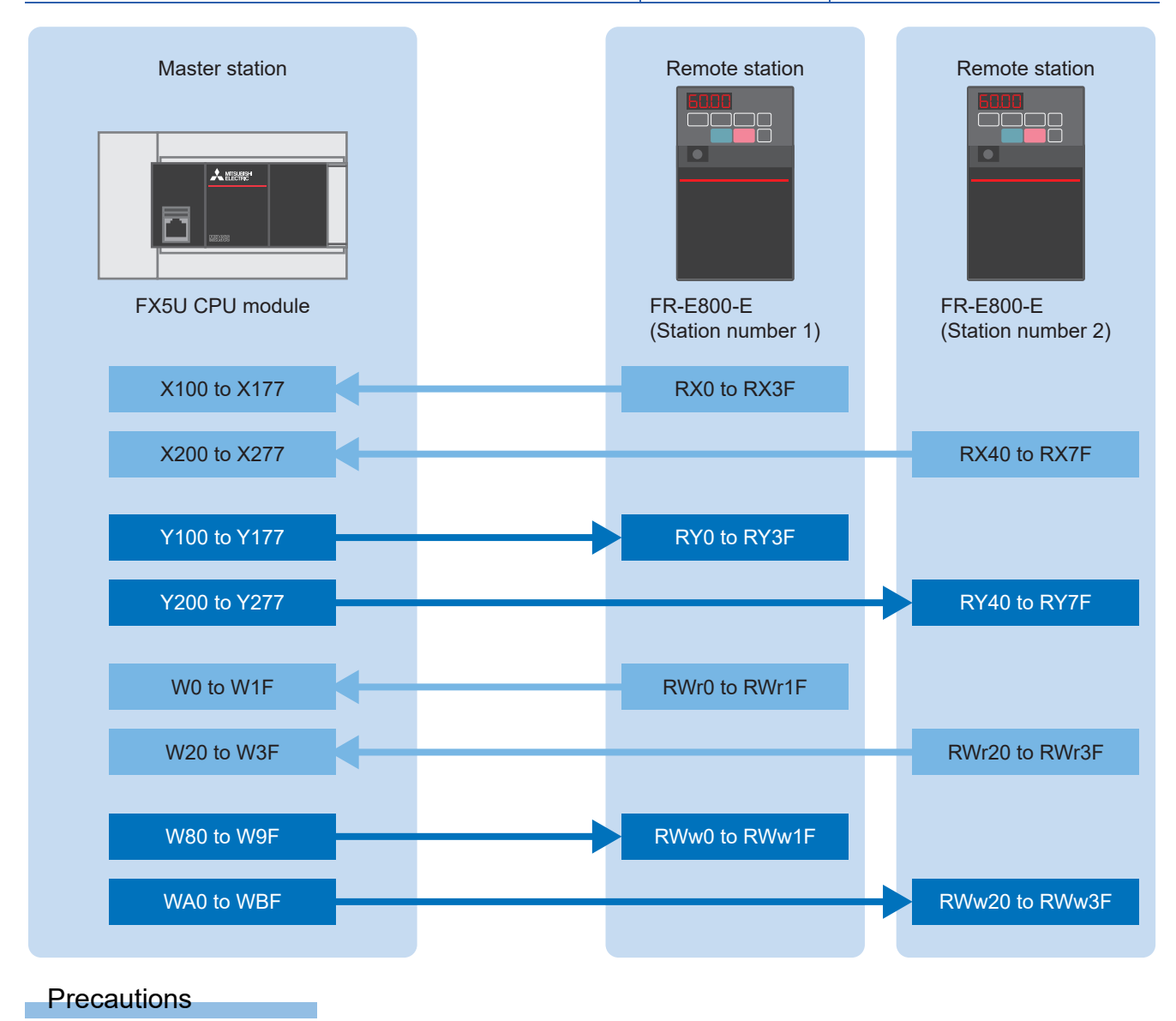

The above areas are used as the link devices for network. Do not use these areas.

#### **Mainly-used devices**

The following tables list the functions and the assignment target device numbers of the mainly-used link devices (remote input, remote output, and remote registers).

#### ■**Bit device (X)**

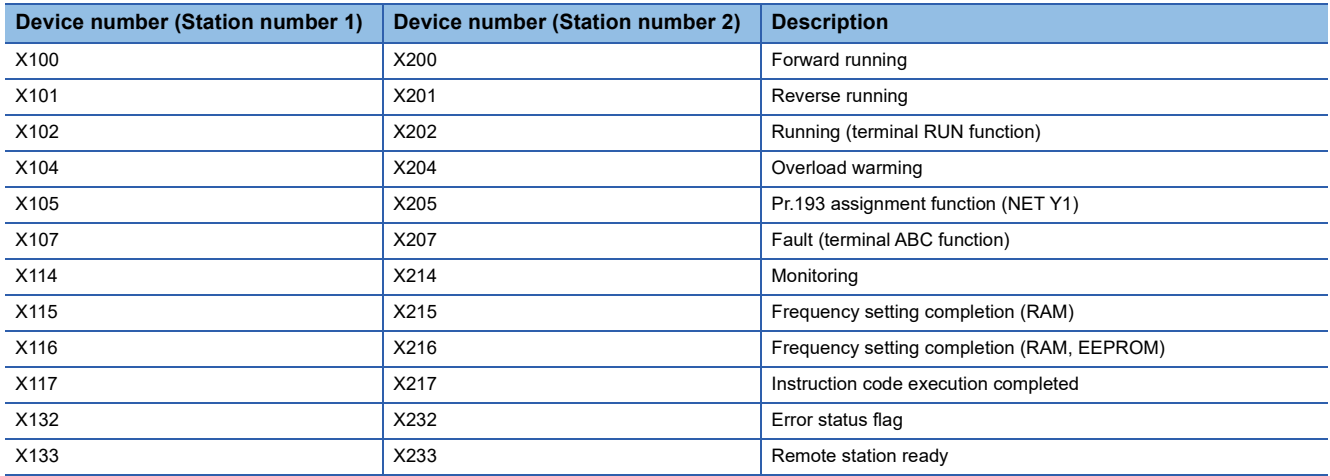

#### ■**Bit device (Y)**

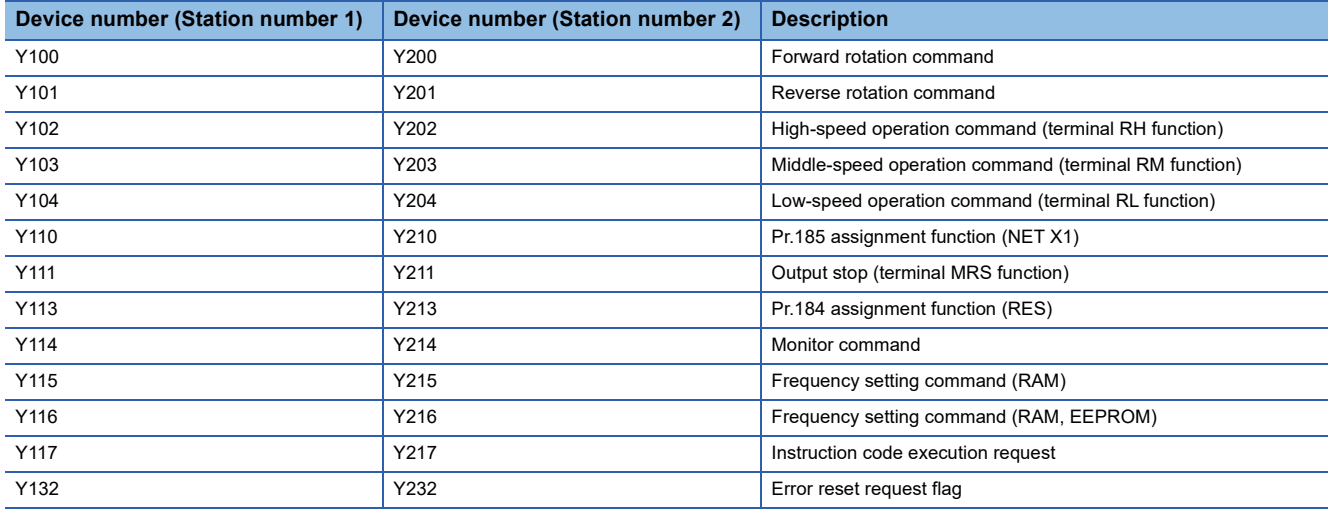

#### ■**Word device**

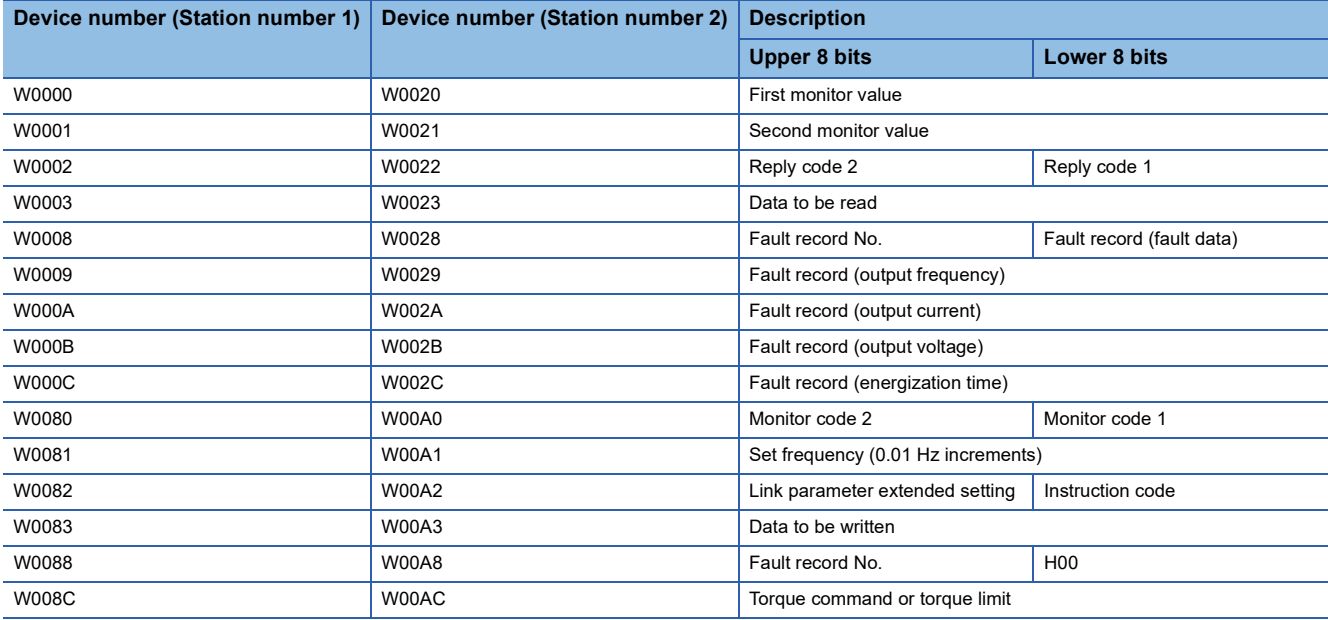

For details on the remote input, remote output, and remote register areas not listed in this manual, refer to the following. Lansection 2.6.4 Parameters related to CC-Link IE Field Network Basic in the INVERTER FR-E800 Instruction Manual (Communication)

For details on the remote input, remote output, and remote registers of FR-A800-E and FR-F800-E, refer to the following. Fage 58 Remote input, remote output, and remote registers

### <span id="page-27-0"></span>**3.5 Adding Global Labels**

This section describes how to add the global labels in the FB library to the project.

**1.** In the "Element Selection" window, select [Global Label]  $\Rightarrow$  [INVERTER-CC-IEF-Basic\_F] of the imported FB library. Right-click [INVERTER-CC-IEF-Basic\_F], and select [Add to Project].

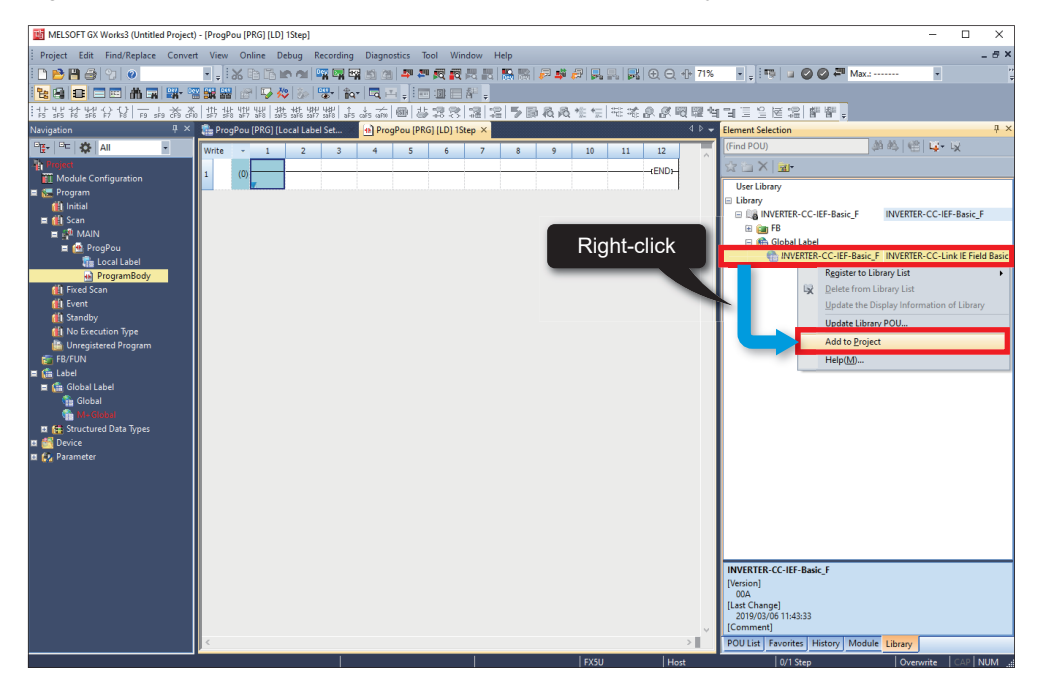

*2.* In the "Navigation" window, [INVERTER-CC-IEF-Basic\_F] is added to [Global Label].

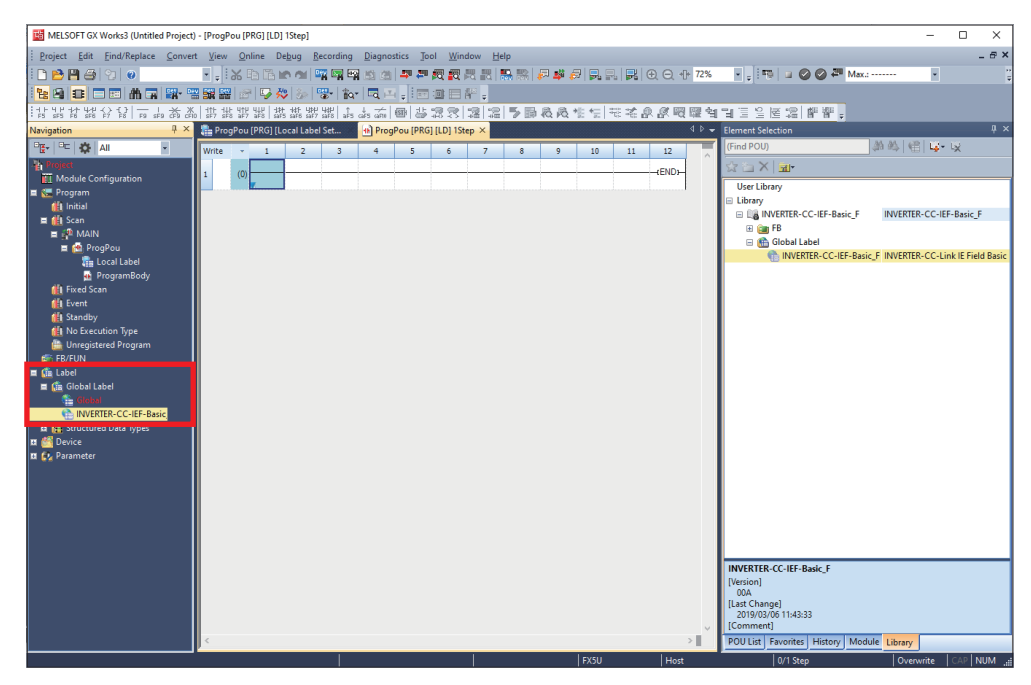

#### **How to check the global label assignment areas**

To display the global labels used in the FB library, select [Global Label]  $\Rightarrow$  [INVERTER-CC-IEF-Basic\_F] in [Label], and double-click [INVERTER-CC-IEF-Basic\_F]. The following table lists the initial settings of the devices used in the global labels.

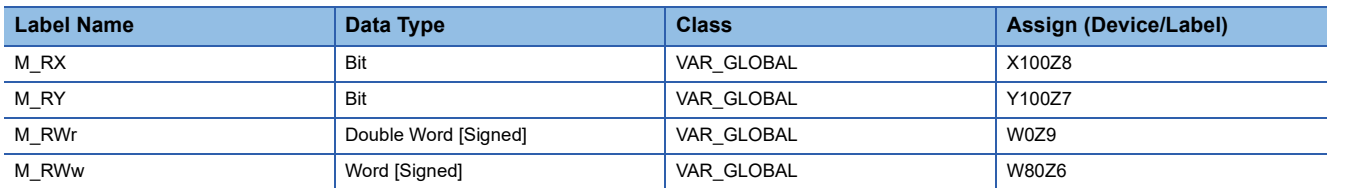

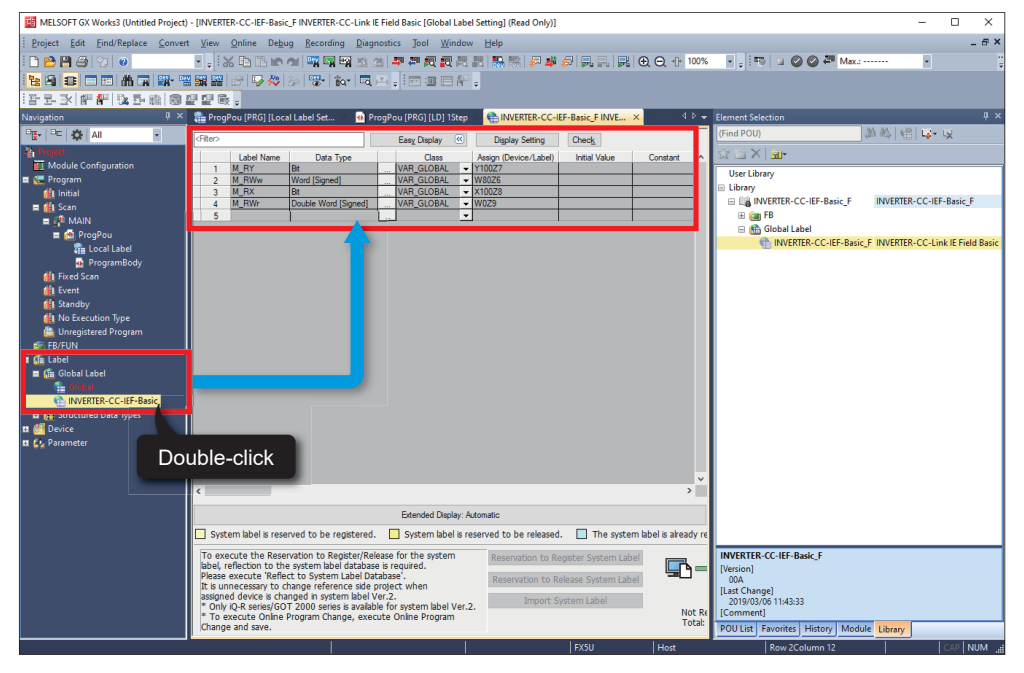

For how to change global labels, refer to the following.

CSection 1.5.1 Recommended global label settings in the FB Library Reference Manual for CC-Link IE Field Network Basic Compatible Inverters

### <span id="page-29-0"></span>**3.6 Communication Settings of GX Works3**

This section describes the communication settings of GX Works3. Directly connect an Ethernet port of the personal computer where GX Works3 has been installed to the FX5U CPU module as shown below. To write data to the FX5U CPU module, a communication test needs to be performed first.

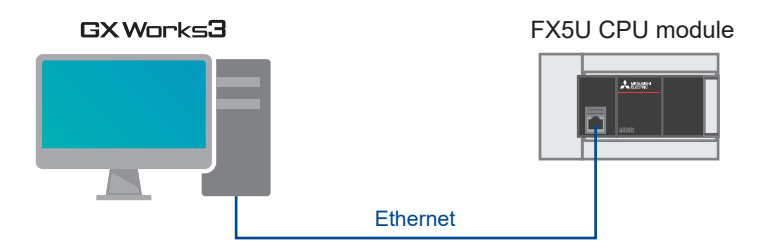

**1.** Select [Online]  $\Rightarrow$  [Current Connection Destination].

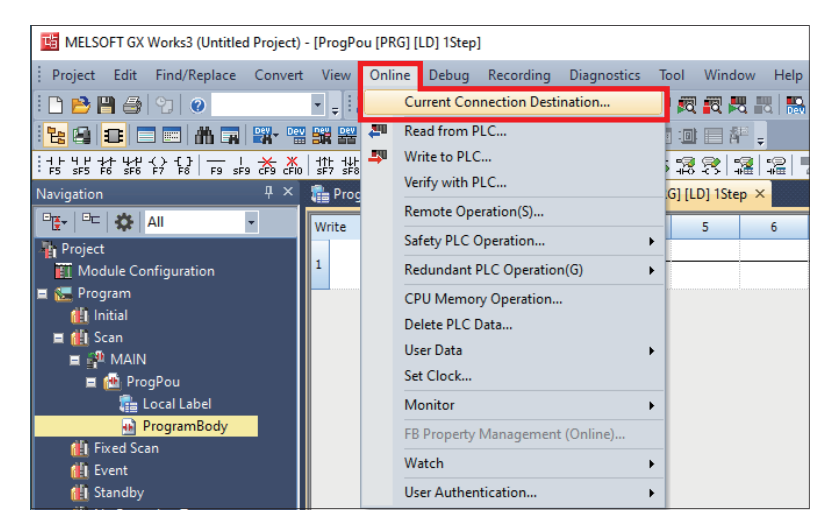

*2.* Select "Direct Coupled Setting".

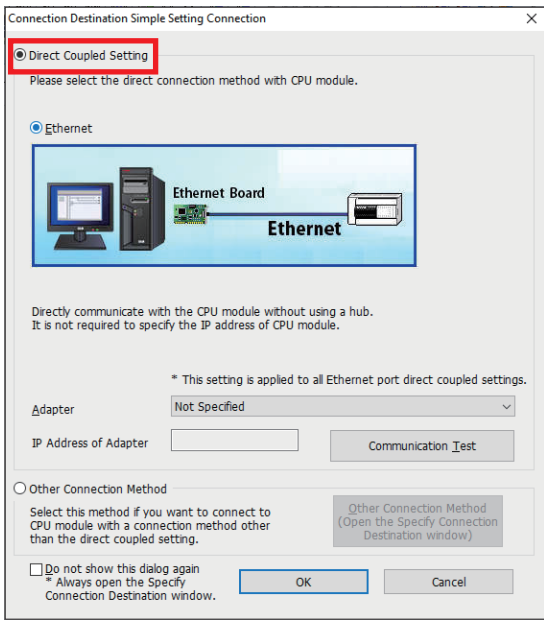

*3.* Specify an Ethernet adapter of the personal computer which is used when the personal computer is directly connected to the CPU module.

When "Not Specified" is set, select an adapter to be used from the drop-down list.

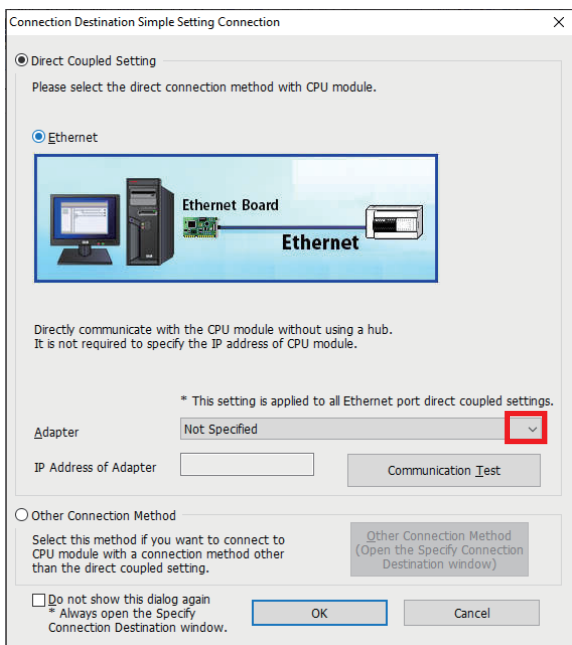

4. After the adapter is selected, click the [Communication Test] button.

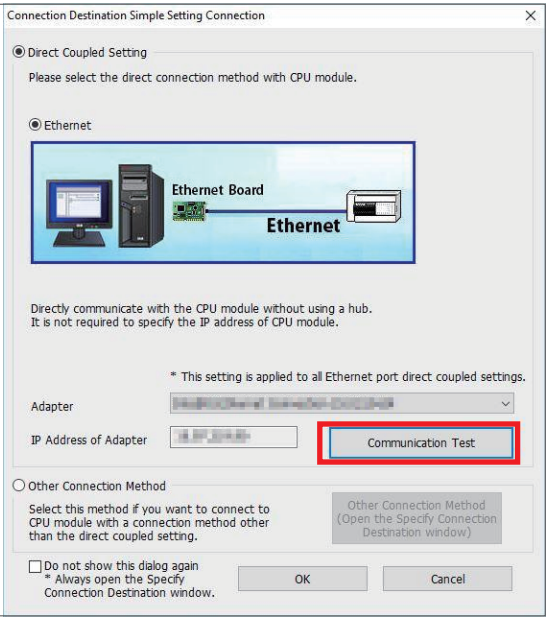

*5.* When the following window appears, click the [OK] button.

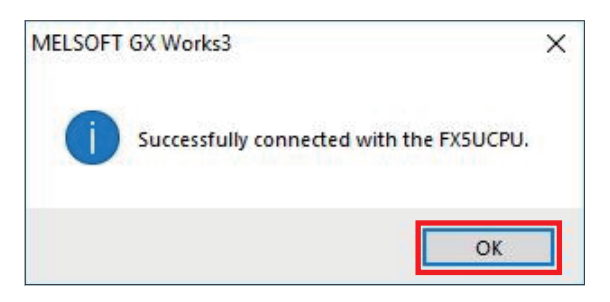

For the connection via a hub, refer to the following.

Lansection 4.2 Connection Via a Hub in the MELSEC iQ-F FX5 User's Manual (Ethernet Communication)

**3**

### <span id="page-31-0"></span>**3.7 Writing Data to the Programmable Controller**

This section describes how to write programs and parameters to the programmable controller. The programs and the parameters must be determined before writing them to the programmable controller.

**1.** Select [Convert]  $\Rightarrow$  [Rebuild All].

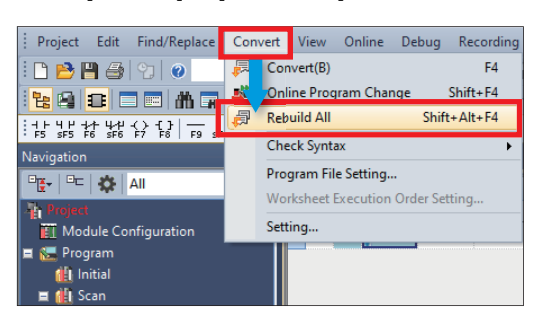

*2.* Click the [OK] button.

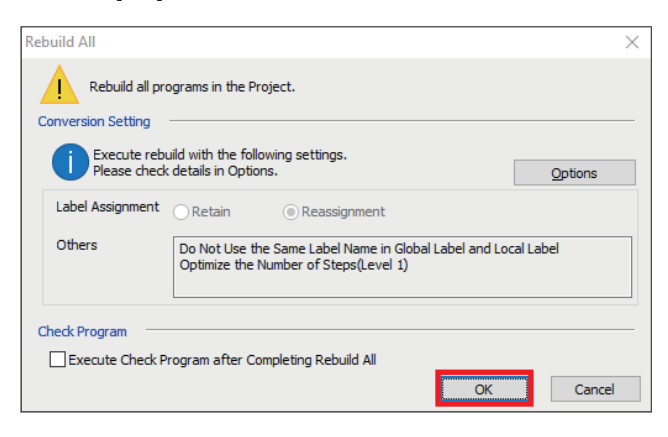

**3.** Select [Online]  $\Rightarrow$  [Write to PLC].

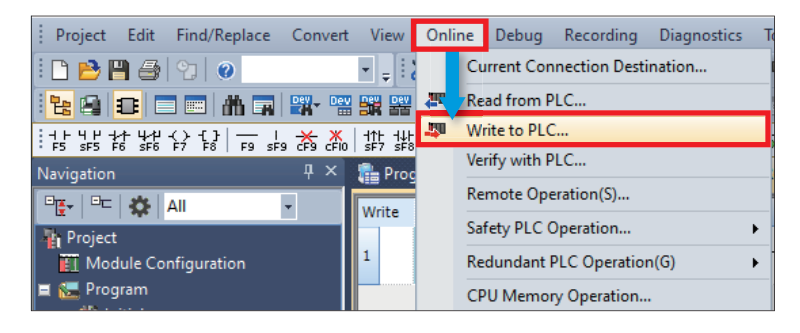

*4.* Click the [Parameter + Program] button, and click the [Execute] button.

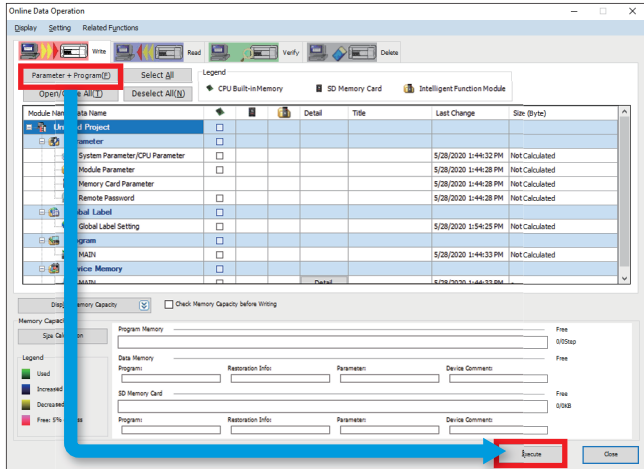

*5.* When the following window appears, click the [Yes to all] button.

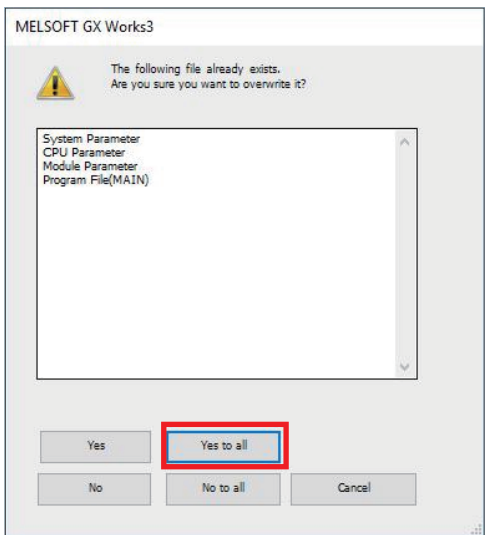

*6.* After the programs and the parameters are written to the programmable controller, reset or power OFF and ON the programmable controller.

## <span id="page-33-0"></span>**4 COUMMUNICATION CHECK OVER CC-Link IE Field Network Basic**

This chapter describes how to check communications over CC-Link IE Field Network Basic in the system where the inverters and the programmable controller are connected.

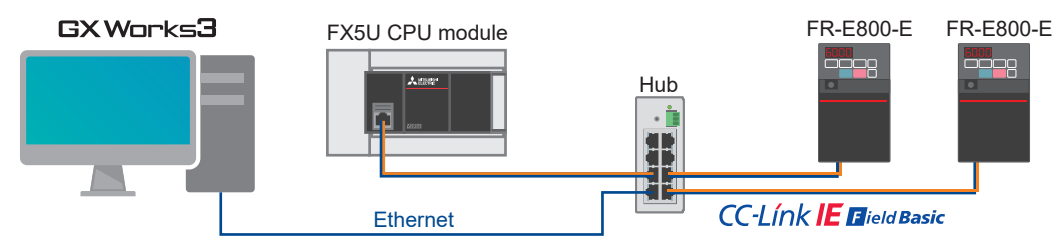

1. On GX Works3, select [Online] on the toolbar  $\Leftrightarrow$  [Monitor]  $\Leftrightarrow$  [Device/Buffer Memory Batch Monitor].

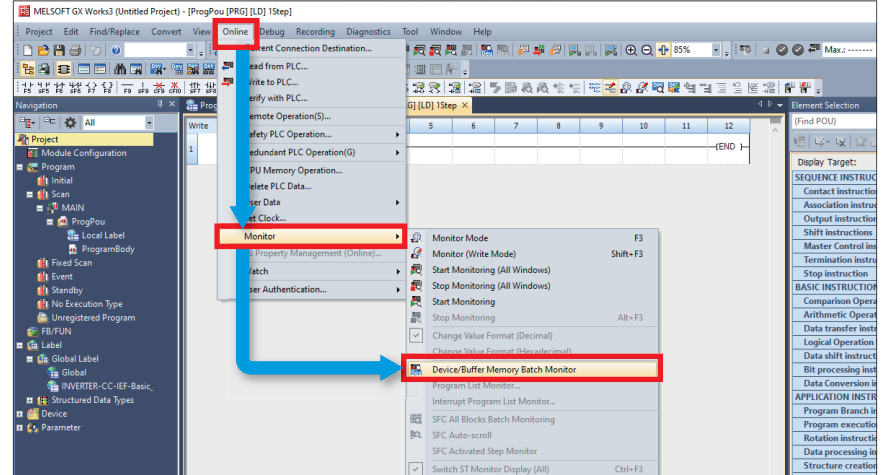

*2.* Enter "X100" in "Device Name", and click the [Start Monitoring] button. To make sure that the inverters and the programmable controller are communicating properly, check X133 of the station number 1 and X233 of the station number 2 which are the "Remote station ready" signals of these stations.

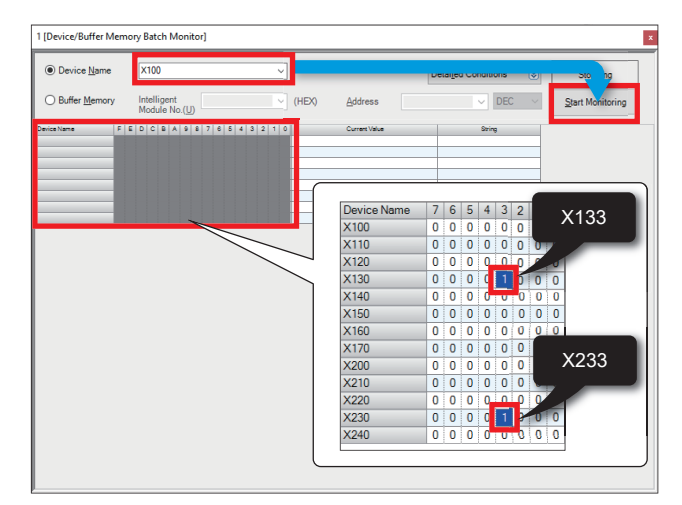

#### Normal communications

X133 of the station number 1 and X233 of the station number 2 are ON (set to "1" on the monitor window).

**E**Faulty communications

X133 of the station number 1 and X233 of the station number 2 are OFF (set to "0" on the monitor window). Check the error status.

For how to check the error status, refer to the following. **F** [Page 46 TROUBLESHOOTING](#page-46-2)

### <span id="page-35-1"></span><span id="page-35-0"></span>**5.1 Operation**

#### **FR-E800-E (Station number 1)**

This program allows forward rotation (X1) and reverse rotation (X2) to control operations of the station number 1. The frequency setting can be changed by changing a value set in D20.

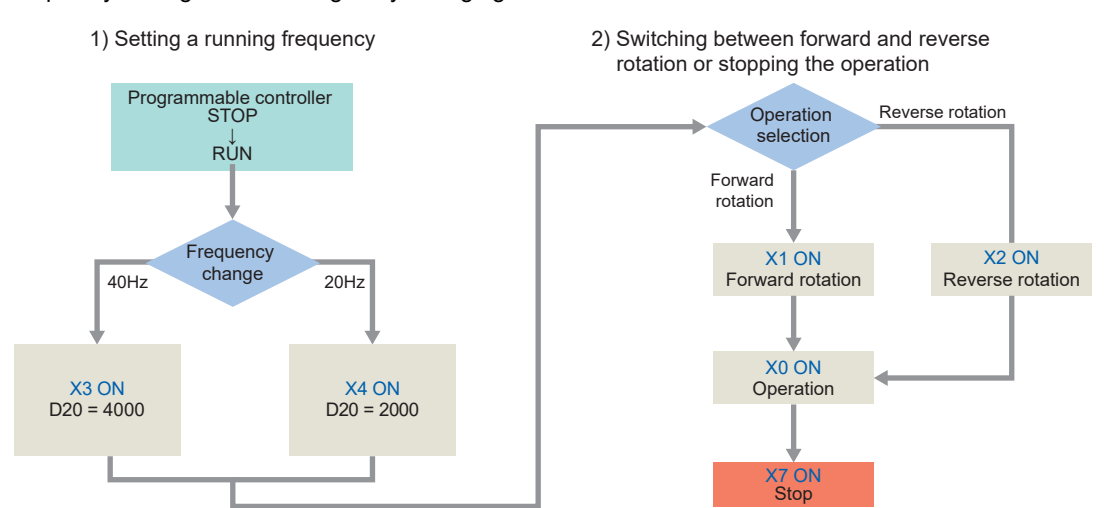

#### **FR-E800-E (Station number 2)**

This program allows forward rotation (X11) and reverse rotation (X12) to control operations of the second inverter (station number 2). The frequency setting can be changed by changing a value set in D120.

- 
- 1) Setting a running frequency 2) Switching between forward and reverse rotation or stopping the operation

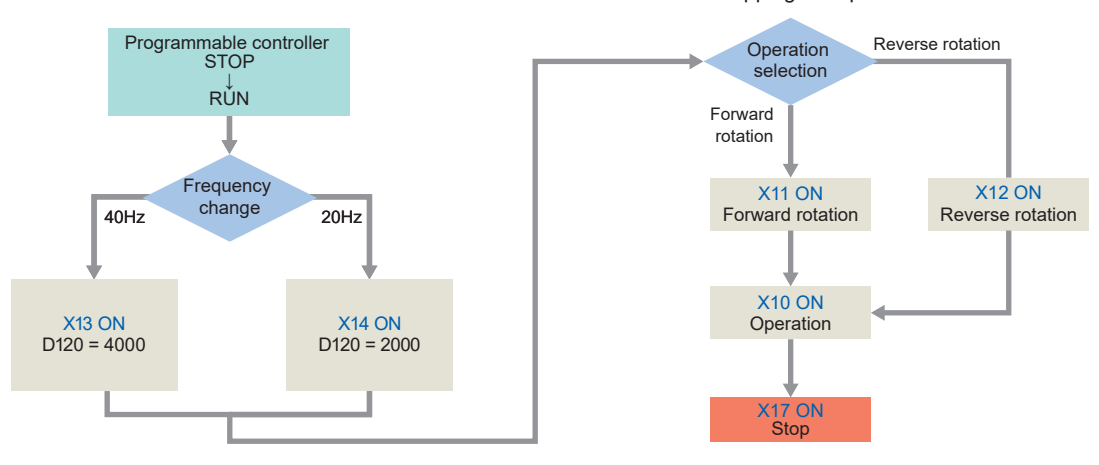

In this manual, the FB library provided by Mitsubishi Electric is used.

For how to set the FB library, refer to the following.

**[Page 18 Downloading the FB Library](#page-18-3)** 

**[Page 19 Importing the FB Library](#page-19-1)** 

### <span id="page-36-0"></span>**5.2 How to Use the FB Library**

The FBs in the imported FB library can be used by selecting an applicable FB in the "Element Selection" window and dragging and dropping it to the program editor. After the FB is pasted, create an input ladder and an output ladder of the pasted FB, and complete a program.

Insert FB input circuits to the left side and output circuits to the right side of the ladder window in the same manner as standard ladder programs.

1. To display the FB list, click the [Library]  $\Rightarrow$  [INVERTER-CC-IEF-Basic\_F]  $\Rightarrow$  [FB]  $\Rightarrow$  [MELSOFT\_FBFILE] in the "Element Selection" window. Select an FB to be used, and drop it in the program editor. When the "FB Instance Name" window appears, click the [OK] button.

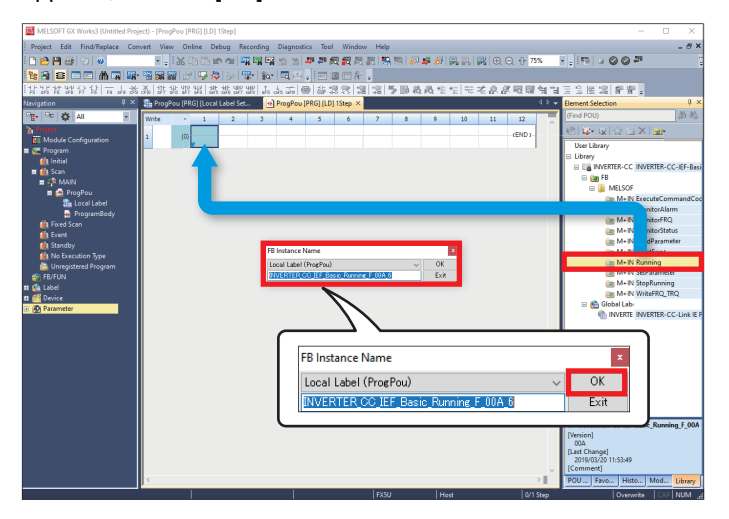

*2.* The FB is pasted to the program editor.

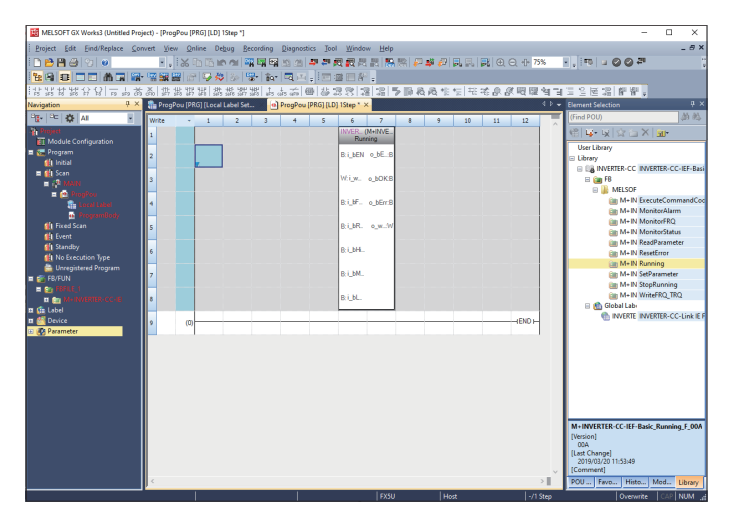

*3.* Insert a contact and input to B:i\_bEN.

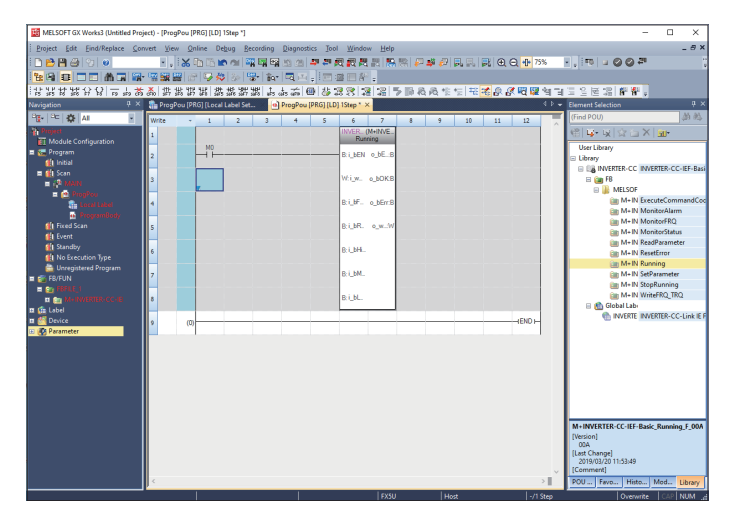

*4.* Insert an FB Word device input to the left side of the FB. Insert an FB Word device output to the right side of the FB.

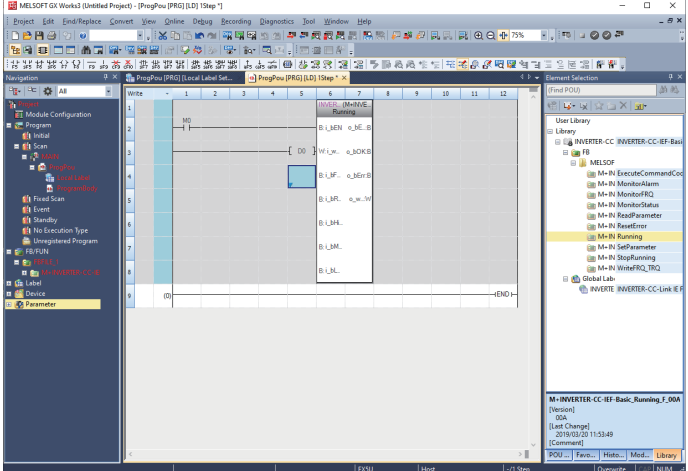

*5.* Repeat these steps to create ladders.

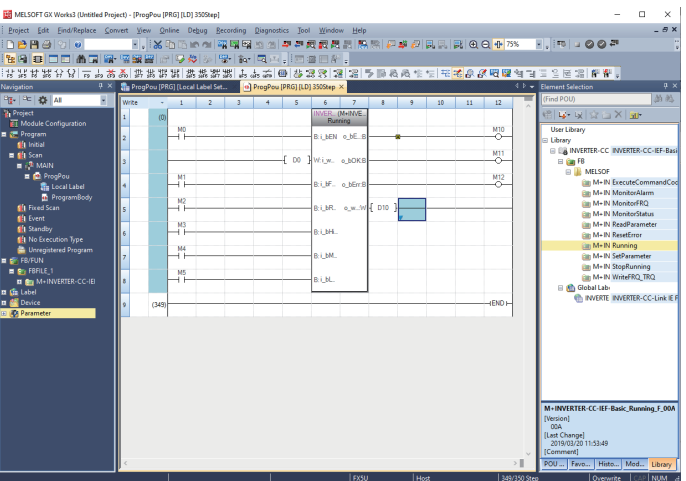

### <span id="page-38-1"></span><span id="page-38-0"></span>**5.3 Program Examples**

The following programs are designed to control the inverters (station numbers 1 and 2) using the FB library for CC-Link IE Field Network Basic compatible inverters.

This section provides the program examples for the station numbers 1 and 2.

When using e-Manual Viewer, the program copy function is available to perform programming. For details, refer to the following.

Fage 54 How to Use the Program Copy Function of e-Manual

#### **Program example for the station number 1**

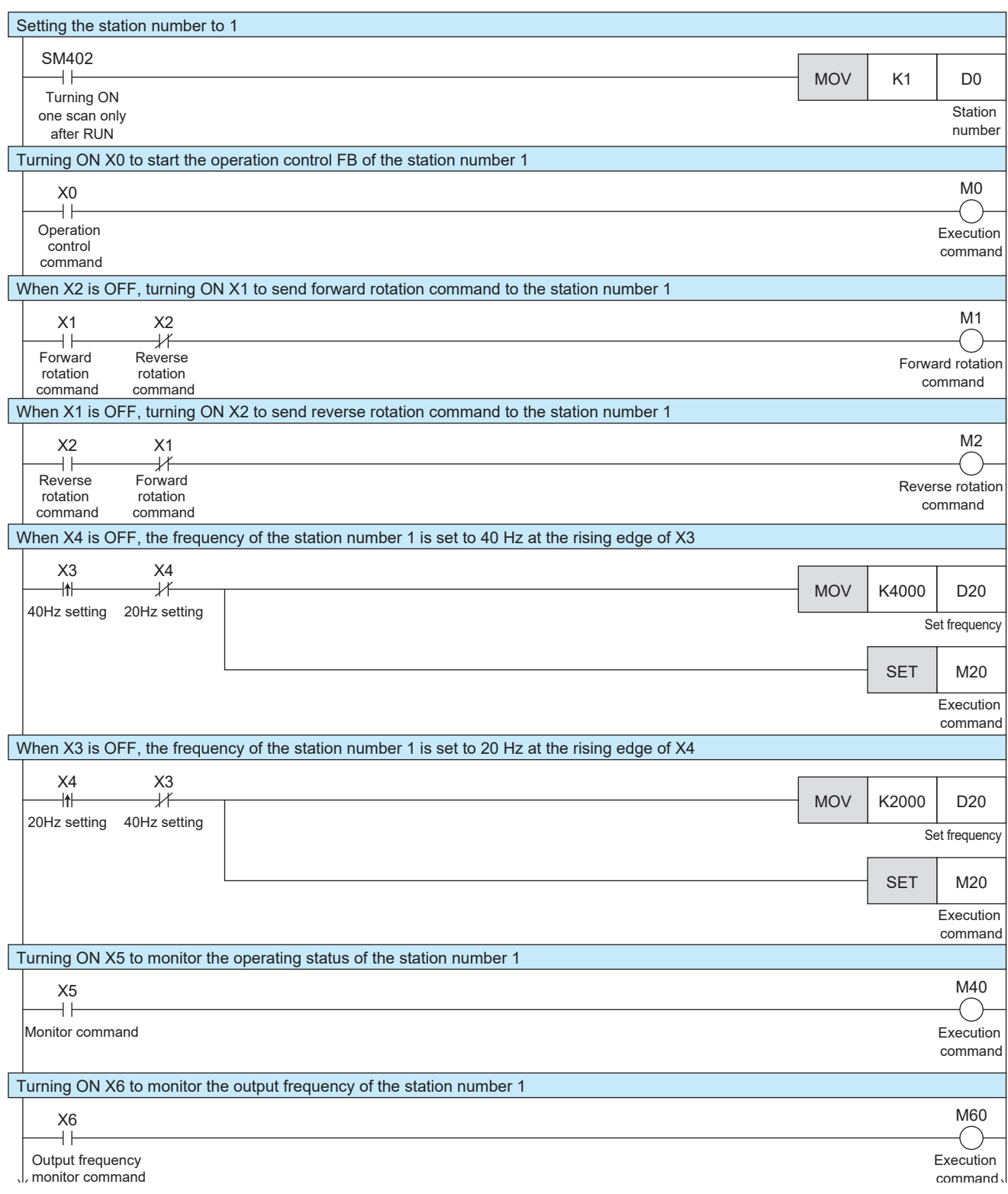

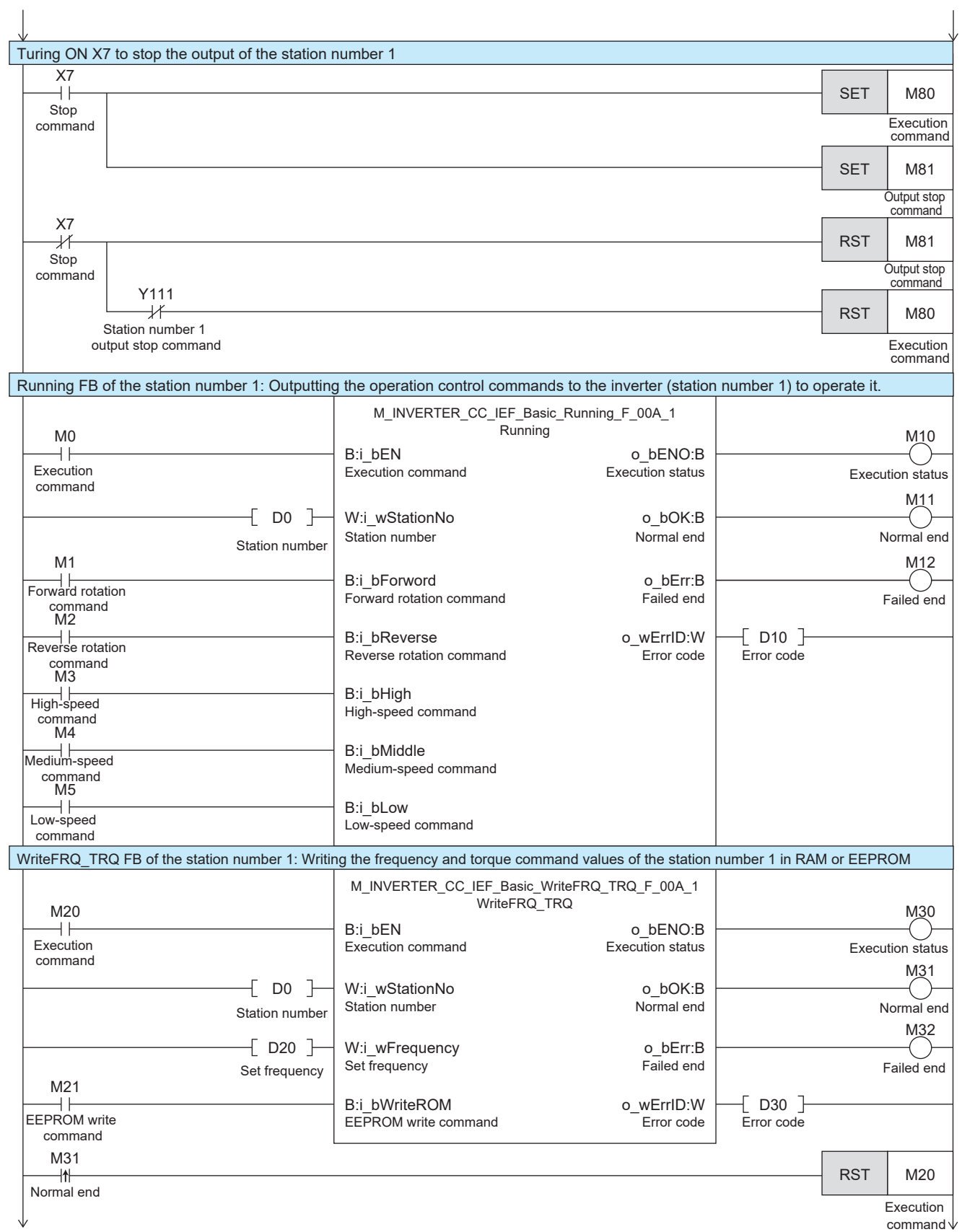

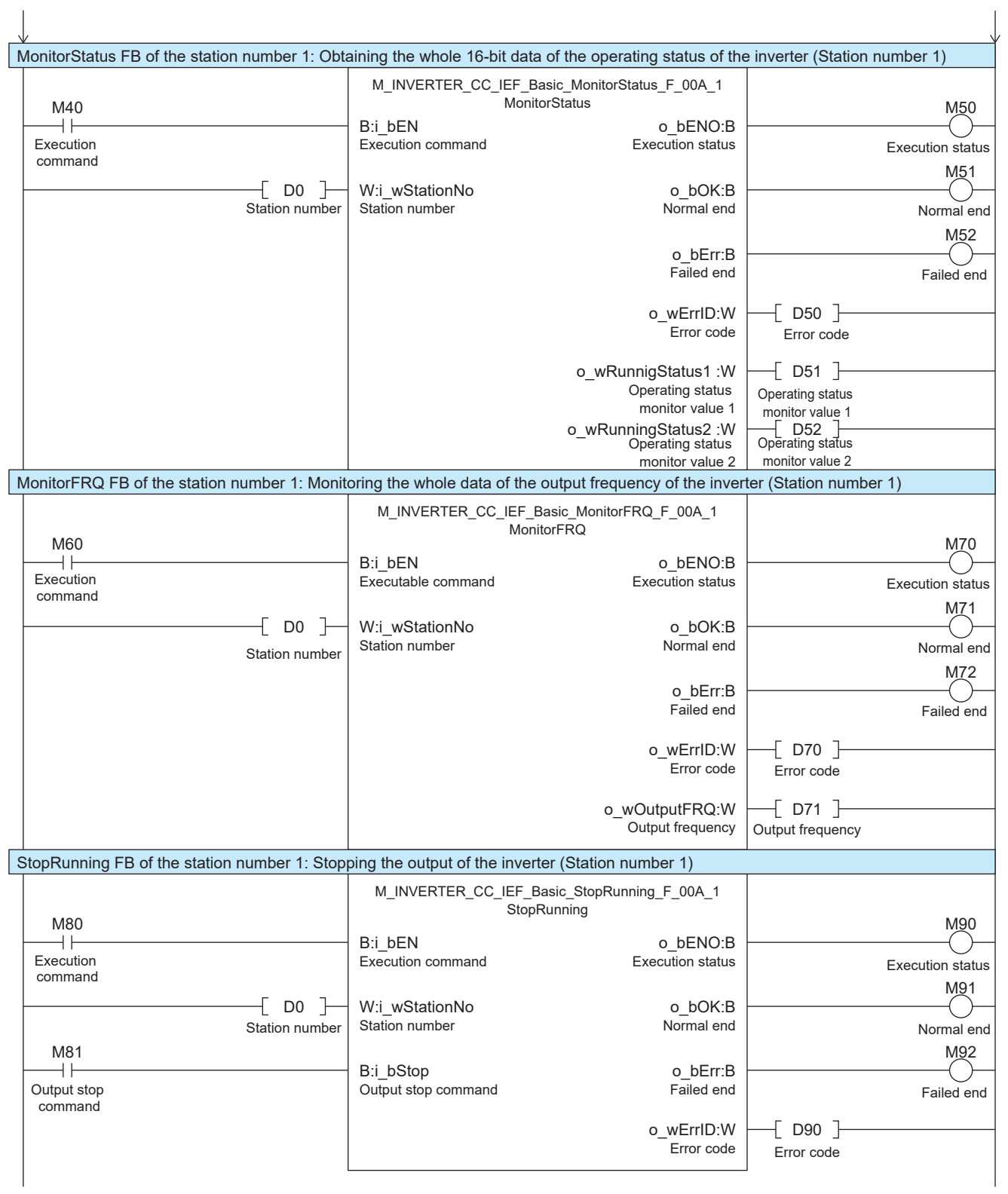

#### **Program example for the station number 2**

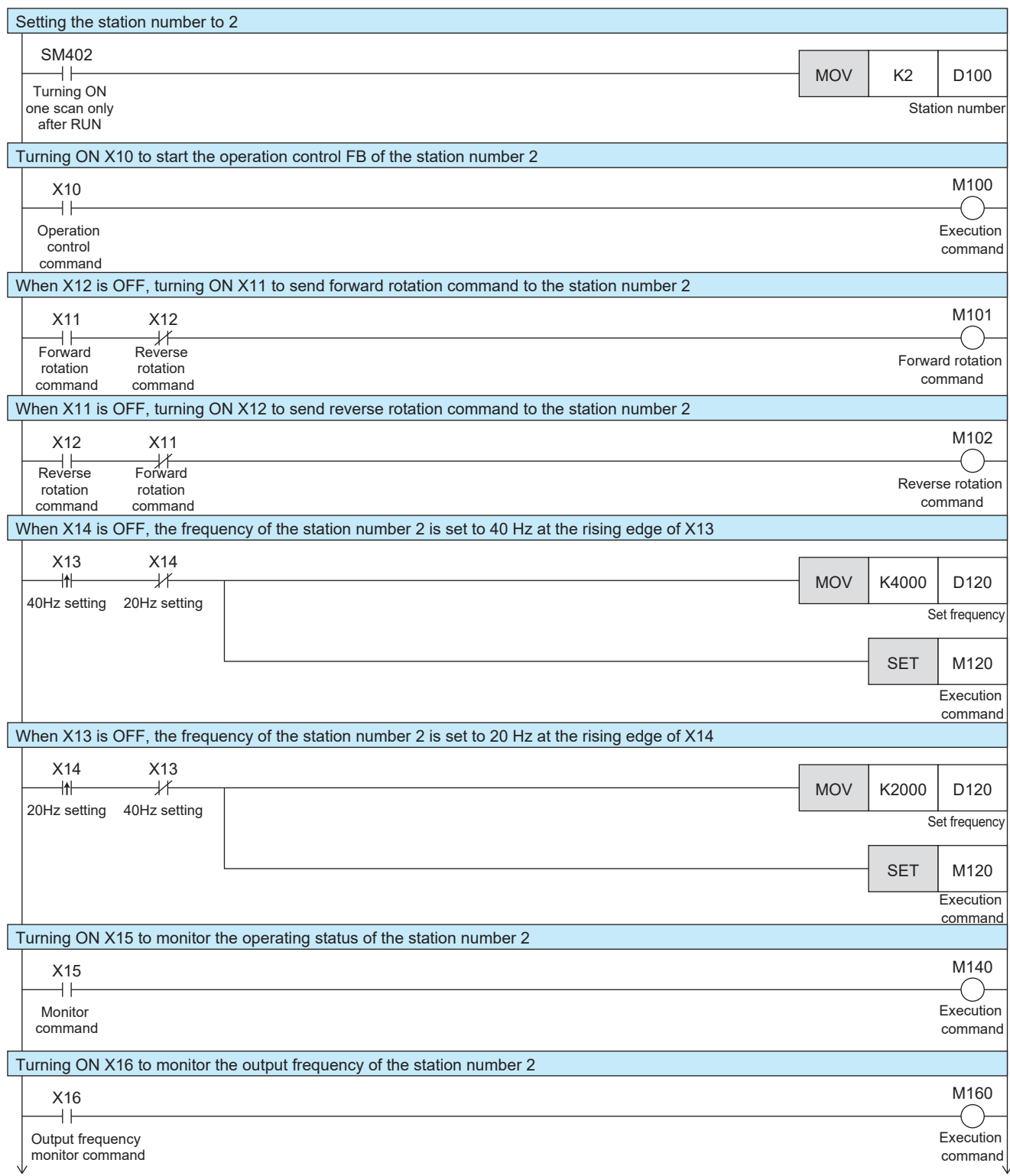

**5**

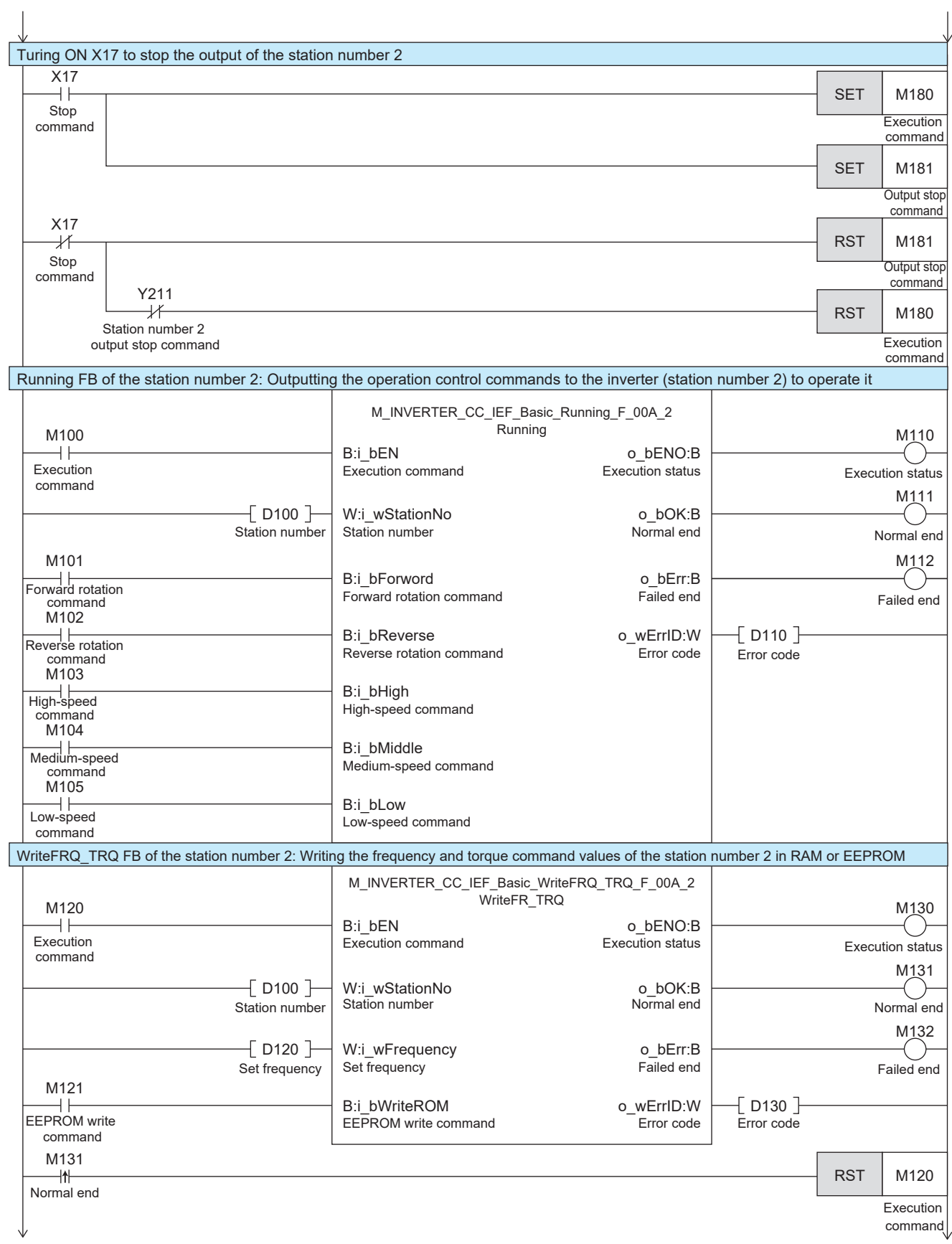

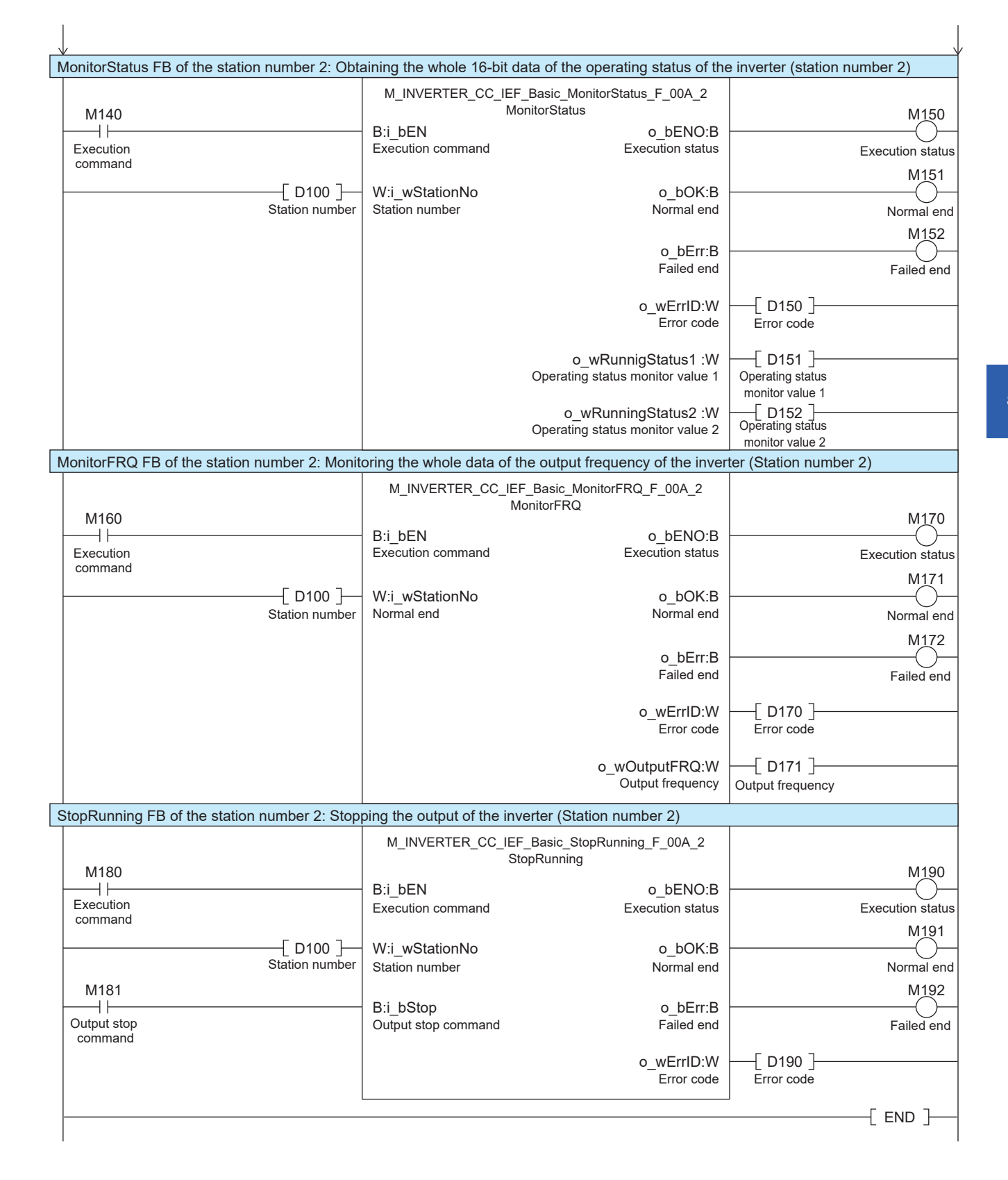

### <span id="page-45-0"></span>**5.4 Operation Check**

To check that the programmable controller and inverters communicate data without an error, write the programs and parameters to the programmable controller by following the procedure.

Change the programmable controller state from STOP to RUN and check the following.

#### **Turning ON the forward rotation command input**

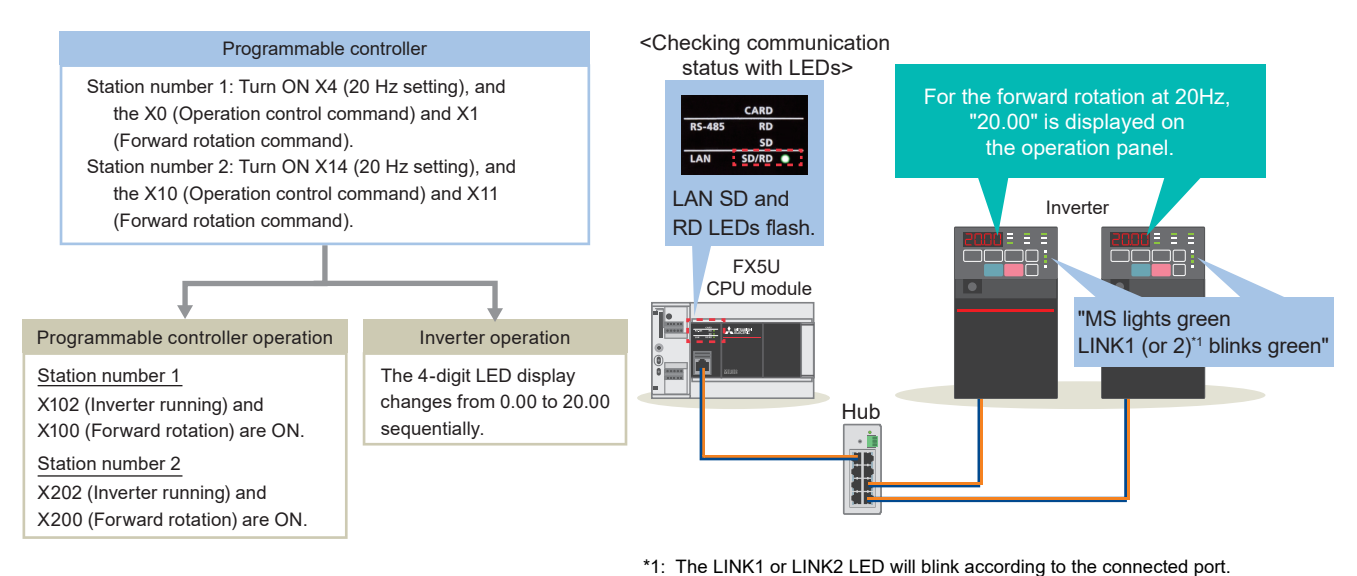

#### **Changing the frequency to 40 Hz (when the forward rotation command remains ON)**

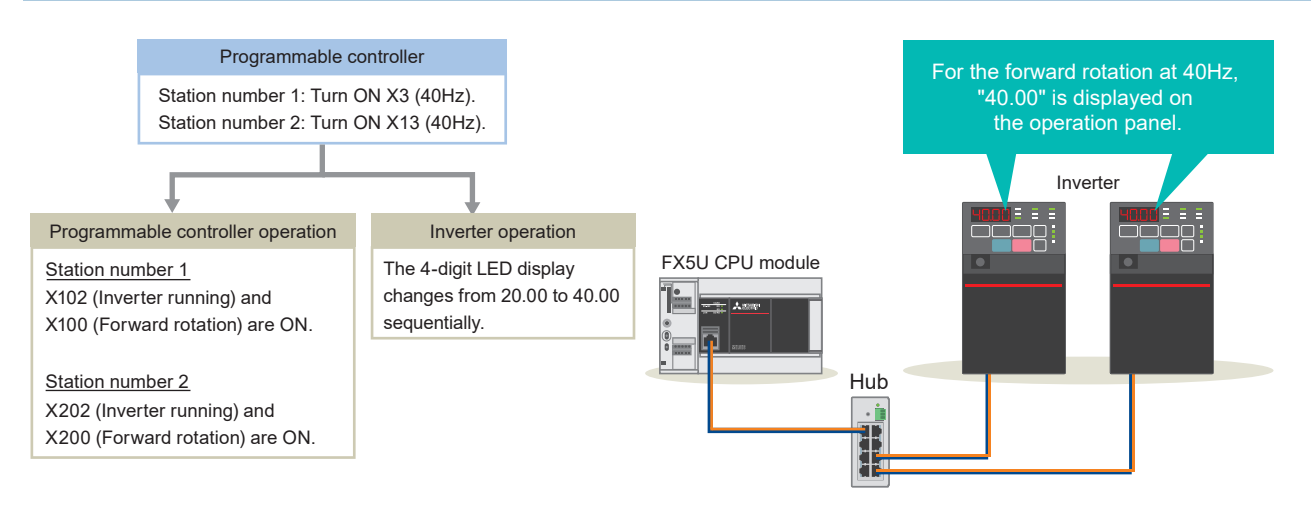

#### $Point$ <sup> $\odot$ </sup>

The operation command (such as X1) and the frequency change command (such as X3) can be turned ON forcibly by following the procedure below.

 $\bullet$  Make sure that the ladder diagram is displayed on GX Works3, and press the  $\boxed{3}$  key. (The status is changed to monitoring.)

**O**Place a cursor on the device (such as X1 and X3) to be turned ON.

 $\Theta$  Hold down the  $\sqrt{\text{Shift}}$  key and press the  $\boxed{\text{Inter}}$  key to turn ON the device.

(Hold down the  $\sqrt{\frac{S\text{hift}}{R}}$  key and press the  $\sqrt{\frac{E\text{hter}}{R}}$  key again to turn it OFF.)

Press the  $F2$  key to clear the monitor execution status.

## <span id="page-46-2"></span><span id="page-46-0"></span>**6 TROUBLESHOOTING**

### <span id="page-46-1"></span>**6.1 Checking Procedure**

This section describes how to check the status of the programmable controller and the inverters.

#### **1. Checking the LED status**

Check the communication status with the LEDs of the programmable controller and the inverters. Programmable controller:  $\sqrt{p}$  [Page 47 Checking the LED status](#page-47-1) Inverter:  $F =$  [Page 49 Checking the LED status on the operation panel](#page-49-1)

#### **2. Checking the error code**

Take an action in accordance with the error code. Programmable controller:  $F \cong P$  [Page 47 Checking the error details](#page-47-2) Inverter:  $F \rightarrow P$ age 49 Checking on FR Configurator2

#### ■**Wiring**

**F** [Page 8 System Configuration](#page-8-1)

• Are the Ethernet cables fully inserted?

#### ■**Communication settings**

Programmable controller:  $F \equiv P$ age 21 Parameter Settings

Inverter:  $F \rightarrow P$ age 11 Ethernet Parameter Settings

- Do the parameter settings on GX Works3 match with the parameter settings on the inverters?
- Are the IP addresses and the subnet masks of the programmable controller and the inverters set properly?

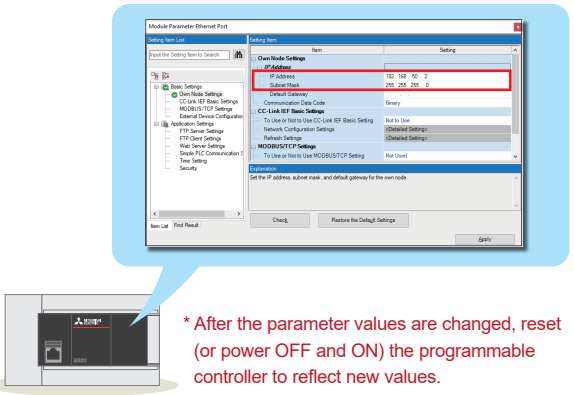

\* After the parameter values are changed, reset (or power OFF and ON) the inverter to reflect

new values.<br> **Programmable controller Inverter Inverter** 

#### ■**Programs**

**F** [Page 38 Program Examples](#page-38-1)

• Are the programs created as shown in the program examples?

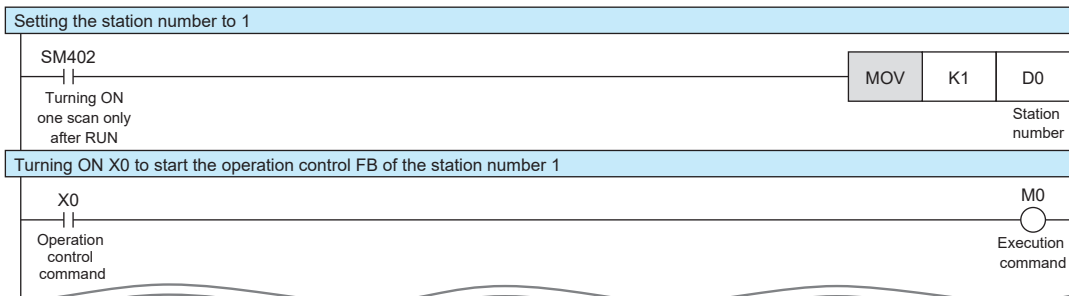

### <span id="page-47-0"></span>**6.2 Checking the Programmable Controller**

#### <span id="page-47-1"></span>**Checking the LED status**

The communication status is checked with the SD/RD LED of the programmable controller.

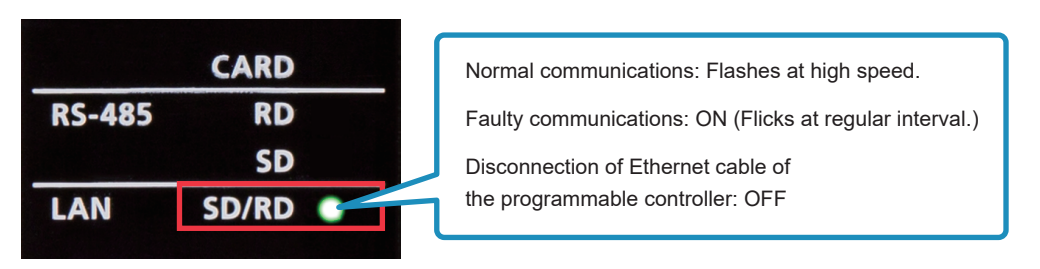

#### <span id="page-47-2"></span>**Checking the error details**

Select [Diagnostics] on the toolbar  $\Leftrightarrow$  [CC-Link IEF Basic Diagnostics]. The error details of the programmable controller can be checked at "Network Status".

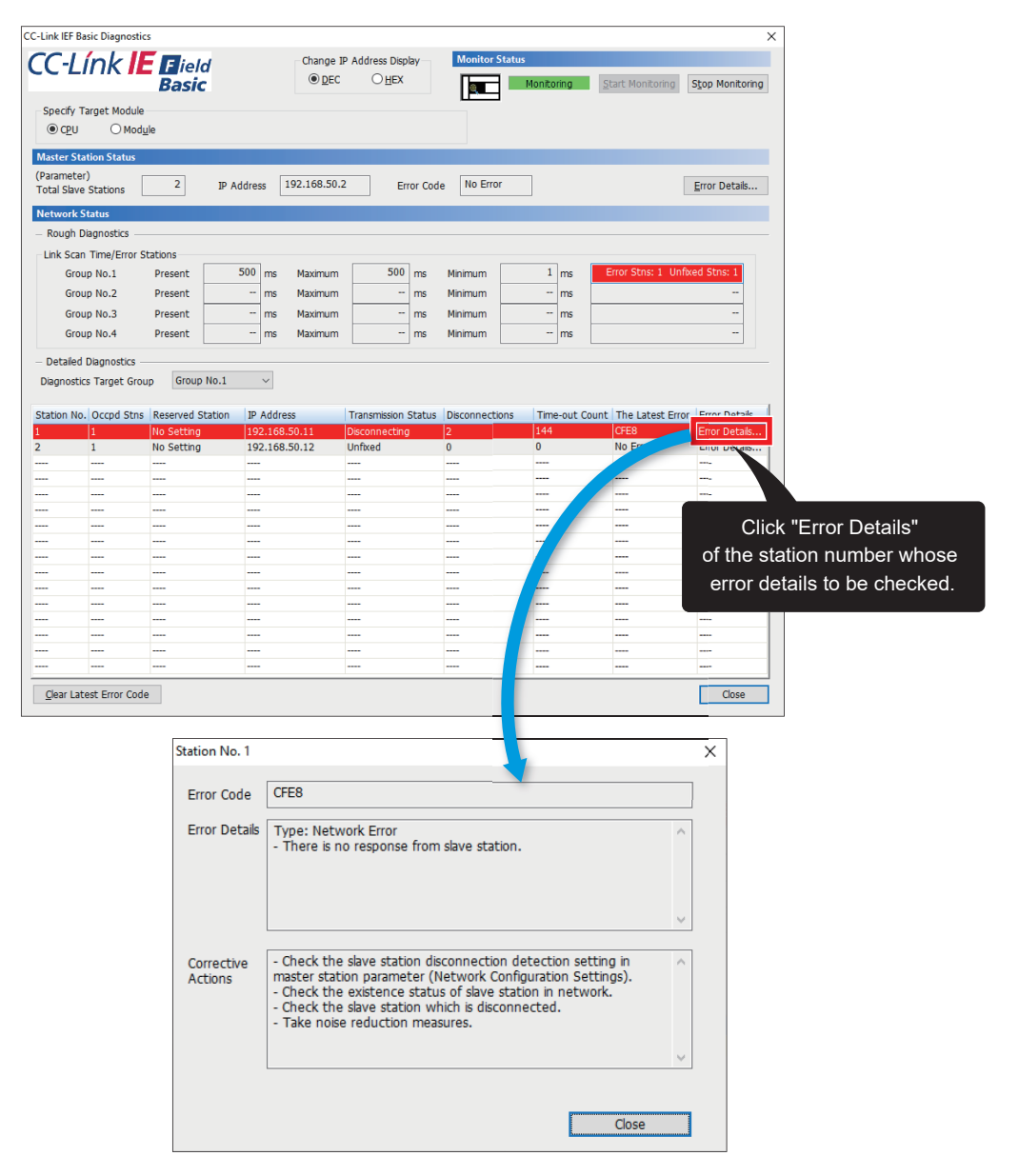

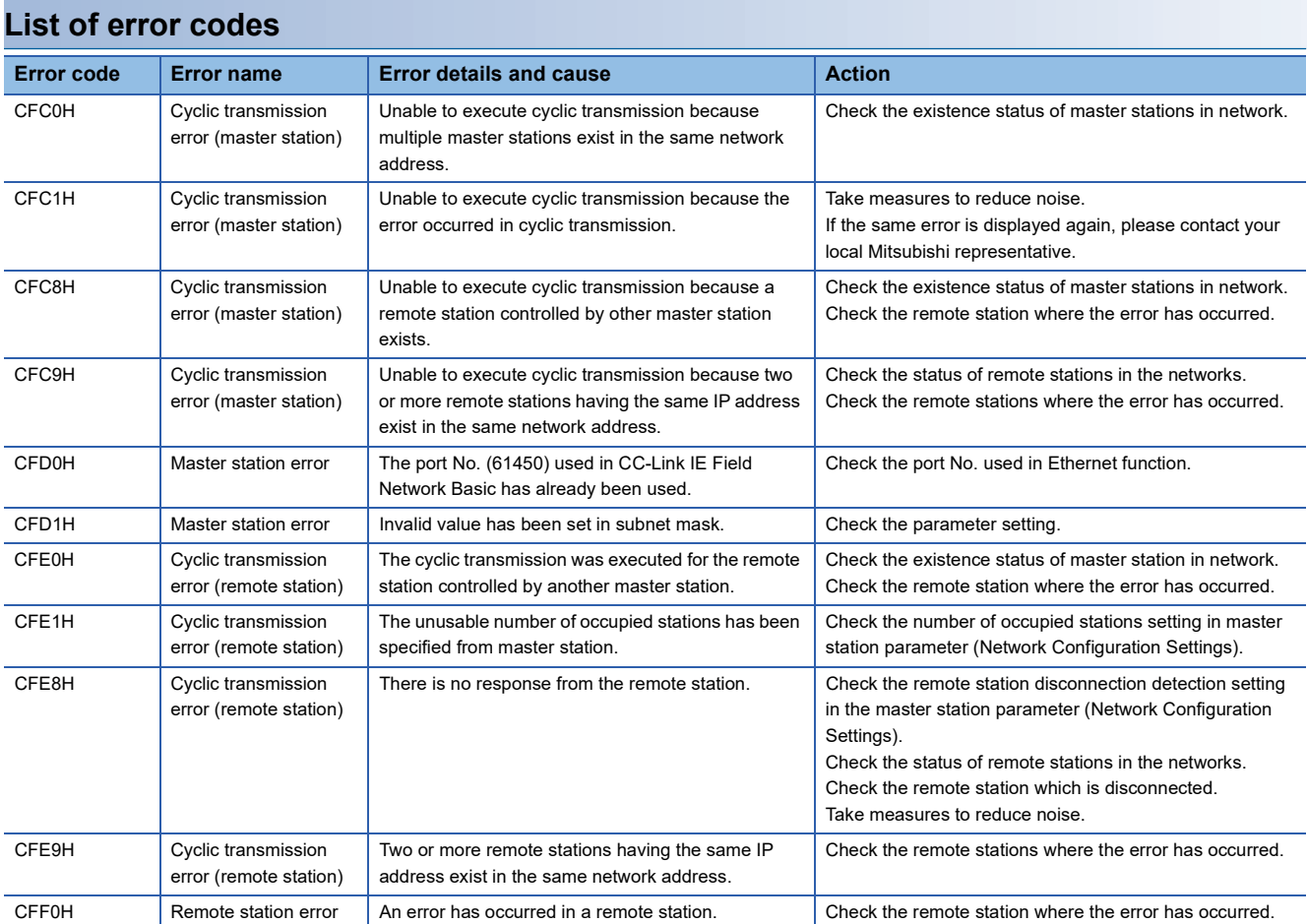

For details on troubleshooting, refer to the following.

Cachapter 9 TROUBLESHOOTING in the CC-Link IE Field Network Basic Reference Manual

For details on the error codes, refer to the following.

Appendix 3 Error Codes in the MELSEC iQ-F FX5 User's Manual (Application)

### <span id="page-49-0"></span>**6.3 Checking the Inverters**

#### <span id="page-49-1"></span>**Checking the LED status on the operation panel**

The operating status of the inverter is checked with the corresponding LEDs on the operation panel of the inverter.

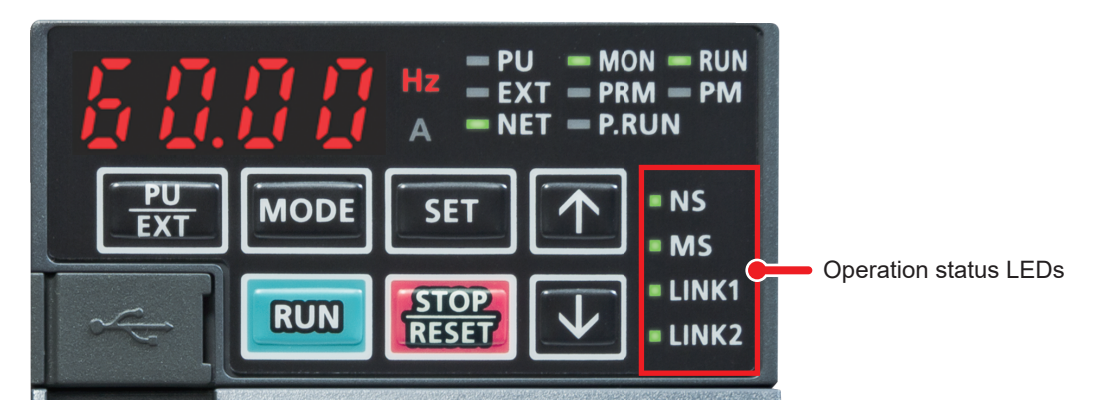

For the LED status of the inverter, refer to the following.

Fage 9 Names of the Parts on the Operation Panel

For the operation panel display of the inverter, refer to the following.

**F** [Page 58 Operation panel](#page-58-1)

#### <span id="page-49-2"></span>**Checking on FR Configurator2**

The settings of the inverter are checked depending on an error occurred. Refer to the following table.

(For how to check the settings on FR Configurator2, refer to  $\sqrt{p}$  [Page 11 Ethernet Parameter Settings](#page-11-1).)

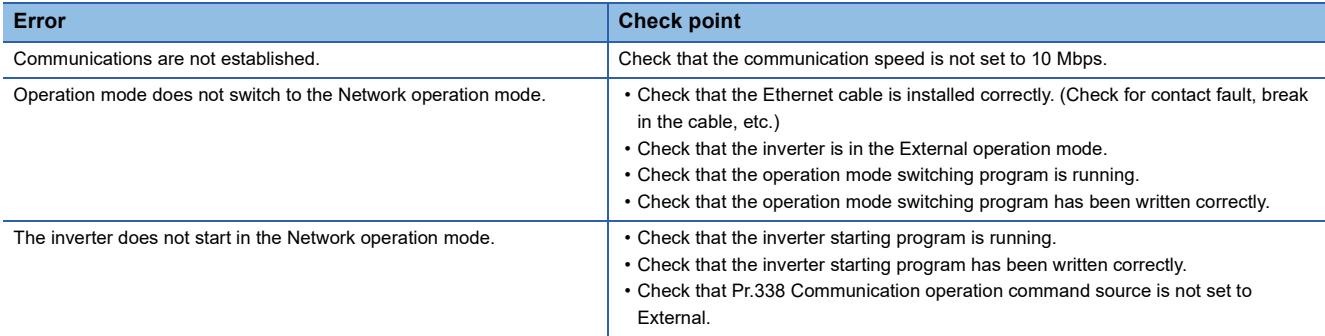

For details on the error messages, refer to the following.

Section 2.4 List of fault displays in the FR-E800 Instruction Manual (Maintenance)

For details on the error messages of FR-A800-E/F800-E, refer to the following. **F** [Page 58 Error messages](#page-58-4)

# <span id="page-50-0"></span>**APPENDICES**

### <span id="page-50-1"></span>**Appendix 1 Example Applications of the FB Library**

The following table lists the FBs included in the FB library for CC-Link IE Field Network Basic compatible inverters. Programs are created by combining FBs according to each application.

This section provides the program examples for the station number 1.

#### **List of FBs for CC-Link IE Field Network Basic compatible inverters**

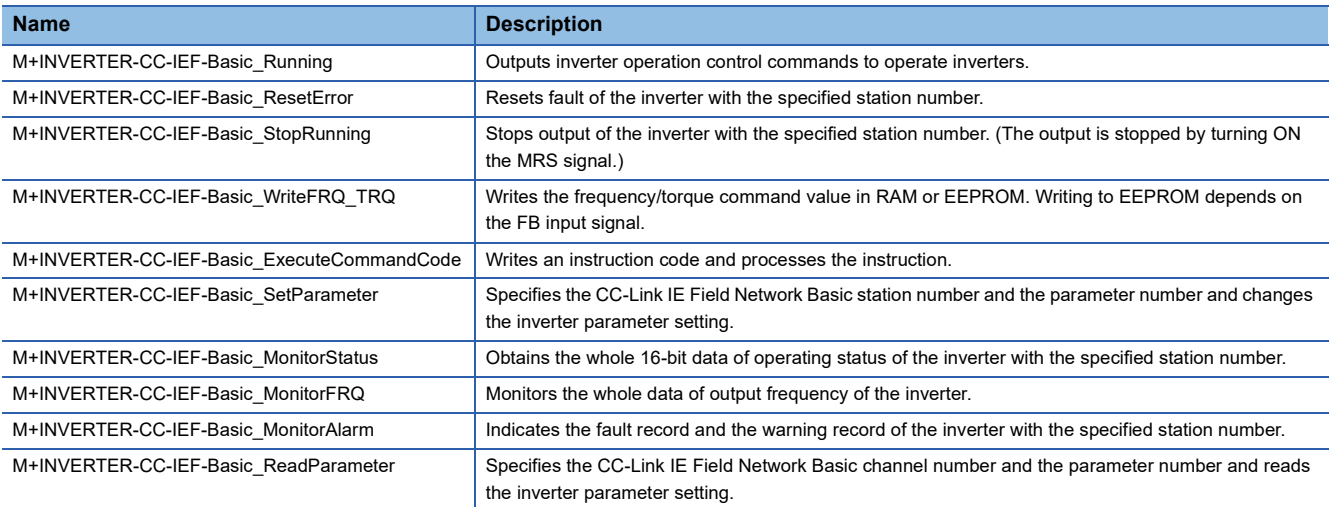

#### **Program examples using FBs**

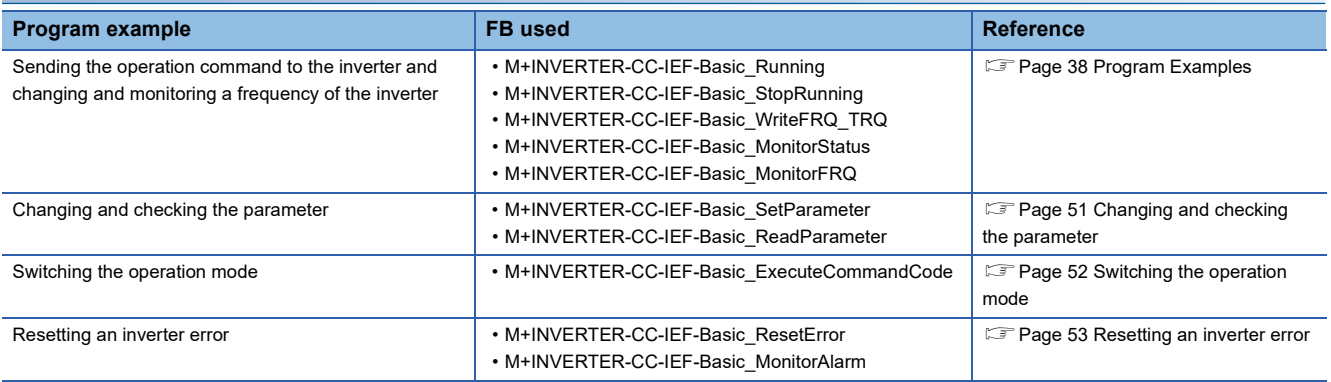

#### <span id="page-51-0"></span>**Changing and checking the parameter**

This program changes the parameter of the inverter (station number 1). This program example changes an acceleration time.

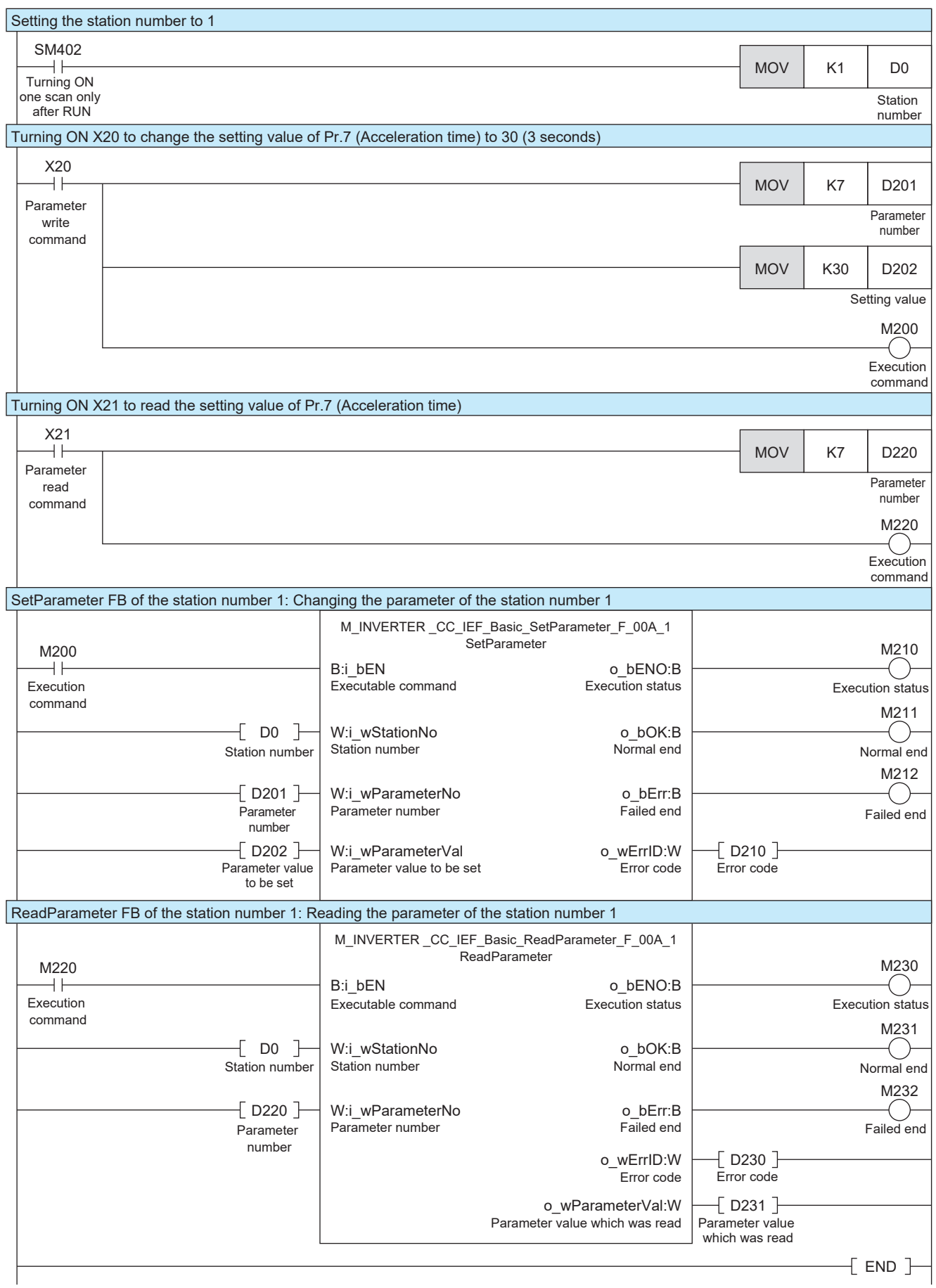

#### <span id="page-52-0"></span>**Switching the operation mode**

This program sends an instruction code to the inverter (station number 1). This program example reads the current operation mode and switches it to the PU operation mode.

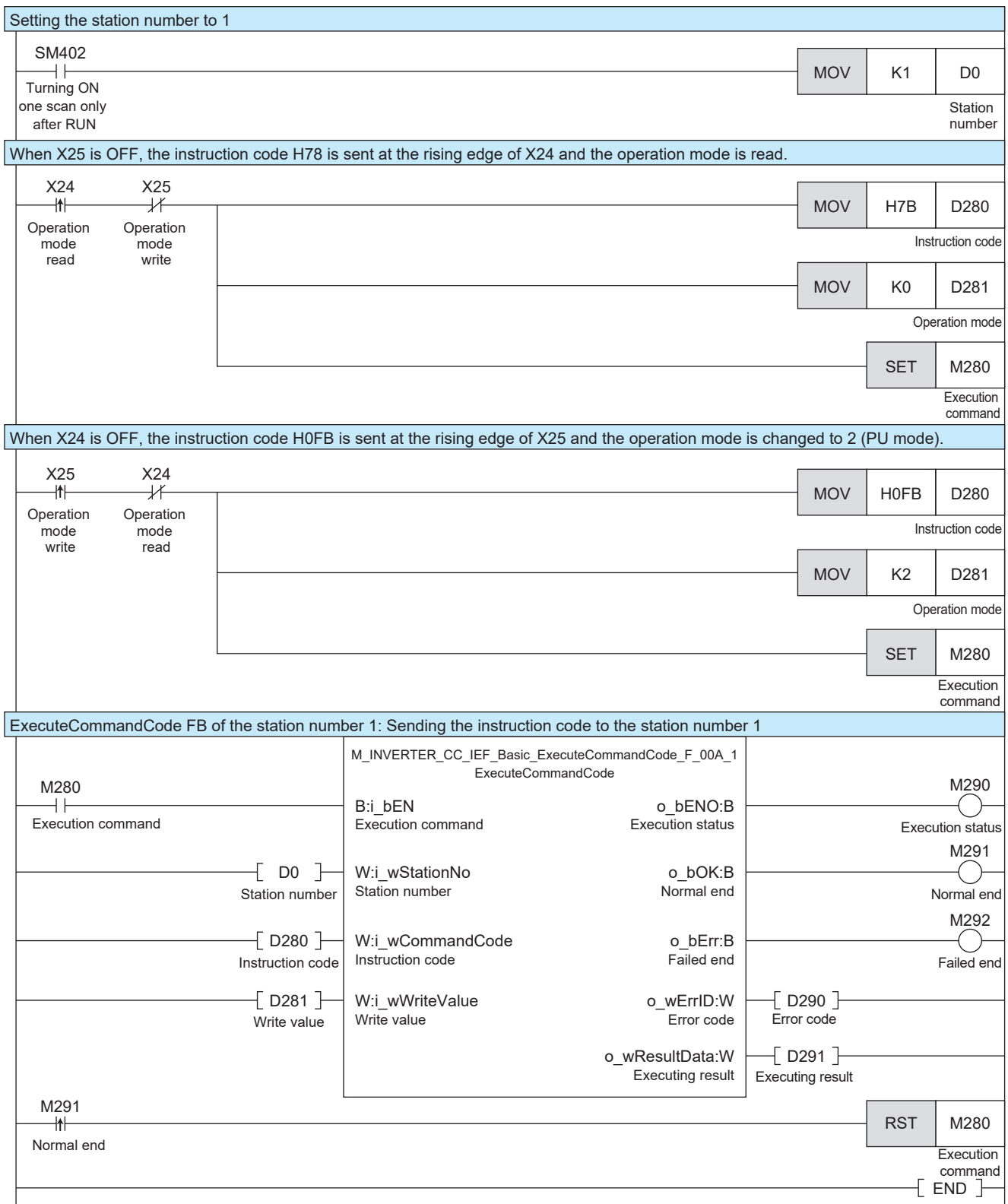

#### <span id="page-53-0"></span>**Resetting an inverter error**

This program checks an error occurred in the inverter (station number 1) and resets the error.

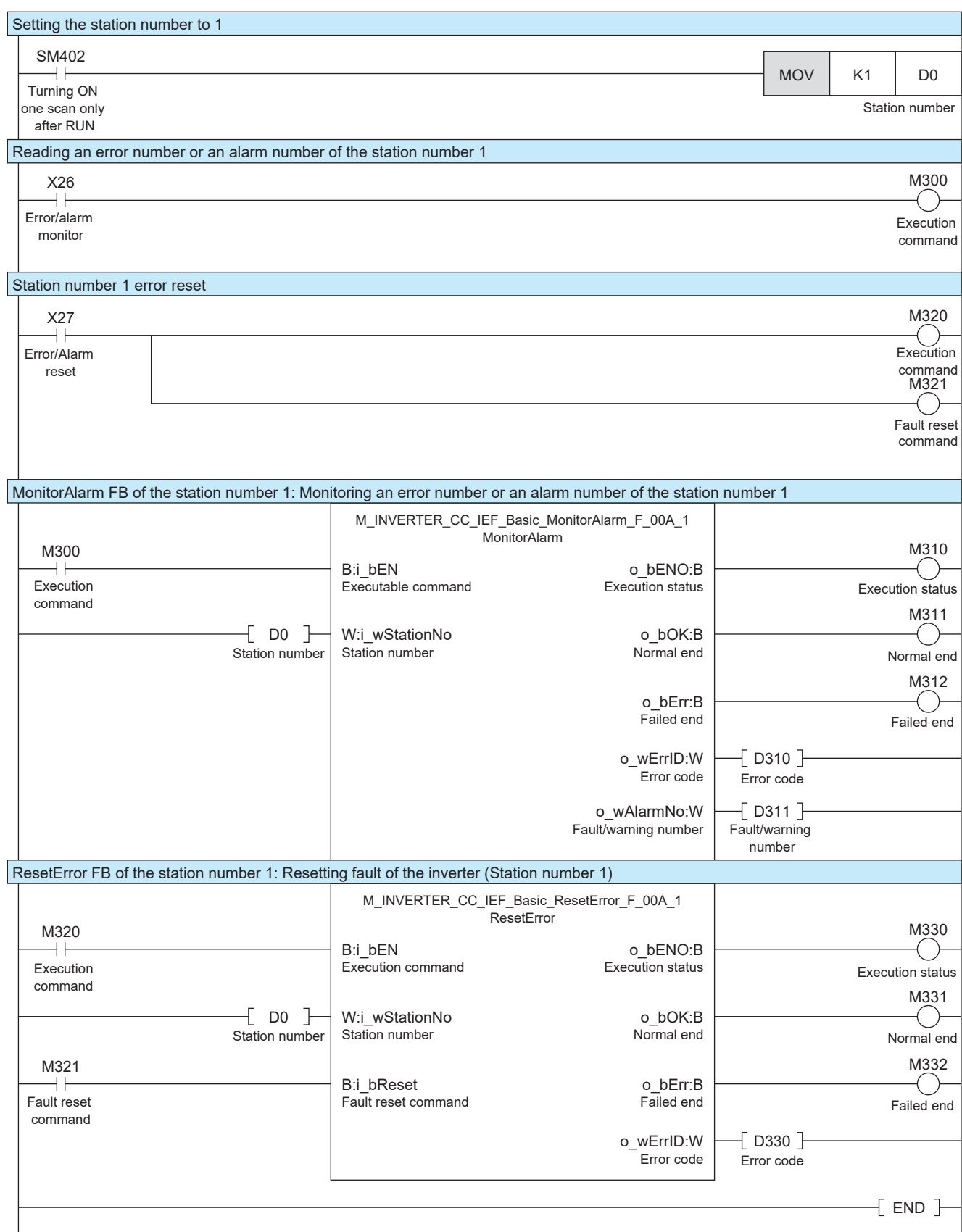

### <span id="page-54-1"></span><span id="page-54-0"></span>**Appendix 2 How to Use the Program Copy Function of e-Manual**

Program examples in e-Manual can be copied and pasted to GX Works3.

*1.* Click "Copy Ladder Program (for GX Works3)" in e-Manual.

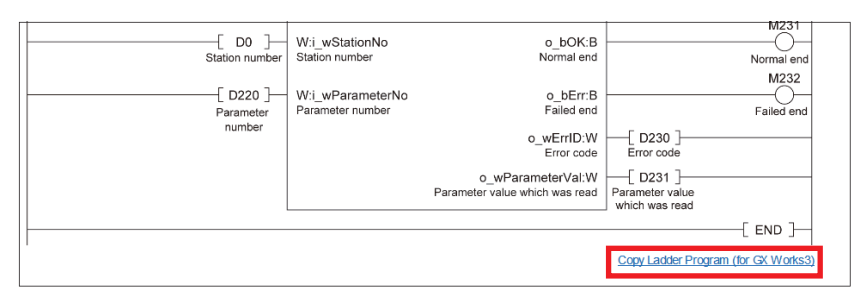

*2.* Right-click the mouse on the ladder editor of GX Works3, and select [Paste].

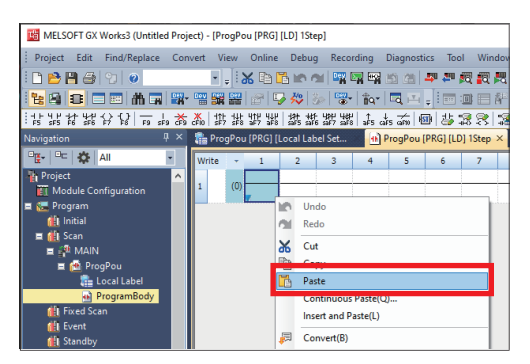

*3.* The copied program is pasted in undefined state. Select the FB used in the program example from [Library] on the "Element Selection" window, and drag and drop it to the FB area on the ladder editor.

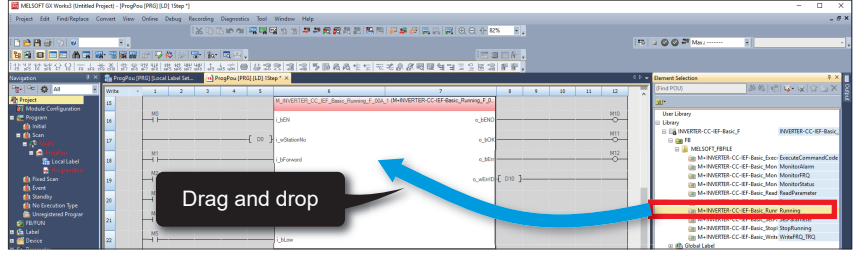

 $Point<sup>°</sup>$ 

When an FB is used in the program example, the definition of the FB will be unclear immediately after the program is pasted to the ladder editor. Drag and drop the FB from the "Element Selection" window to define the FB properly.

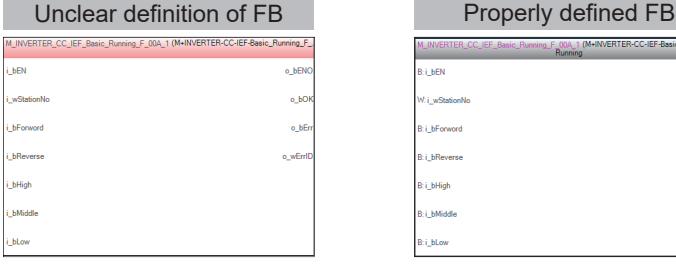

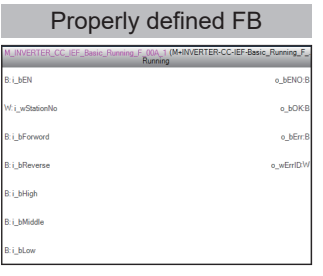

*4.* Click the [OK] button on the "FB Instance Name" window.

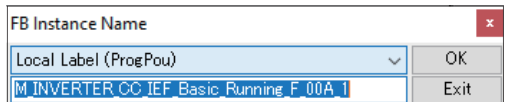

*5.* When the FB is properly defined, the FB instance name is highlighted in gray.

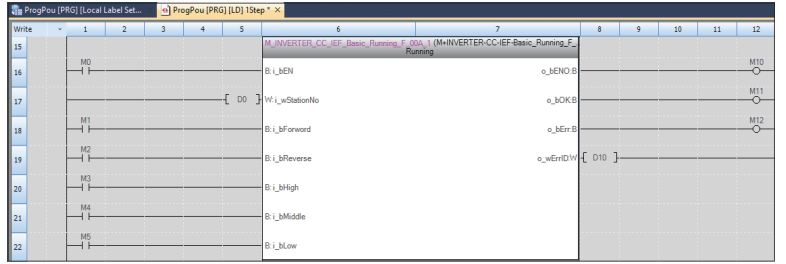

#### $Point<sup>9</sup>$

Label items (label name, data type, and others) are copied in the order defined as an example in this manual. Therefore, define label items in the same order as shown on the label editor of the engineering tool.

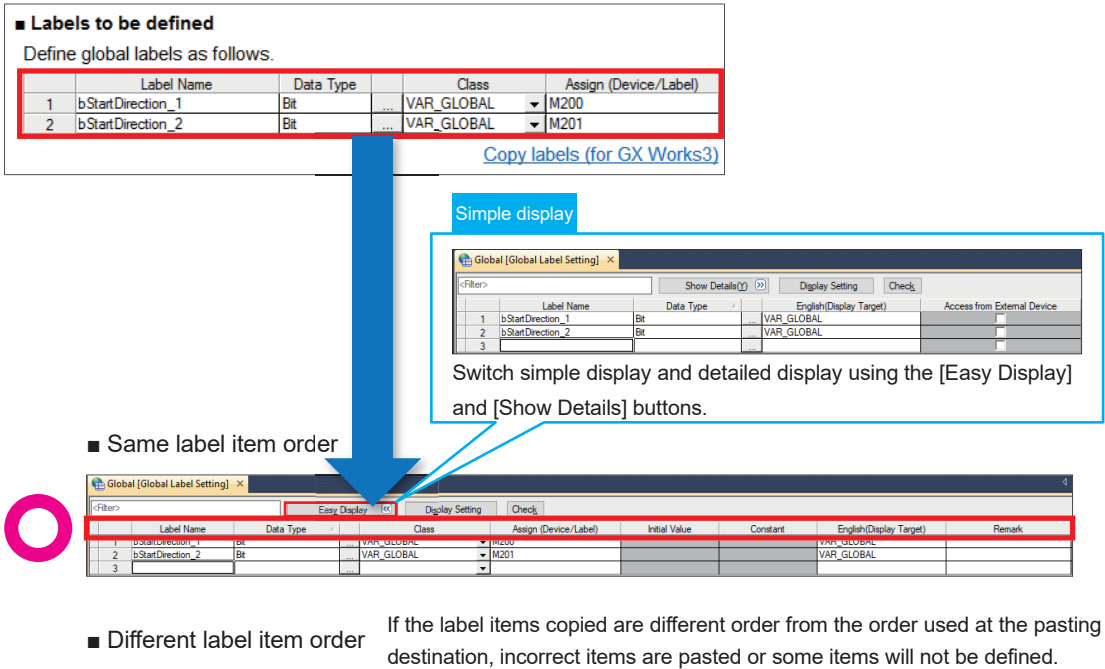

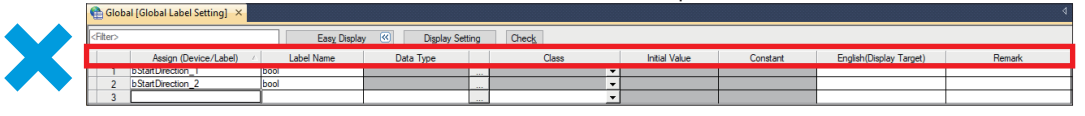

### <span id="page-56-1"></span><span id="page-56-0"></span>**Appendix 3 Downloading and Registering a Profile**

A profile is the data that stores information of a connected device (such as a model).

A profile can be used on a personal computer after it is registered using GX Works3 and shared with other MELSOFT products. Once a profile is registered using GX Works3, the profile data is reflected to other MELSOFT products. To register or delete a profile, log on to the personal computer as a user with the administrator privilege, and close the project

in advance.

- *1.* To obtain the profile data, please contact your local Mitsubishi Electric representative.
- 2. Start GX Works3, and select [Tool]  $\Rightarrow$  [Profile Management]  $\Rightarrow$  [Register].

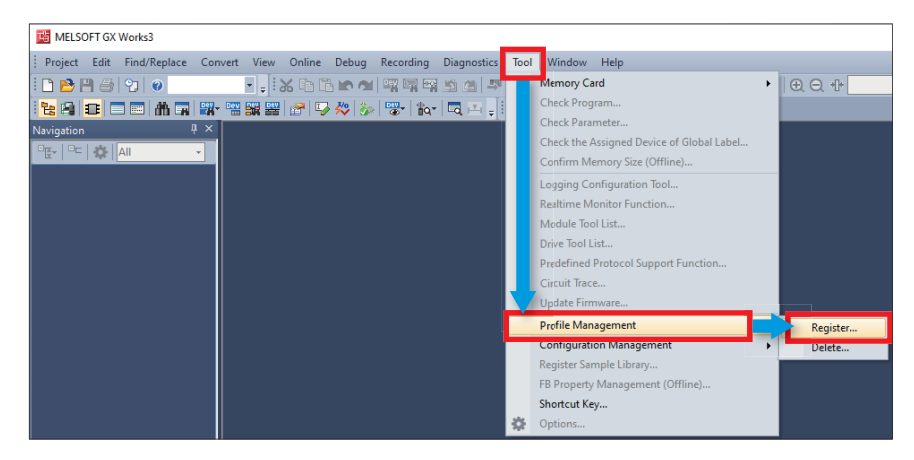

*3.* Select the downloaded file on the "Register Profile" window, and click the [Register] button. A profile is a compressed file (such as \*.zip, \*.ipar, and \*.cspp). Register the profile without decompressing.

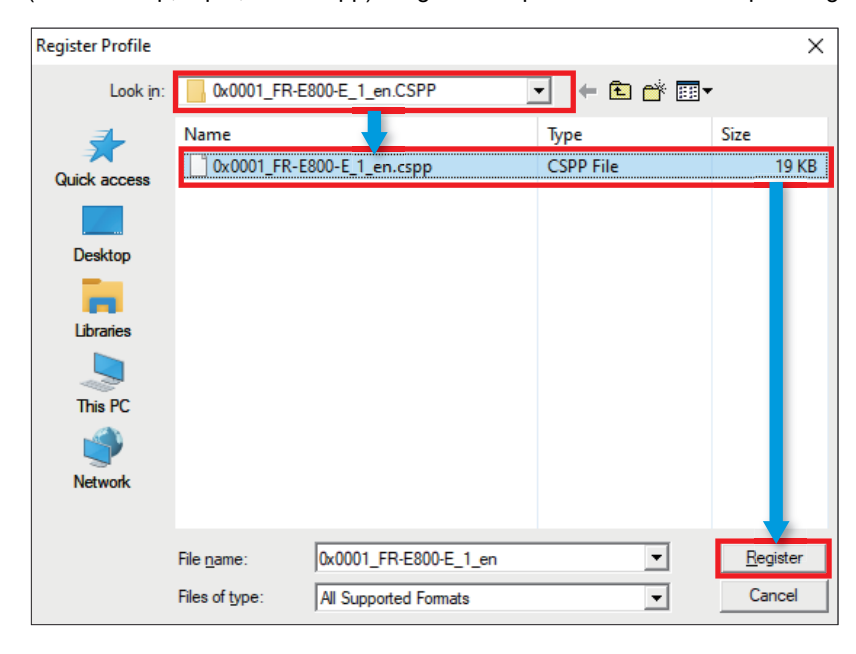

### <span id="page-57-0"></span>**Appendix 4 Supplementary Information**

#### **Supplementary information of the programmable controller**

For the power supply wiring and the part names of the FX5UC and FX5UJ CPU modules, refer to the following.

#### ■**Power supply wiring**

Lansection 13.4 Power Supply Wiring in the MELSEC iQ-F FX5S/FX5UJ/FX5U/FX5UC User's Manual (Hardware)

#### ■**Part names**

Chapter 3 PART NAMES in the MELSEC iQ-F FX5S/FX5UJ/FX5U/FX5UC User's Manual (Hardware)

#### **Supplementary information of the inverter**

For the power supply wiring and the operation panel of the FR-A800-E and FR-F800-E, refer to the following.

#### <span id="page-58-0"></span>■**Power supply wiring**

Section 2.5 Main circuit terminals in the FR-A800 Instruction Manual (Detailed) Section 2.5 Main circuit terminals in the FR-F800 Instruction Manual (Detailed)

#### <span id="page-58-1"></span>■**Operation panel**

Digital characters displayed on the operation panel are as follows.

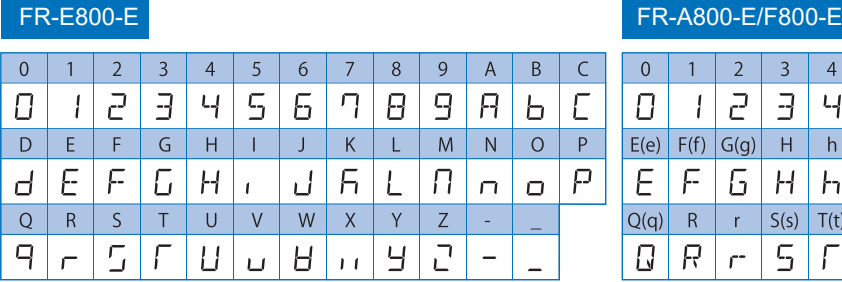

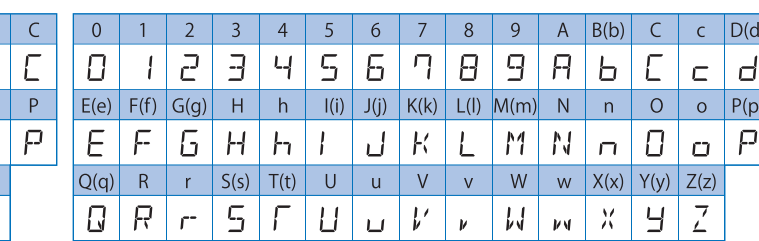

Section 4.1 Operation panel (FR-DU08) in the FR-A800 Instruction Manual (Detailed) Section 4.1 Operation panel (FR-DU08) in the FR-F800 Instruction Manual (Detailed)

#### <span id="page-58-2"></span>■**Parameters**

Section 5.1 Parameter list in the FR-A800 Instruction Manual (Detailed) Section 5.1 Parameter list in the FR-F800 Instruction Manual (Detailed)

#### <span id="page-58-3"></span>■**Remote input, remote output, and remote registers**

Section 2.5.5 CC-Link IE Field Network Basic in the A800-E/F800-E Ethernet Function Manual

#### <span id="page-58-4"></span>■**Error messages**

Section 6.4 List of the fault displays in the FR-A800 Instruction Manual (Detailed) Section 6.4 List of the fault displays in the FR-F800 Instruction Manual (Detailed)

#### **QR code on the front panel of the FR-E800-E: FR-E800 series start-up support**

The website for the FR-E800 series startup support can be accessed by reading a QR code on the front panel of the FR-E800-E using a smartphone or a tablet.

The relevant manuals and the outline dimension drawings are available on the website.

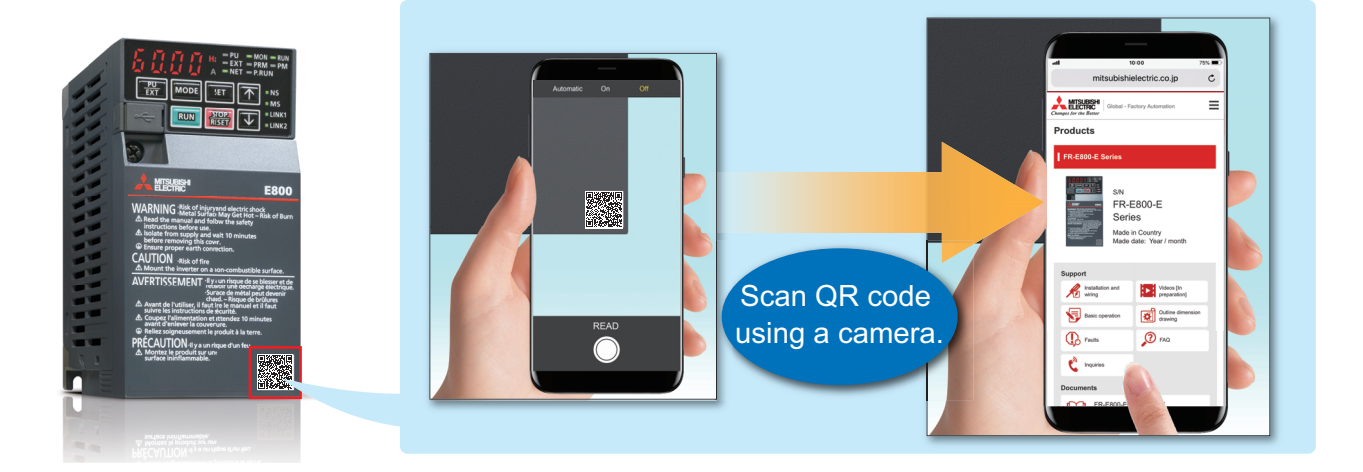

### <span id="page-61-0"></span>**REVISIONS**

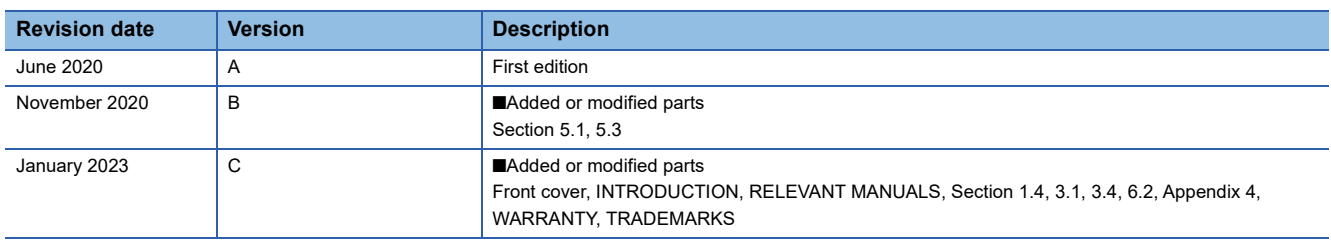

This manual confers no industrial property rights or any rights of any other kind, nor does it confer any patent licenses. Mitsubishi Electric Corporation cannot be held responsible for any problems involving industrial property rights which may occur as a result of using the contents noted in this manual.

2020 MITSUBISHI ELECTRIC CORPORATION

### <span id="page-62-0"></span>**WARRANTY**

Please confirm the following product warranty details before using this product.

MELSEC iQ-F FX5S/FX5UJ/FX5U/FX5UC User's Manual (Hardware)

WARRANTY in the FR-E800 Instruction Manual (Maintenance)

### <span id="page-62-1"></span>**SAFETY PRECAUTIONS**

 Before using the product introduced in this manual, please read the manuals for the product carefully to handle the product correctly.

 This product has been manufactured as a general-purpose part for general industries, and has not been designed or manufactured to be incorporated in a device or system used in purposes related to human life.

 Before using the product for special purposes such as nuclear power, electric power, aerospace, medicine or passenger movement vehicles, please contact Mitsubishi Electric sales office.

 The product has been manufactured under strict quality control. However, when installing the product where major accidents or losses could occur if the product fails, install appropriate backup or failsafe functions into the system.

For design, wiring, and other precautions, read "SAFETY PRECAUTIONS" in the relevant manuals.

### <span id="page-62-2"></span>**TRADEMARKS**

Microsoft and Windows are trademarks of the Microsoft group of companies.

QR Code is either a registered trademark or a trademark of DENSO WAVE INCORPORATED in the United States, Japan, and/or other countries.

The company names, system names and product names mentioned in this manual are either registered trademarks or trademarks of their respective companies.

In some cases, trademark symbols such as  $I^{\text{TM}}$  or  $I^{\text{CD}}$  are not specified in this manual.

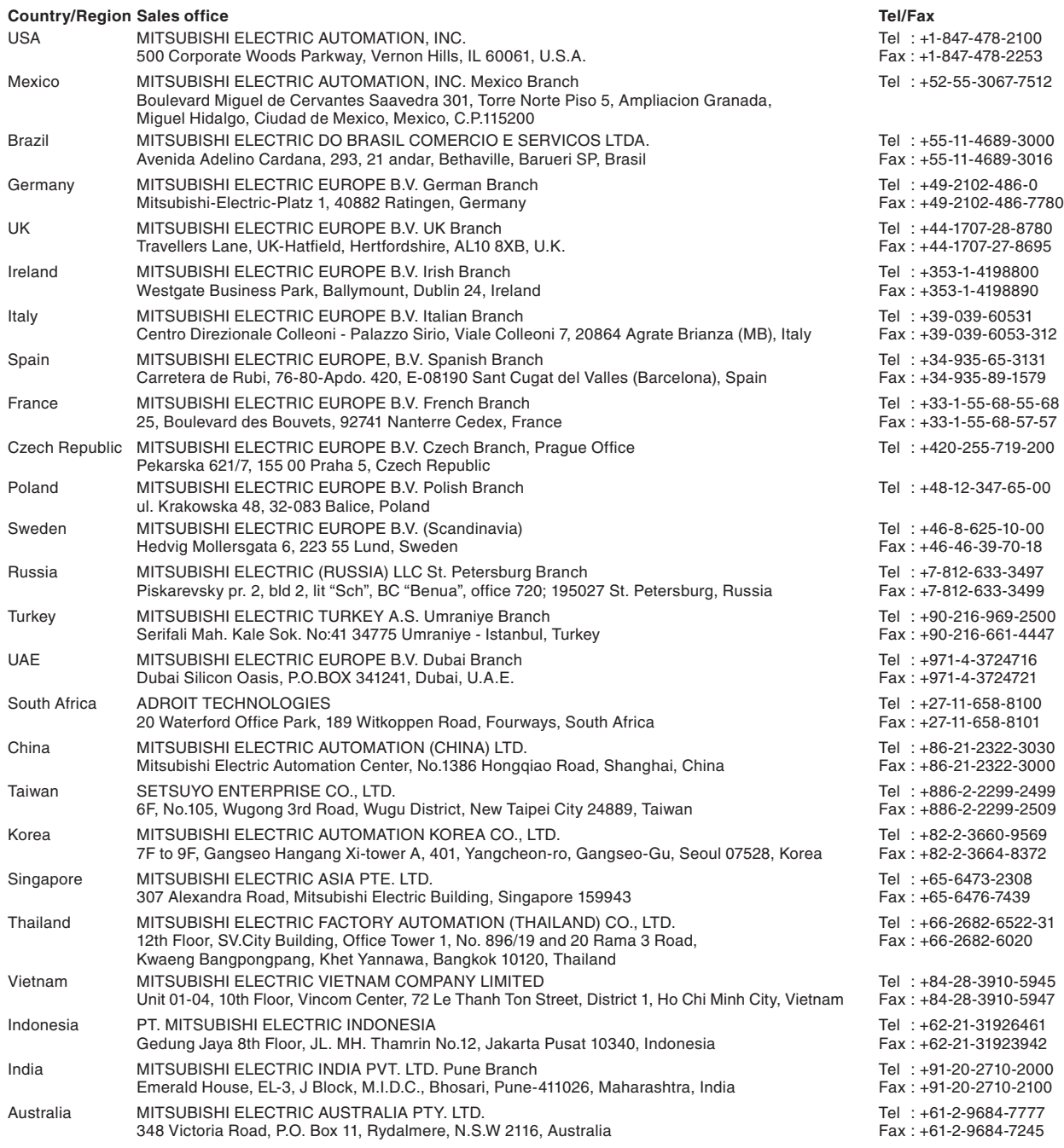

### MITSUBISHI ELECTRIC CORPORATION<br>HEAD OFFICE: TOKYO BLDG., 2-7-3, MARUNOUCHI, CHIYODA-KU, TOKYO 100-8310, JAPAN

**www.MitsubishiElectric.com**